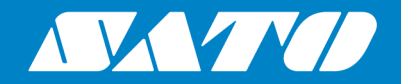

# **Mobile All-In-One Tool**  $V<sub>2</sub>$ **User Manual**

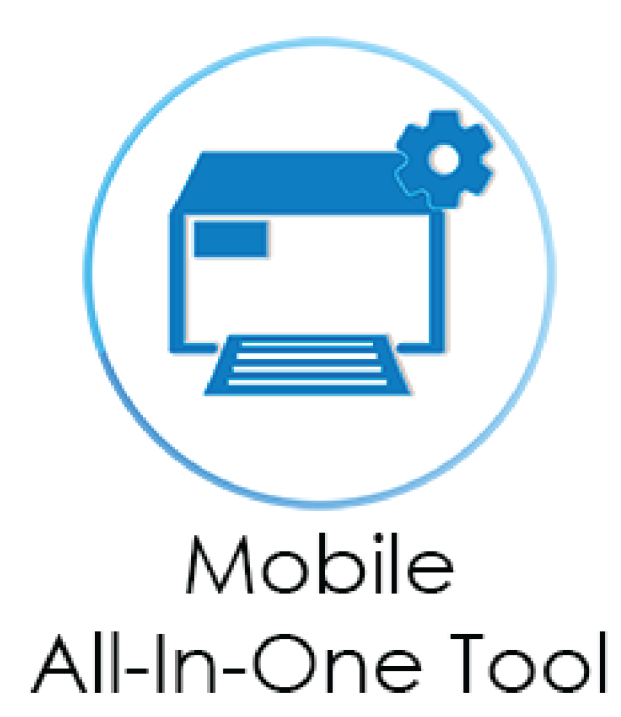

Edition 05 March 2025

# **Table of Contents**

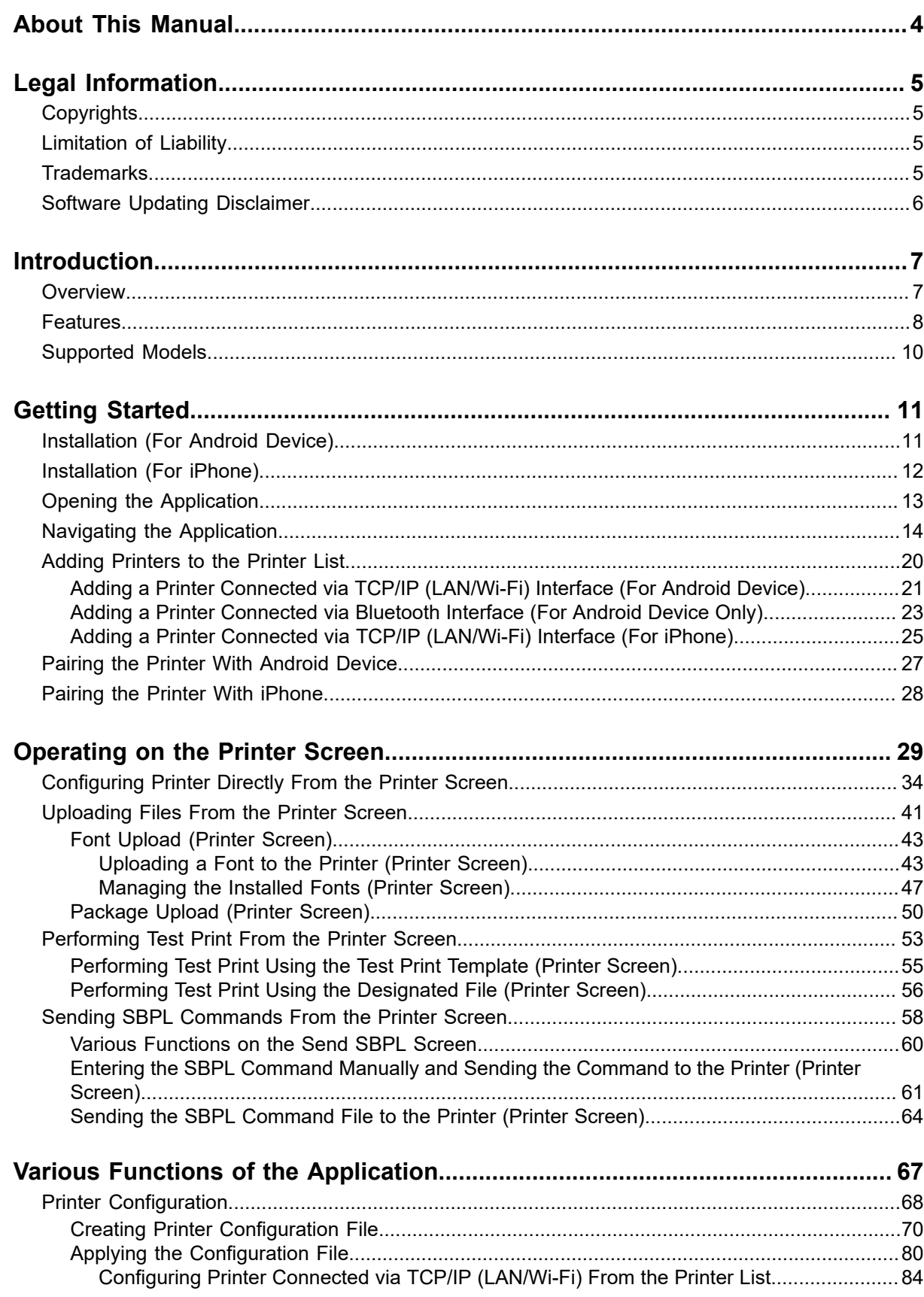

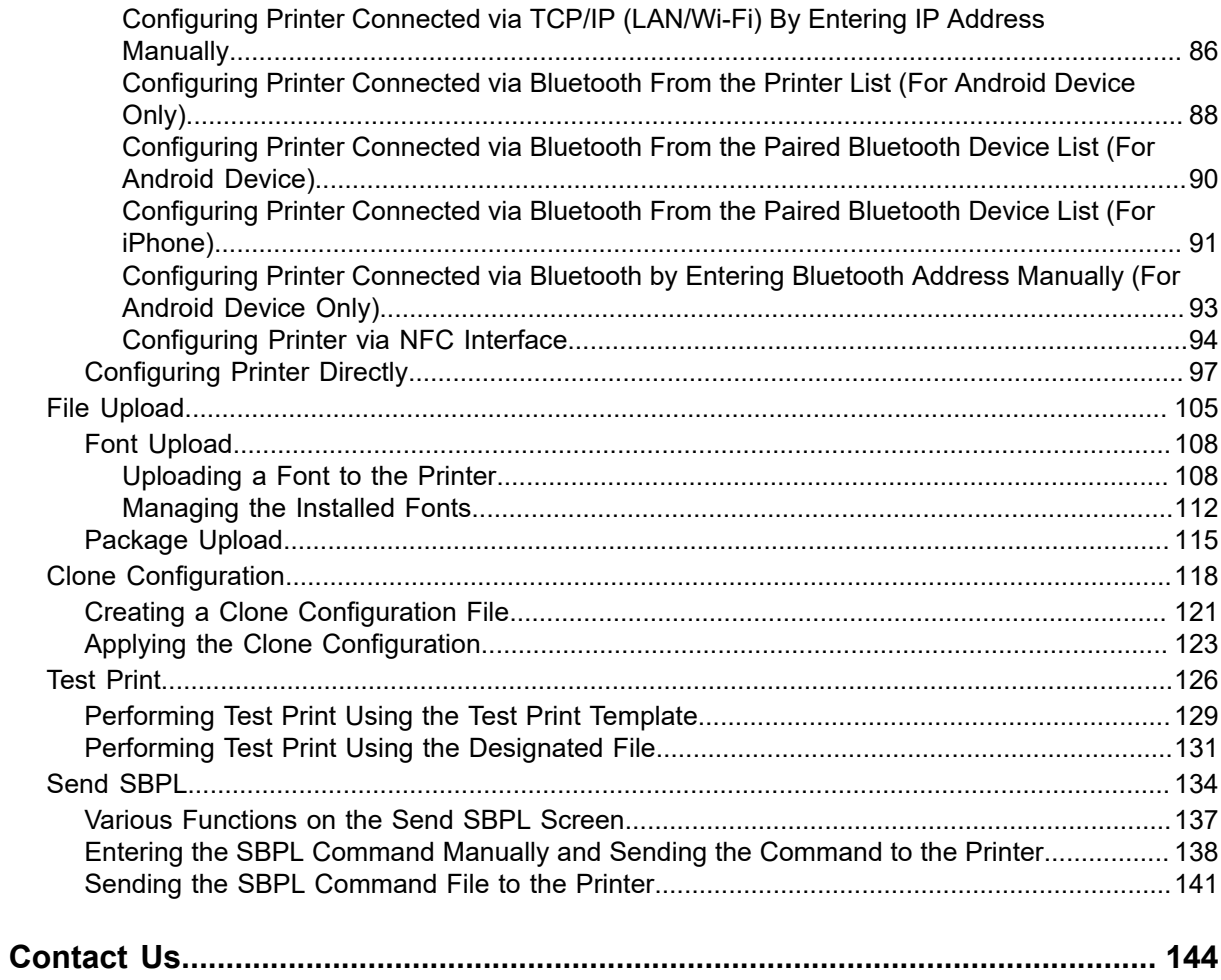

# <span id="page-3-0"></span>**About This Manual**

Thank you for using the SATO Mobile All-In-One Tool application.

This document describes only the information and instructions related to Mobile All-In-One Tool functions. For more details on other printer operations and settings, please refer to each printer's operator manual.

The procedures described in this document are applicable to both Android device and iPhone users unless otherwise specified. The screenshots used in this document are for illustrative purposes and may vary depending on the specific device being used.

### **Symbols**

This document uses the following symbols:

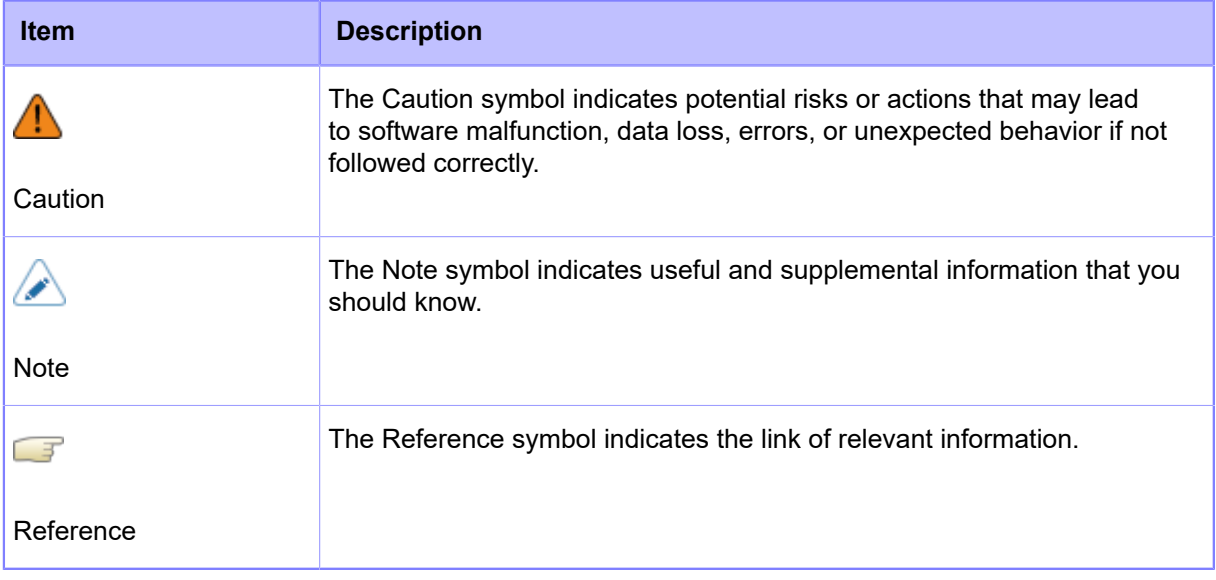

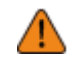

- Reproduction in any manner of all or part of this document is prohibited.
- The contents of this document may be changed without prior notice.
- Great care has been taken in the preparation of this document, but if any problems, mistakes, or omissions are found, please contact your SATO reseller or technical support center.

# <span id="page-4-0"></span>**Legal Information**

## **Copyrights**

<span id="page-4-1"></span>Any unauthorized reproduction of the contents of this document, in part or whole, is strictly prohibited.

© 2025 SATO Corporation. All rights reserved.

## **Limitation of Liability**

<span id="page-4-2"></span>SATO Corporation and its subsidiaries in Japan, the U.S. and other countries make no representations or warranties of any kind regarding this material, including, but not limited to, implied warranties of merchantability and fitness for a particular purpose. SATO Corporation shall not be held responsible for errors contained herein or any omissions from this material or for any damages, whether direct, indirect, incidental or consequential, in connection with the furnishing, distribution, performance or use of this material.

Specifications and contents in this document are subject to change without notice.

### <span id="page-4-3"></span>**Trademarks**

- The following are registered trademarks of SATO Holdings Corporation and its subsidiaries in Japan, the U.S. and other countries.
	- Stylized SATO
	- Stylized SOS (SATO Online Services)
- QR Code is a registered trademark of DENSO WAVE INCORPORATED.
- Android and Google Play are trademarks or registered trademarks of Google LLC.
- iPad, iPhone and App Store are trademarks of Apple Inc., registered in the U.S. and other countries and regions.
- IOS is a trademark or registered trademark of Cisco in the U.S. and other countries and is used under license.
- $^{\bullet}$   $\;$  Bluetooth $^{\circledast}$  and the Bluetooth logo are trademarks of Bluetooth SIG, Inc., U.S.A.
- $^{\bullet}$   $\,$  Wi-Fi $^{\circ\!\circ}$  is a registered trademark of Wi-Fi Alliance.
- The N-Mark is a trademark or registered trademark of NFC Forum, Inc. in the United States and other countries.
- All other trademarks are the property of their respective owners.

## **Software Updating Disclaimer**

<span id="page-5-0"></span>While all efforts have been taken to ensure the accuracy and currency of the information contained herein, there are instances where the contents of this document may be outdated. In that case, proceed to your local SATO regional website ([https://www.sato-global.com/drivers/redirect.html\)](https://www.sato-global.com/drivers/redirect.html) to check whether an updated document has been made available for your reference.

## <span id="page-6-0"></span>**Introduction**

### **Overview**

<span id="page-6-1"></span>The Mobile All-In-One Tool is a mobile version of the SATO All-In-One Tool printer management utility. It allows users to configure SATO printers seamlessly using mobile devices, supporting both Android and iOS operating systems.

The application allows users to configure their printers via TCP/IP (for printers connected via LAN or Wi-Fi), Bluetooth, or NFC interface, providing them with a convenient and flexible solution for managing their printers on the go.

The diagram below illustrates how the application communicates with SATO printers. The printers shown here are for illustrative purposes only. Please refer to your printer model for the availability of interfaces.

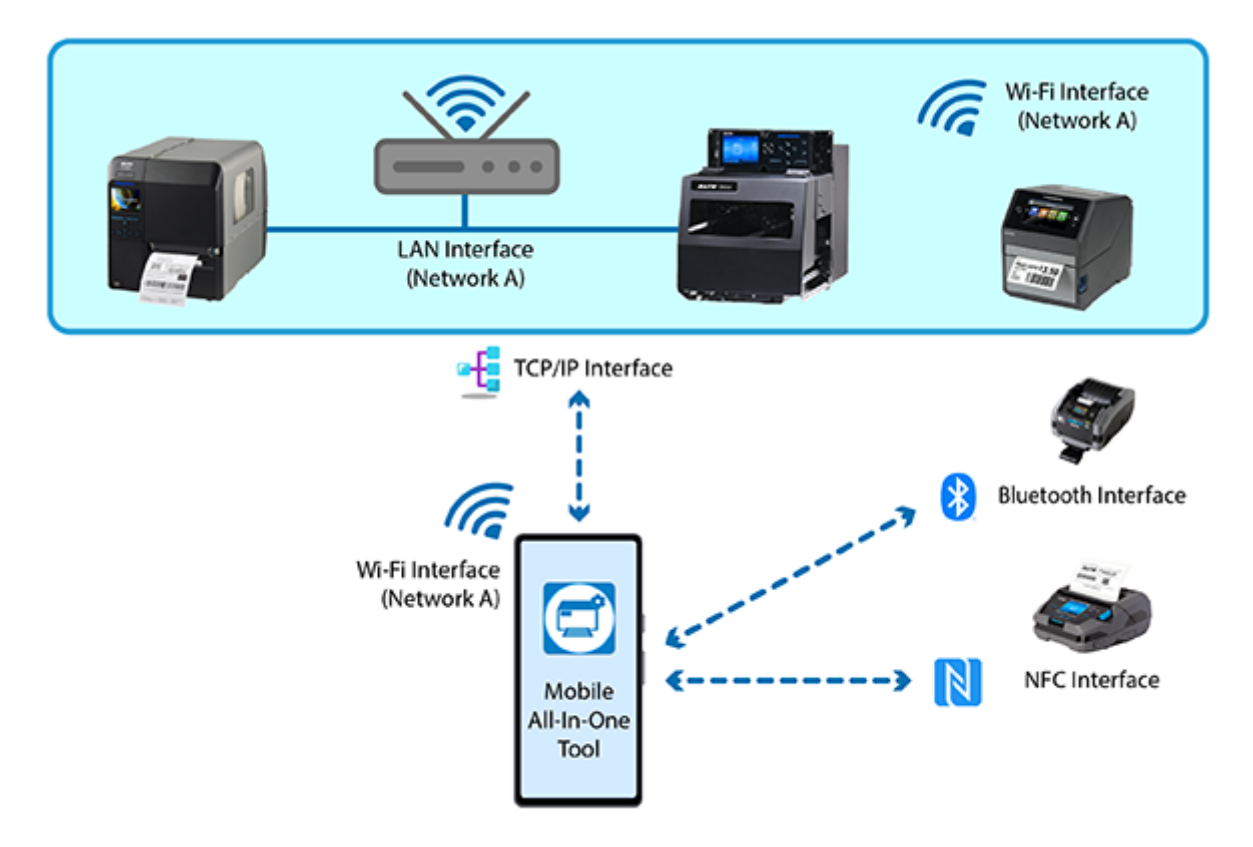

With its intuitive interface and comprehensive feature set, the Mobile All-In-One Tool is an essential tool for anyone who needs to manage their SATO printers from their mobile device.

### <span id="page-7-0"></span>**Features**

The Mobile All-In-One Tool allows you to actively manage your SATO printers from an Android device or an iPhone with the following features.

#### **Manage SATO Printers From the Printer List**

The [Printer] page provides an easy way for users to add and manage their SATO printers.

On this page, users can add their printers connected via TCP/IP (LAN or Wi-Fi), or Bluetooth (Android device only), and configure various printer settings in real-time. Users can also download files to the printer, perform test prints, and send SBPL commands.

With each printer's connection information saved, users can connect to the printer easily without re-entering the connection information.

Refer to **Printer Page** for more details on the operation.

#### **Printer Configuration**

- Users can create a new configuration file based on the selected printer model and save it to the Android device or the iPhone.
- With the configuration file saved in the Android device or the iPhone, users can easily apply the same configuration to their SATO printers of the same model via TCP/IP (for printers connected via LAN or Wi-Fi), Bluetooth, or NFC interface. When configuring the printer using the NFC interface, please ensure that the printer is powered off due to its behavior. The received configuration data will be applied when the printer is powered on.

Applying the same printer configuration to multiple printers of the same model can be made more efficient by using this function. In particular, it is possible to set up printers without removing them from the packaging box at the distribution center, warehouse, or customer site.

◦ Users can also directly configure a selected printer connected via TCP/IP (LAN or Wi-Fi) or Bluetooth (Android device only) interface.

Refer to [Printer Configuration](#page-67-0) for more details on the operation.

#### **File Upload**

Users can upload custom fonts to printer's memory, thus optimizing print strings and enhancing overall throughput.

Furthermore, it is possible to upload the clone configuration onto the printer in a PKG format file or install the AEP package to the printer.

This functionality enables authorized SATO technical personnel to also install printer firmware or firmware patch to the printer.

Refer to [File Upload](#page-104-0) for more details on the operation.

#### **Create and Apply the Clone Configuration**

Users can clone printer-specific settings from one printer to another printer of the same series, thus saving time in printer configuration. This is useful when you are setting up multiple printers with the same settings.

Refer to [Clone Configuration](#page-117-0) for more details on the operation.

#### **Test Print**

The Test Print function enables you to perform a trial printing on a printer that is connected to your Android device or your iPhone. You have the option to choose between printing a test template or specific files.

Refer to **Test Print** for more details on the operation.

#### **Send SBPL**

This function allows users to send SBPL commands to the selected printer and receive response from the printer.

Refer to [Send SBPL](#page-133-0) for more details on the operation.

#### **Multiple Interface Connectivity**

The application can remotely manage SATO printers connected via TCP/IP (LAN or Wi-Fi) on the same local network or using a Bluetooth interface.

### **Supported Models**

<span id="page-9-0"></span>The following models of SATO printers\* are supported by the current version of the Mobile All-In-One Tool:

- CL4NX/CL4NX Plus/CL4NX-J/CL4NX-J Plus series
- CL6NX/CL6NX Plus/CL6NX-J/CL6NX-J Plus series
- CT4-LX/CT4-LX-HC (International Model)/HC4-LX series
- FX3-LX Ln (International Model)
- PW208NX/PW208mNX
- PW4NX
- S84NX/S86NX series (International Model)
- WT4-AXB series (International Model)

\* Printer availability differs across countries or regions. Please contact your SATO reseller or technical support center for more information.

Mobile All-In-One Tool is undergoing continual refinement, and it is expected that other SATO printer models will be supported in the future, in line with customer demand.

• NFC interface is installed for all CL4NX-J/CL6NX-J printer series (Japan version) and CL4NX/CL6NX printer series serial number starts with 6B or newer (overseas version).

Please note that the functions are available for the CL4NX/CL6NX printer series only with the serial number starting with 6B or newer for overseas versions, and the printer firmware version must be 1.8.0-r8 or newer.

# <span id="page-10-0"></span>**Getting Started**

## **Installation (For Android Device)**

<span id="page-10-1"></span>You can download the Mobile All-In-One Tool application from the Google Play Store on your Android device.

- **1. Open the Google Play Store on your Android device.**
- **2. Search for "SATO Mobile All-In-One Tool" on the search bar.**
- **3. Select the [SATO Mobile All-In-One Tool] application from the search results.**

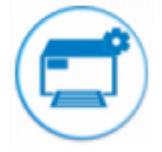

- **4. Tap the [Install] button.**
- **5. Wait for the application to download and install.**
- **6. Once installed, tap the [Open] button to open the application.**

Allow the application to use your device's camera and microphone when prompted.

### **Installation (For iPhone)**

<span id="page-11-0"></span>You can download the Mobile All-In-One Tool application from the App Store on your iPhone.

- **1. Open the App Store on your iPhone.**
- **2. Search for "SATO Mobile All-In-One Tool" on the search bar.**
- **3. Select the [SATO Mobile All-In-One Tool] application from the search results.**

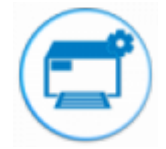

- **4. Tap the [GET] button.**
- **5. Wait for the application to download and install.**
- **6. Once installed, tap the [OPEN] button to open the application.**

Allow the application to use your device's camera and microphone when prompted.

## <span id="page-12-0"></span>**Opening the Application**

**1. Locate the [All-In-One Tool] app icon on your home screen or app drawer.**

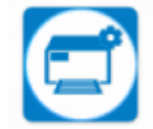

If you cannot find the application on your home screen, try searching for it using the search function.

Enter "All-In-One Tool" in the search field.

### **2. Tap the app icon to open it.**

### **Navigating the Application**

<span id="page-13-0"></span>The Mobile All-In-One Tool application has two main pages, the [Home] page, and the [Printer] page.

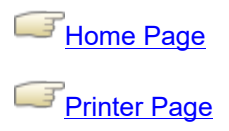

### **Home Page**

<span id="page-13-1"></span>When you open the application, you can first see the [Home] page of the Mobile All-In-One Tool. The [Home] page is the main dashboard of the application where users can get around the application from here and access all of the functions.

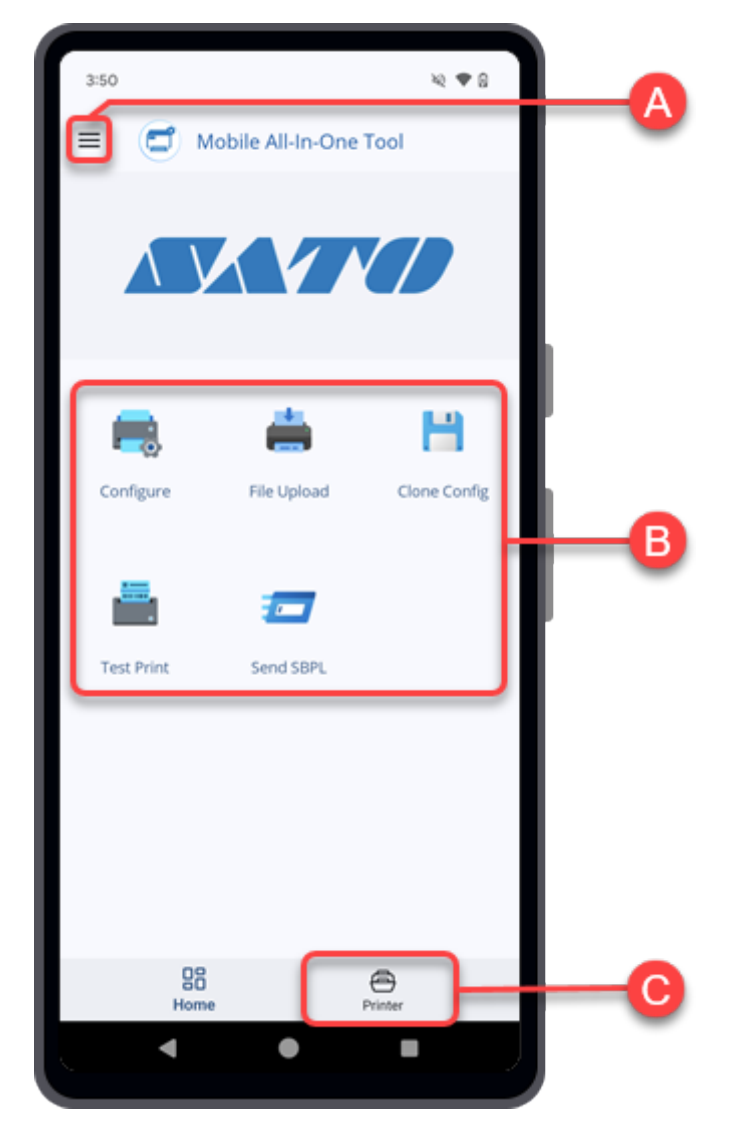

#### $(A) \equiv$  Side menu

When you tap  $\equiv$ , the side menu panel is shown.

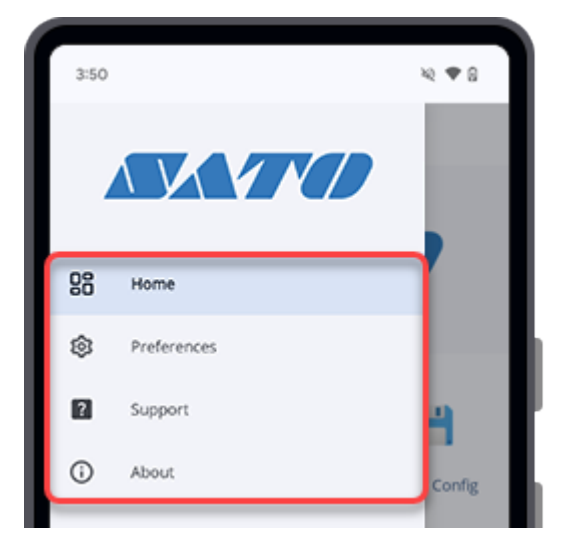

The following options are available for selection.

#### ◦ **[Home]**

Tap to return to the [Home] page or the [Printer] page.

#### ◦ **[Preferences]**

You can set the [Language] and [Theme] setting of the Mobile All-In-One Tool application in the [Preferences] screen.

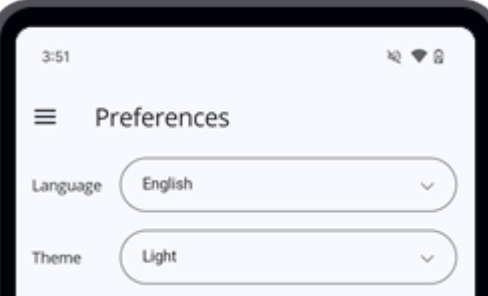

#### ▪ **[Language]**

The supported languages for this application are English, Japanese and Simplified Chinese.

▪ **[Theme]**

◦

You can change the color scheme of the application to [Light] or [Dark].

### **[Support]**

The [Support] menu allows you to report any issues you encounter or ask questions, as well as access information.

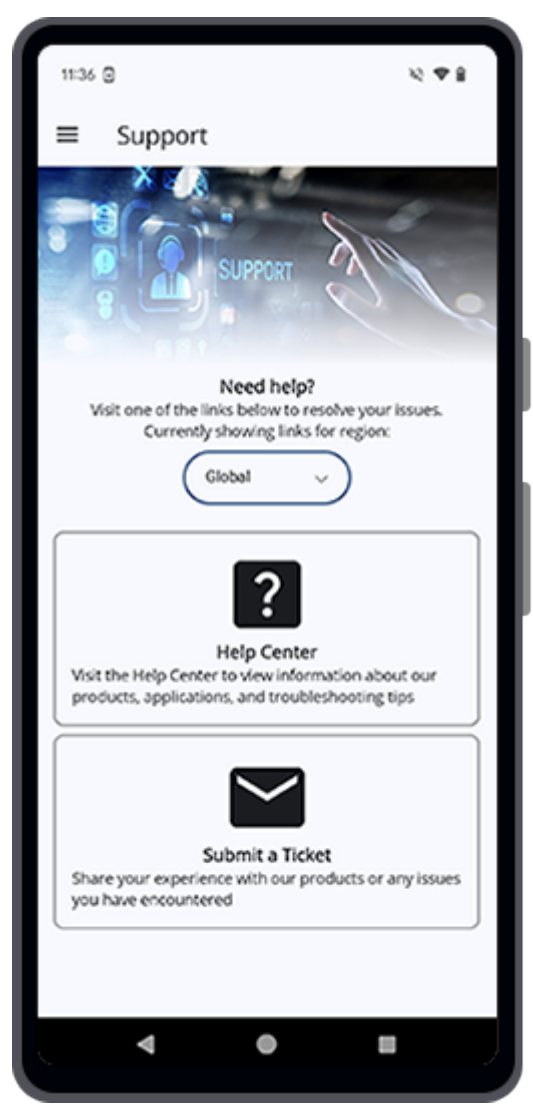

You can switch the region links by selecting either **Global** (for global users) or **Japan** (for users in Japan).

The following options are available for selection.

#### ▪ **[Help Center]**

Click [Help Center] to view information on SATO products, applications, and troubleshooting.

### ▪ **[Submit a Ticket]**

If you experience any problems with the printer or have any inquiries, click [Submit a Ticket] to submit a request form.

#### ◦ **[About]**

The [About] screen shows the version of the installed Mobile All-In-One Tool application.

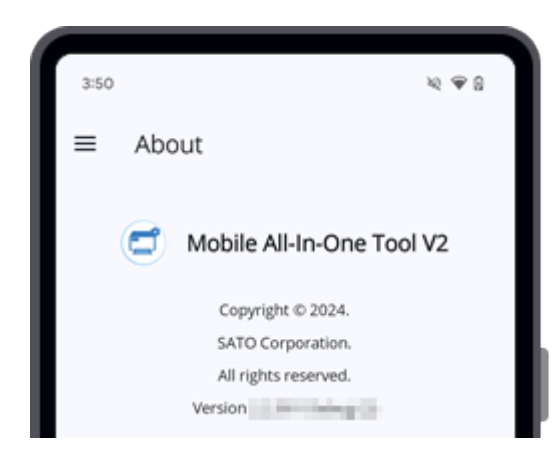

#### (B) **Function icons**

◦

All the main functions are listed on the [Home] page.

The following functions are available for selection.

**[Configure]**

Refer to [Printer Configuration](#page-67-0) for more details on the operation.

◦ **[File Upload]**

Refer to [File Upload](#page-104-0) for more details on the operation.

◦ **[Clone Config]**

Refer to [Clone Configuration](#page-117-0) for more details on the operation.

◦ **[Test Print]**

Refer to Test [Print](#page-125-0) for more details on the operation.

◦ **[Send SBPL]** 

Refer to [Send SBPL](#page-133-0) for more details on the operation.

### (C) **[Printer] icon**

Tap [Printer] to show the [Printer] page for managing your connected SATO printers.

### **Printer Page**

<span id="page-16-0"></span>The [Printer] page provides an easy way for users to add and manage their SATO printers.

On this page, users can add their printers connected via TCP/IP (LAN or Wi-Fi), or Bluetooth (Android device only), and configure various printer settings in real-time. Users can also download files to the printer, perform test prints, and send SBPL commands.

With each printer's connection information saved, users can connect to the printer easily without reentering the connection information.

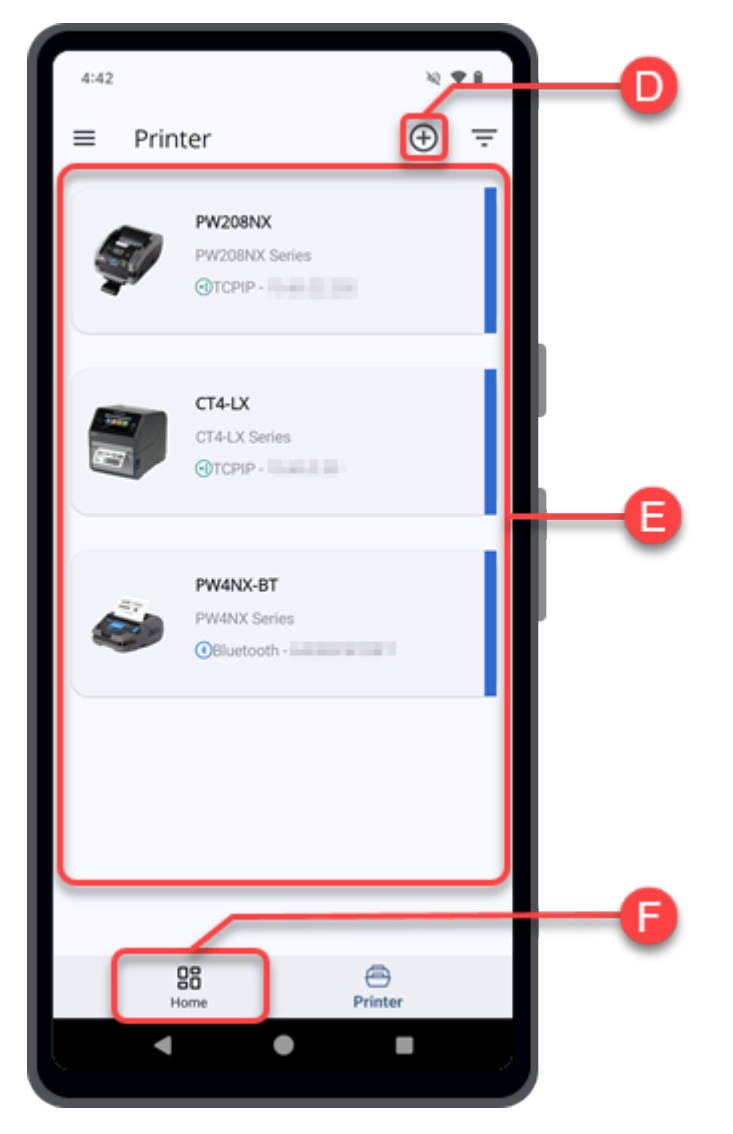

### (D) **Add printer icon**

Tap  $\left( \bigoplus \right)$  to add a new printer to the list. [Add Printer] screen is shown.

You can add SATO printers connected via TCP/IP (LAN or Wi-Fi), and Bluetooth (Android device only) interfaces to the printer list. Please note that only printers supported by the Mobile All-In-One Tool can be added.

Refer to [Adding Printers to the Printer List](#page-19-0) for more details on the operation.

#### (E) **Printer list**

Shows a list of printers added to the application. Swipe the screen upward to view more if the list is long.

Each printer button shows the printer's name, printer model series, and the interface connection.

Tap the printer button to show the respective printer screen. You can perform various functions directly on the connected printer.

Refer to [Operating on the Printer Screen](#page-28-0)</u> for more details on the operation.

Swipe the printer button to the left for more options.

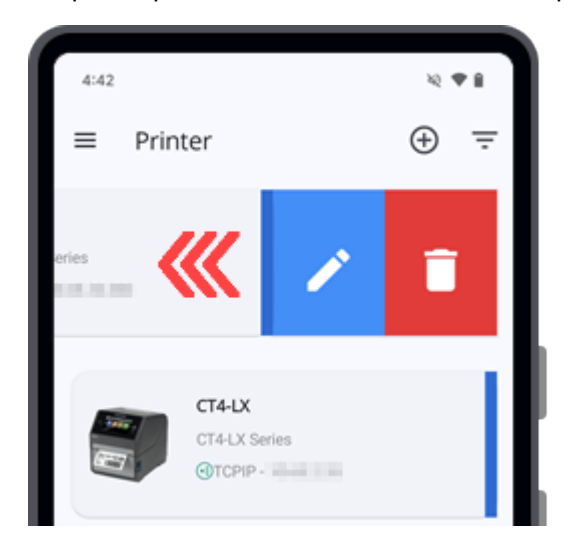

- Tap to edit the printer name, IP address, port number or Bluetooth address (Android device only) of the selected printer.
- $\degree$  Tap  $\blacksquare$  to delete the selected printer from the list.

### (F) **[Home] icon**

Tap  $\overline{26}$  [Home] to return to the [Home] page.

## **Adding Printers to the Printer List**

<span id="page-19-0"></span>You can add SATO printers connected via TCP/IP (LAN or Wi-Fi), and Bluetooth (Android device only) interfaces to the printer list. Please note that only printers supported by the Mobile All-In-One Tool can be added.

On the [Printer] page, tap  $\bigoplus$  on the upper right corner to show the [Add Printer] screen.

If your printer list is empty, you may also tap the [Add Printer] button.

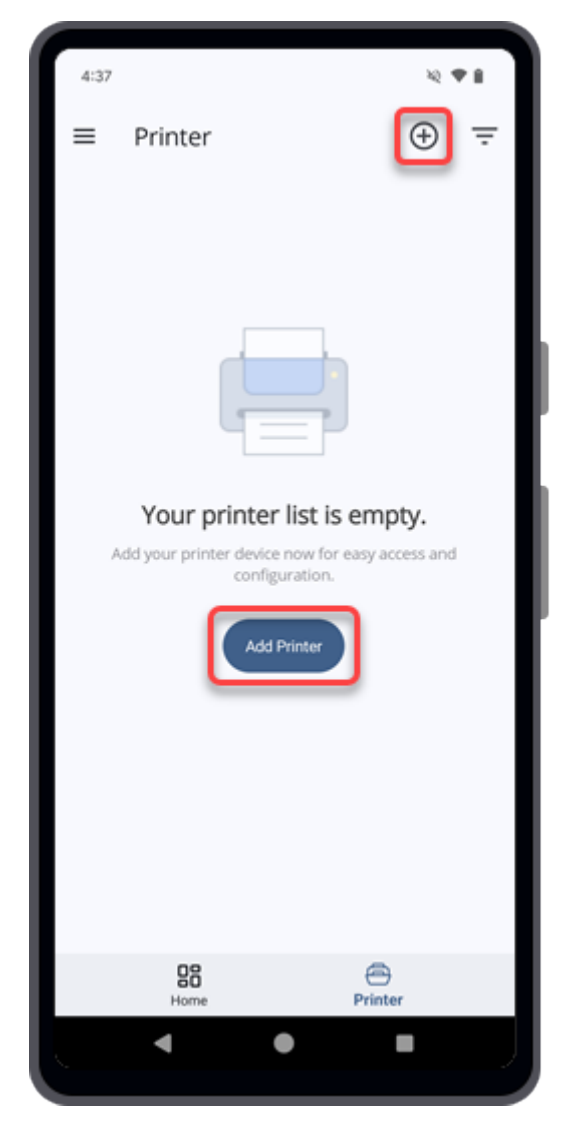

The following procedures show various interface options to connect to the printer.

### <span id="page-20-0"></span>**Adding a Printer Connected via TCP/IP (LAN/Wi-Fi) Interface (For Android Device)**

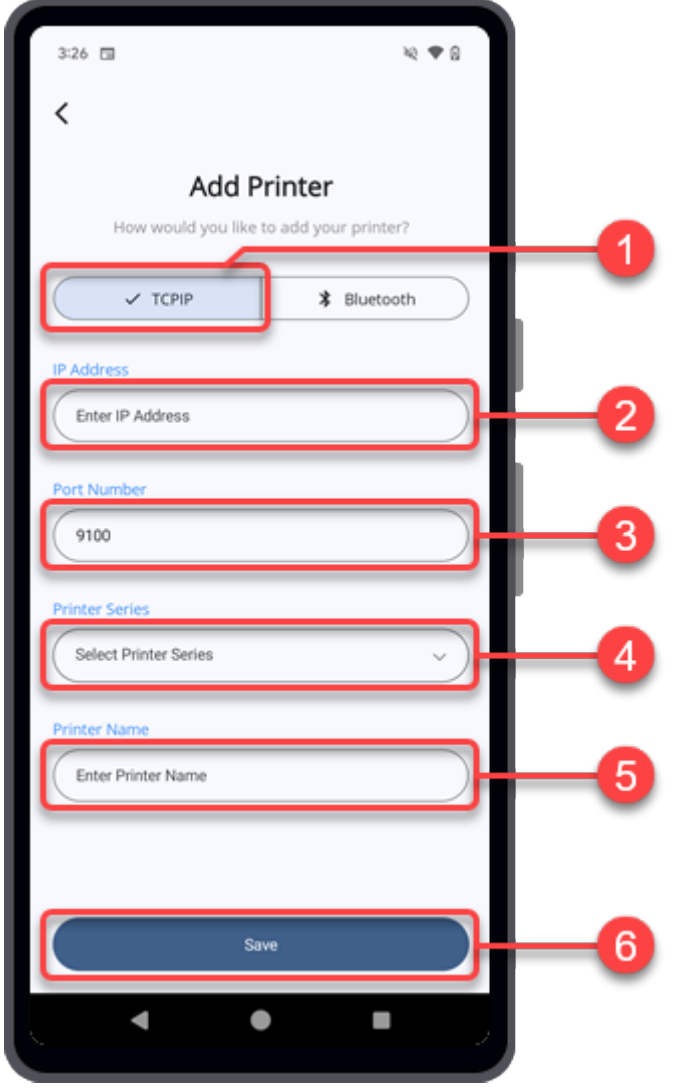

∕

• Ensure that the Android device and the printer are connected to the same network.

### **1. Tap [TCPIP].**

### **2. Enter the IP address of the printer.**

### **3. Enter the port number.**

The port number is set as 9100 by default.

### **4. Select the printer series from the drop-down lists.**

The printer series will be set automatically if the printer is detected after you entered the IP address.

### **5. Enter your preferred printer name.**

### **6. Tap [Save].**

The printer is added to the [Printer] list.

### <span id="page-22-0"></span>**Adding a Printer Connected via Bluetooth Interface (For Android Device Only)**

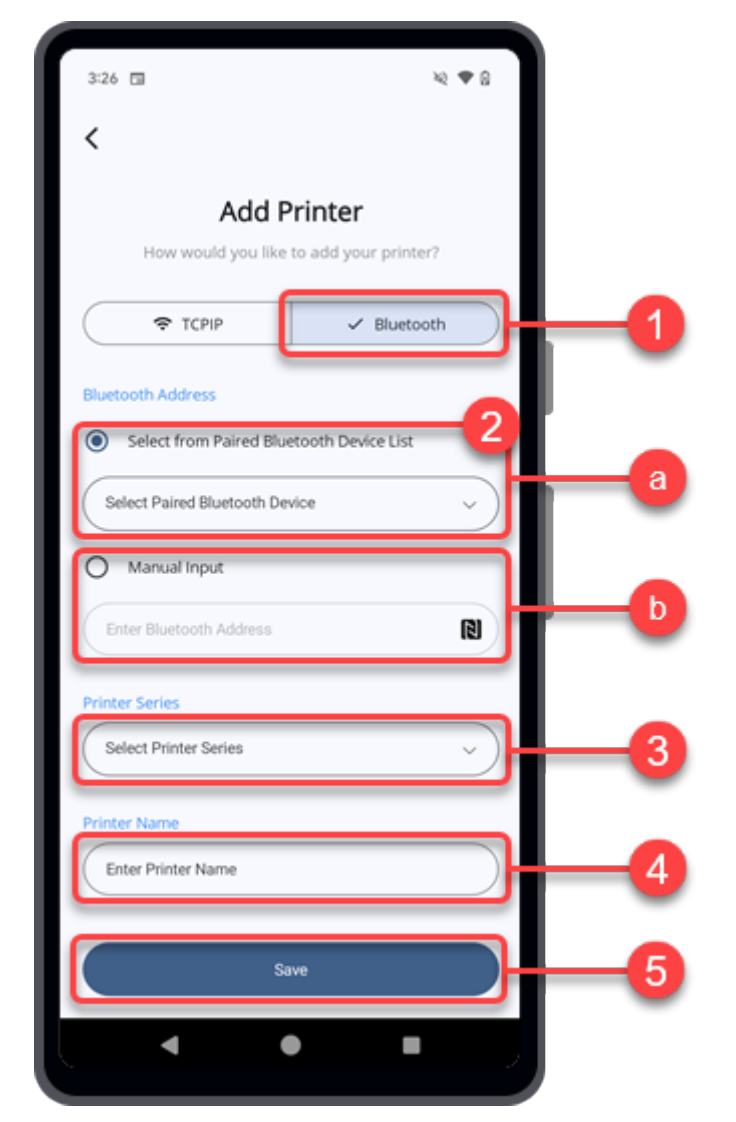

**1. Tap [Bluetooth].**

### **2. Select one of the two options to create a link with the printer via Bluetooth.**

### **(a) [Select from Paired Bluetooth Device List]**

Tap the [Select from Paired Bluetooth Device List] option button and select the paired printer from the drop-down list.

u

• You need to pair the printer with your Android device before you can select the printer from this list.

Refer to [Pairing the Printer With Android Device](#page-26-0) for more details on the operation.

#### **(b) [Manual Input] the Bluetooth Address**

Tap the [Manual Input] option button and enter the Bluetooth address.

You can tap the  $\lceil \cdot \rceil$  icon and hold the Android device near the printer's NFC antenna to obtain the Bluetooth address. The Bluetooth address will be captured and recorded.

Ø

Make sure that the printer is powered on for this operation.

### **3. Select the printer series from the drop-down lists.**

The printer series will be set automatically if the Android device has created a link with the printer.

### **4. Enter your preferred printer name.**

### **5. Tap [Save].**

The printer is added to the [Printer] list.

### <span id="page-24-0"></span>**Adding a Printer Connected via TCP/IP (LAN/Wi-Fi) Interface (For iPhone)**

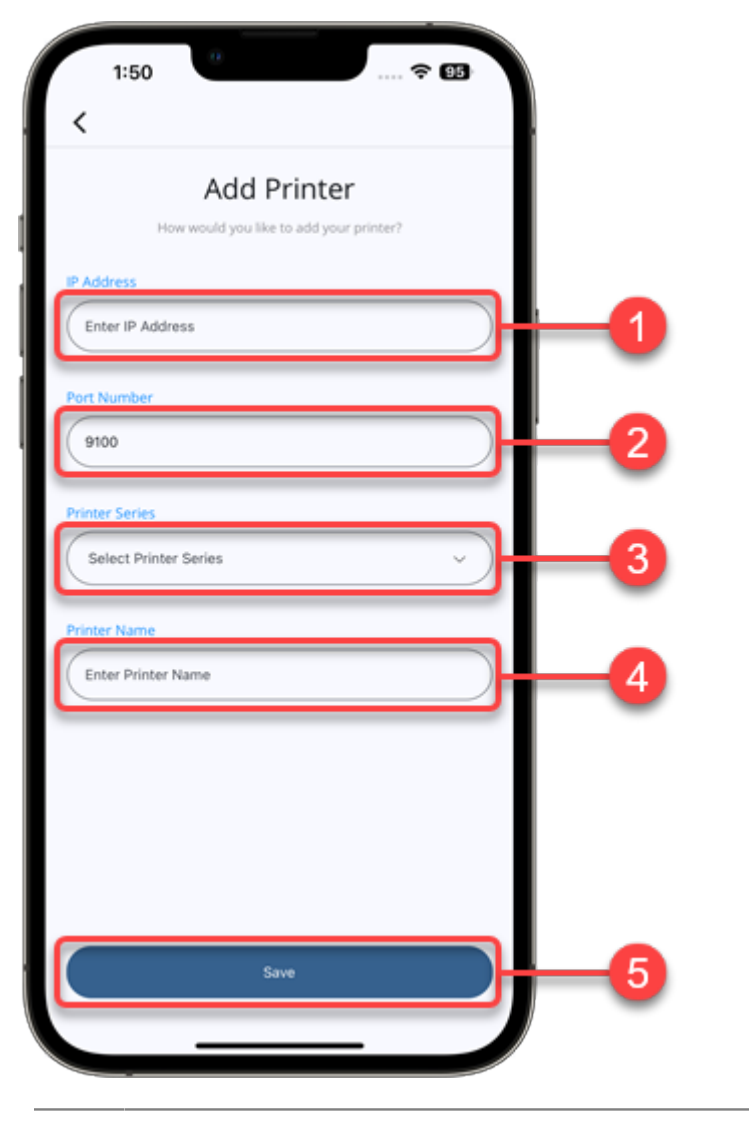

• Ensure that the iPhone and the printer are connected to the same network.

### **1. Enter the IP address of the printer.**

### **2. Enter the port number.**

/s

The port number is set as 9100 by default.

#### **3. Select the printer series from the drop-down lists.**

The printer series will be set automatically if the printer is detected after you entered the IP address.

#### **4. Enter your preferred printer name.**

### **5. Tap [Save].**

The printer is added to the [Printer] list.

### <span id="page-26-0"></span>**Pairing the Printer With Android Device**

- **1. Power on the printer and make sure that Bluetooth is enabled.**
- **2. On your Android device, go to Settings > Connection > Bluetooth.**
- **3. Make sure the Bluetooth of your Android device is turned on.**
- **4. Your Android device will start scanning for nearby Bluetooth devices. Wait for the printer you want to pair to appear on the list of available devices.**
- **5. Tap on the name of the printer you want to pair with.**
- **6. Follow the on-screen instructions to complete the pairing process. You may be prompted to enter a PIN or passcode, or to accept a pairing request on the other device.**
- **7. Once the pairing process is complete, your Android device will show the name of the paired printer under the list of Paired devices in the Bluetooth settings.**

### <span id="page-27-0"></span>**Pairing the Printer With iPhone**

- **1. Power on the printer and make sure that Bluetooth is enabled.**
- **2. On your iPhone, go to Settings > Bluetooth.**
- **3. Make sure the Bluetooth of your iPhone is turned on.**
- **4. Your iPhone will start scanning for nearby Bluetooth devices. Wait for the printer you want to pair to appear on the list of available devices.**
- **5. Tap on the name of the printer you want to pair with.**
- **6. Follow the on-screen instructions to complete the pairing process. You may be prompted to enter a PIN or passcode, or to accept a pairing request on the other device.**
- **7. Once the pairing process is complete, your iPhone will show the name of the paired printer under the list of MY DEVICES in the Bluetooth settings.**

# <span id="page-28-0"></span>**Operating on the Printer Screen**

On the [Printer] list, tap the printer button to select a printer to operate.

![](_page_28_Picture_54.jpeg)

The selected printer screen is shown.

The Mobile All-In-One Tool application will attempt to connect and retrieve the selected printer's data via the preset interface connection. If the printer is connected, you can directly manage the printer remotely.

### **Overview of the Printer Screen**

![](_page_29_Picture_1.jpeg)

### (A) **Edit icon**

Tap  $\blacktriangleright$  to edit the printer name, IP address, port number, or Bluetooth address.

![](_page_30_Picture_53.jpeg)

### (B) **Information icon**

Tap  $\bigodot$  to show the [Printer Info] dialog.

![](_page_30_Picture_54.jpeg)

### (C) **[Status] button**

The [Status] button shows whether the printer is in online mode, offline mode, or disconnected. Tap the [Status] button to show the [Status Info] dialog.

![](_page_31_Picture_231.jpeg)

### (D) **[Interface] button**

The [Interface] button shows the interface used for connecting the printer.

Tap the [Interface] button to show the [Interface Info] dialog.

![](_page_31_Picture_6.jpeg)

#### (E) **Function buttons**

Tap the respective function button to operate the function on the printer.

The following list shows the available functions that can be operated directly on the selected printer.

#### ◦ **[Configure Printer]**

Refer to [Configuring Printer Directly From the Printer Screen](#page-33-0) for more details on the operation.

#### ◦ **[File Upload]**

Refer to [Uploading Files From the Printer Screen](#page-40-0) for more details on the operation.

#### ◦ **[Test Print]**

Refer to [Performing](#page-52-0) Test Print From the Printer Screen for more details on the operation.

![](_page_31_Picture_16.jpeg)

• This feature is not available for WT4-AXB series (International Model) printers.

### ◦ **[Send SBPL]**

Refer to [Sending SBPL Commands From the Printer Screen](#page-57-0) for more details on the operation.

### **Configuring Printer Directly From the Printer Screen**

<span id="page-33-0"></span>When the Mobile All-In-One Tool is connected to the printer, you can configure the printer settings remotely in real time.

**1. On the Printer screen, tap the [Configure Printer] button.**

![](_page_33_Picture_3.jpeg)

The Mobile All-In-One Tool will retrieve the printer settings from the printer and show the [Printing Settings] menu on the [Configure Printer Directly] screen.

The menus and settings available on the [Configure Printer Directly] screen depend on the 70 printer model.

- Most models include [Printing Settings], [Interface Settings], and [Applications Settings].
- WT4-AXB series (International Model) printers include only [Printing Settings] and [Interface Settings].

**2. On the [Printing Settings] menu, tap the desired setting items to make changes.**

![](_page_34_Picture_24.jpeg)

Swipe the screen upward to view more setting items in the menu.

**3. Swipe the screen from right to left to switch to the [Interface Settings] menu.**

**4. Tap the desired setting items to make changes.**

![](_page_35_Picture_34.jpeg)

**5. Swipe the screen from right to left to switch to the [Applications Settings] menu.**
**6. Tap the desired setting items to make changes.**

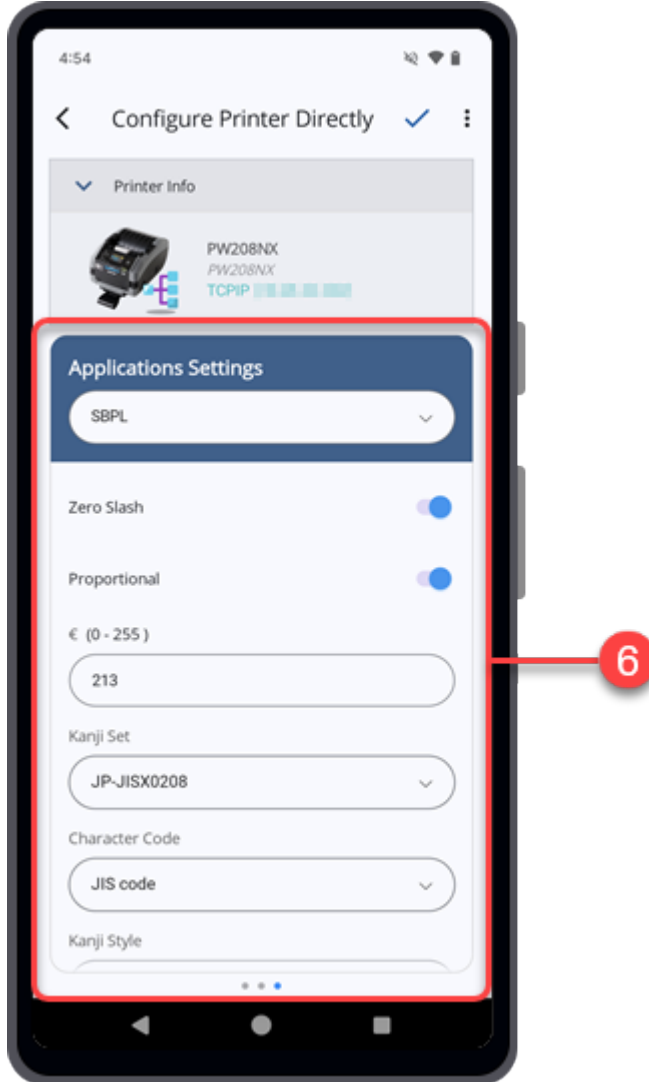

7. When you have finished configuring the printer settings, tap  $\swarrow$  on the upper right **corner of the [Configure Printer Directly] screen.**

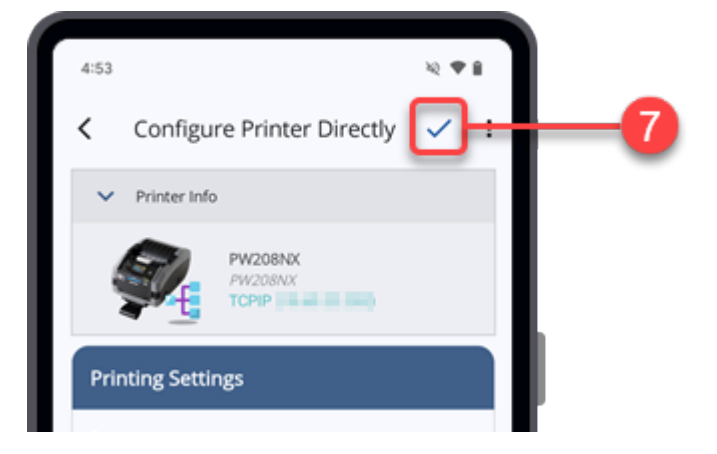

The [Review Changes] dialog is shown.

**8. Check the content of the changes made.**

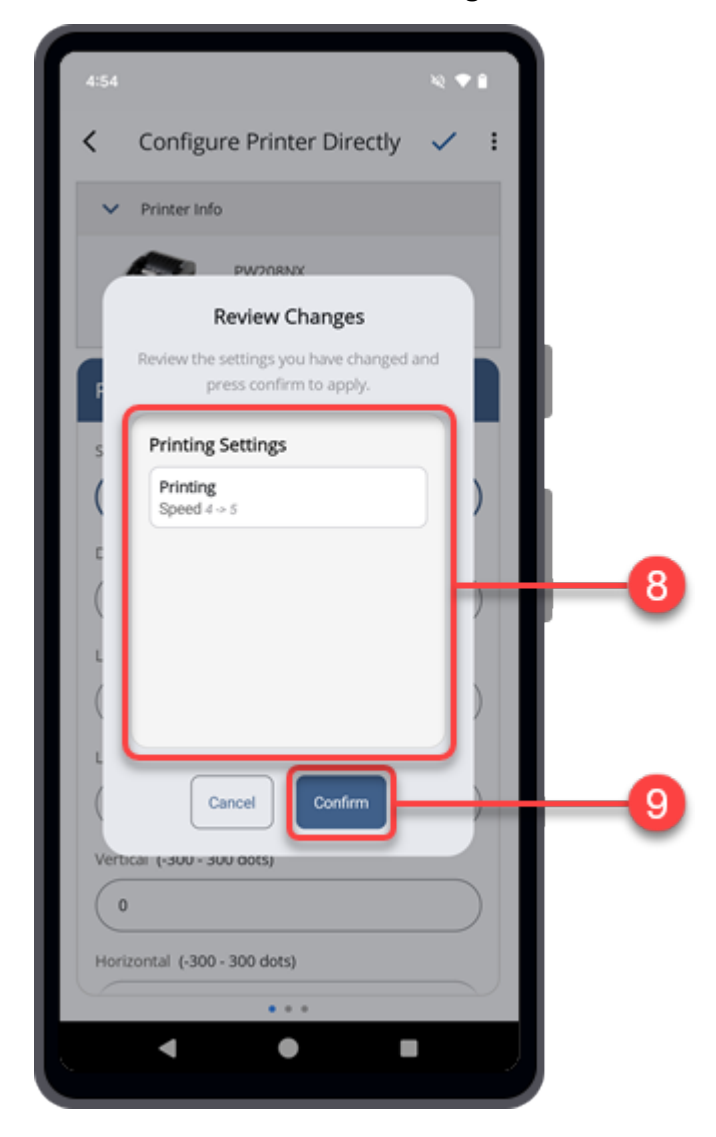

### **9. Tap the [Confirm] button to proceed.**

The [Apply Confirmation] dialog appears.

**10. Tap [Yes] to apply the changes to the printer.**

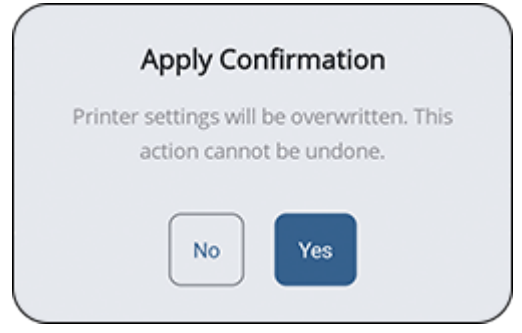

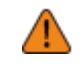

• Once applied, the printer settings will be overwritten and this cannot be undone.

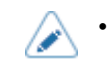

To exit the current operation, tap  $\langle$  on the upper left of the screen.

#### **More Options**

For Android devices, tap the  $\cdot$  icon on the upper right corner of the screen to access more options.

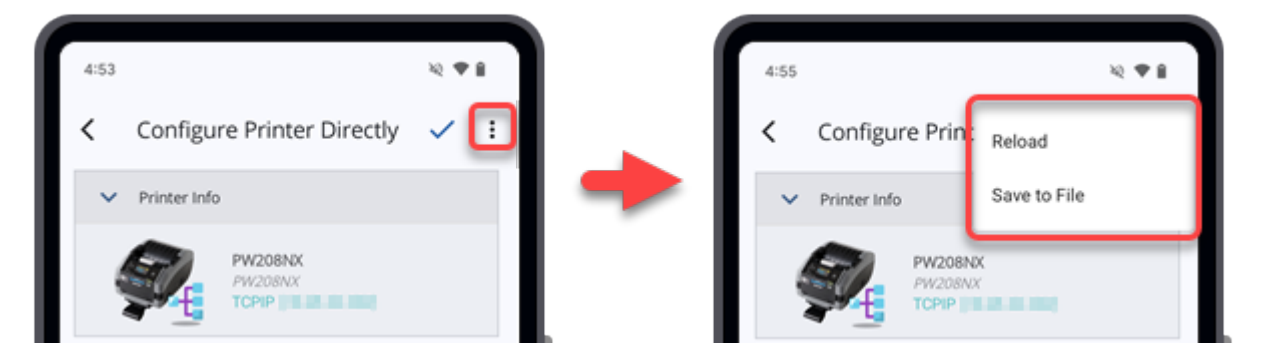

**For iPhones,** tap the **i**con to reload the printer settings or the **ight** icon to save the printer settings to a file.

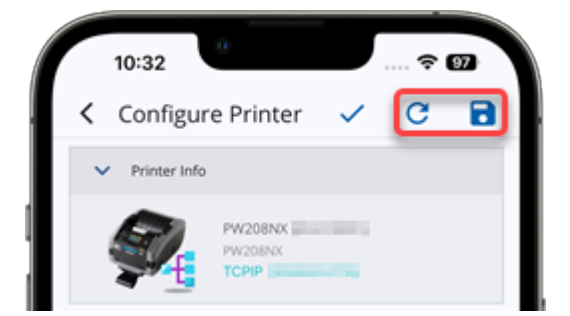

The options are explained below.

### **[Reload] /**

This option allows you to fetch the printer settings from the printer again.

Please note that any changes you have made to the printer settings before applying them to the printer will be overwritten by the retrieved data.

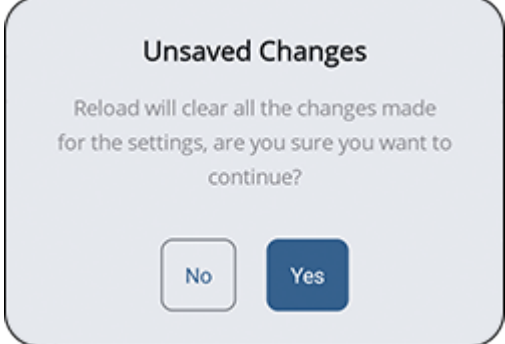

- Tap [Yes] if you are sure to proceed.
- Tap [No] to exit [Reload].

### **[Save to File] /**

This option allows you to save a configuration file. You can choose between two options:

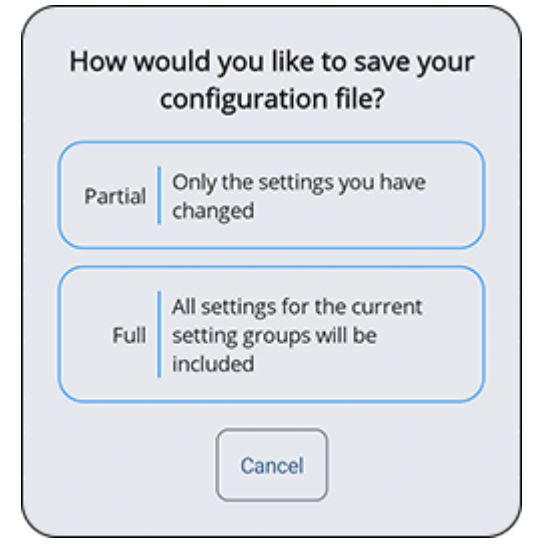

- Tap [Partial] to save only the settings to be modified.
- Tap [Full] to save all the printer settings shown on the three menus.

# **Uploading Files From the Printer Screen**

When the Mobile All-In-One Tool is connected to the printer, you can upload custom fonts, or package files.

**1. On the Printer screen, tap the [File Upload] button.**

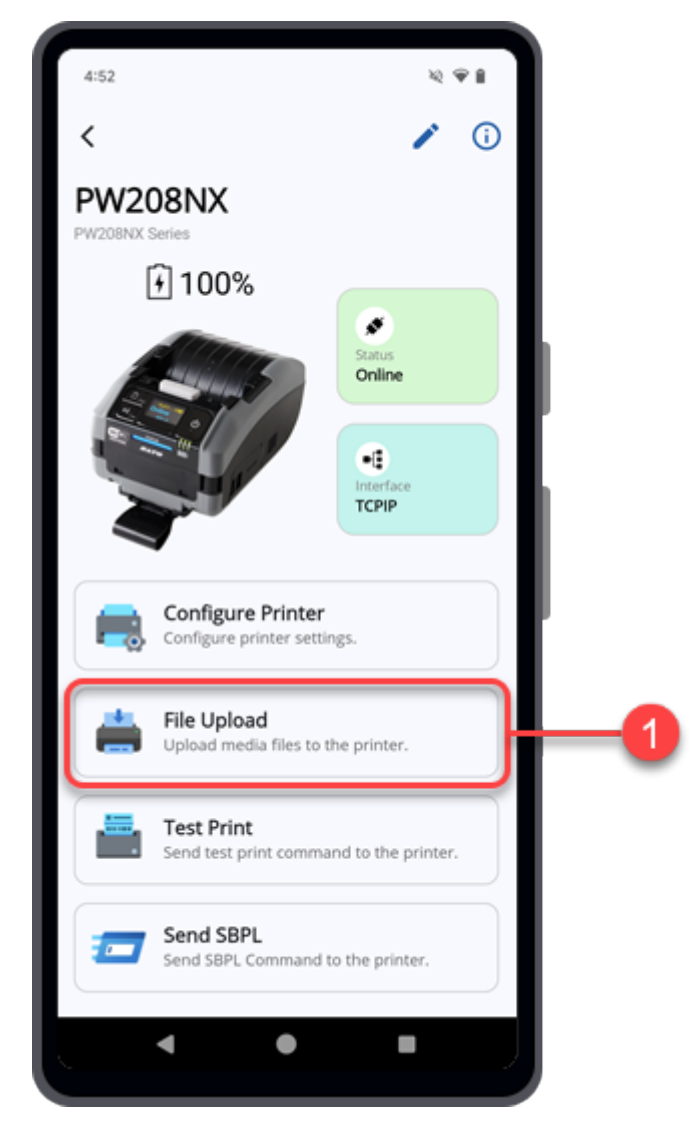

The Mobile All-In-One Tool will check the connection of the printer. The [File Upload] screen is shown.

**2. On the [File Upload] screen, you can choose to upload font files or package file.**

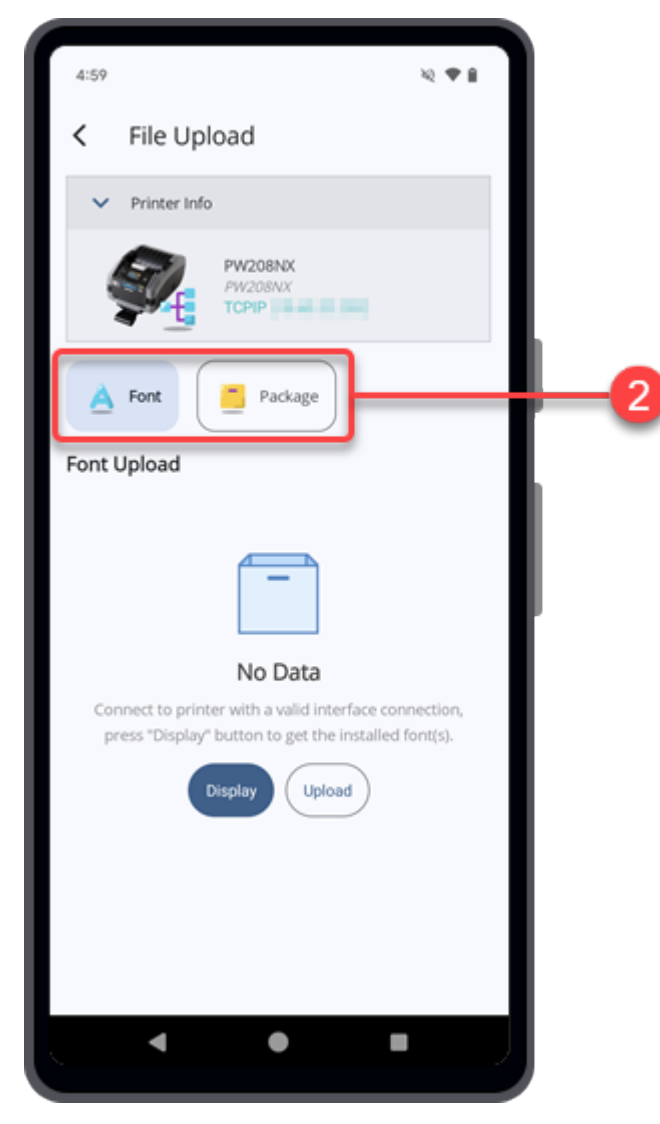

Continue with the following procedures according to the selected option.

[Font Upload \(Printer Screen\)](#page-42-0)

**[Package Upload \(Printer Screen\)](#page-49-0)** 

### **Font Upload (Printer Screen)**

<span id="page-42-0"></span>On the [File Upload] screen, tap [Font] to show the [Font Upload] screen. [Font] is initially selected.

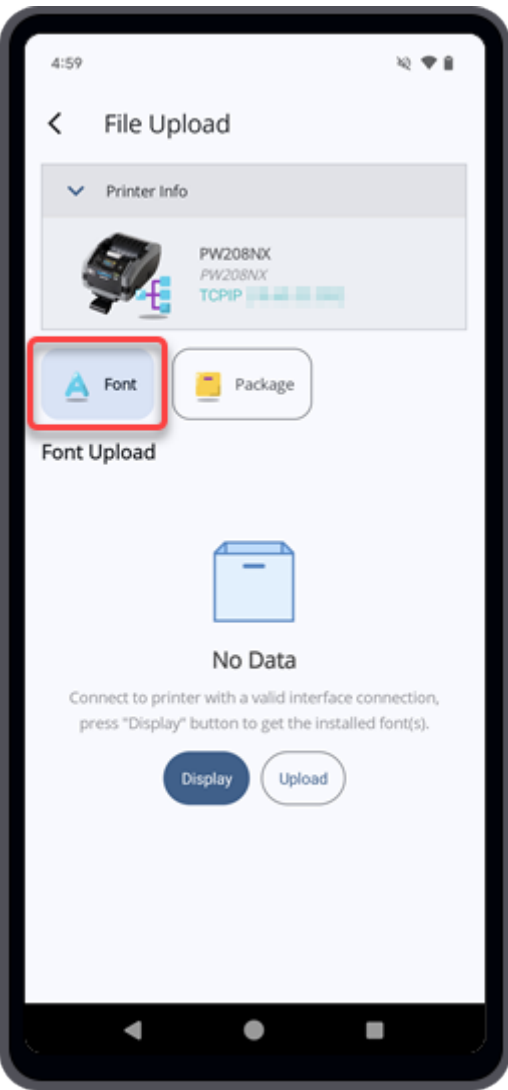

### **Uploading a Font to the Printer (Printer Screen)**

**1. On the [Font Upload] screen, tap [Upload]. If the font list is shown on the screen,**  $\tan \frac{1}{2}$  to upload a font.

You can upload fonts to the printer and manage the installed fonts.

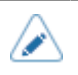

• For WT4-AXB series (International Model) printers, font file names must not exceed 12 characters. File names longer than this limit will not be supported. This restriction does not apply to other printer models.

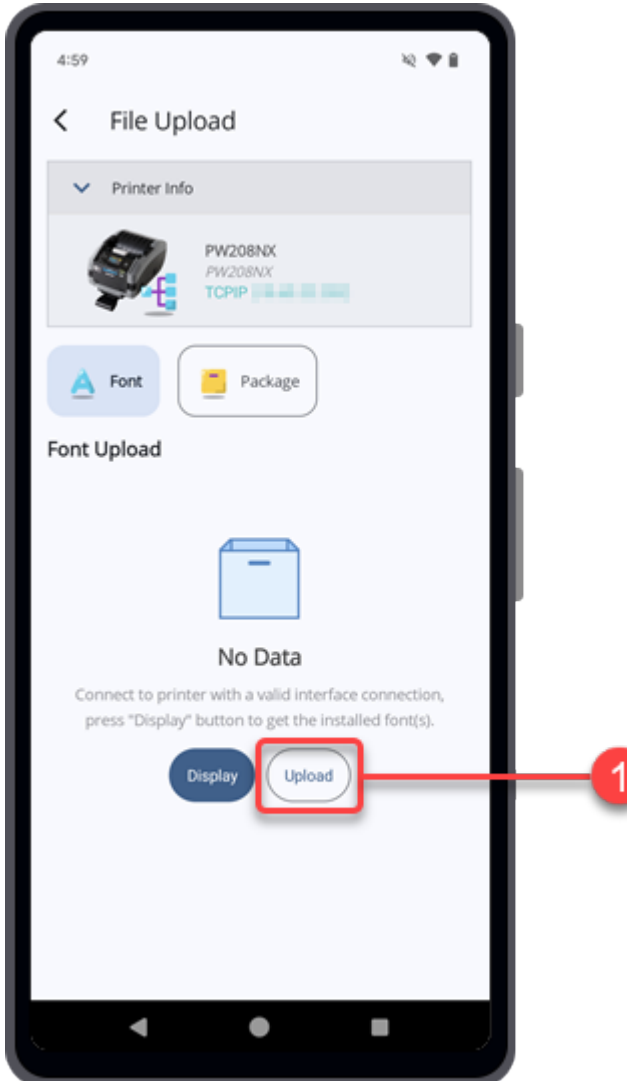

The [Upload Font] dialog is shown.

### **2. Tap [Attach a file].**

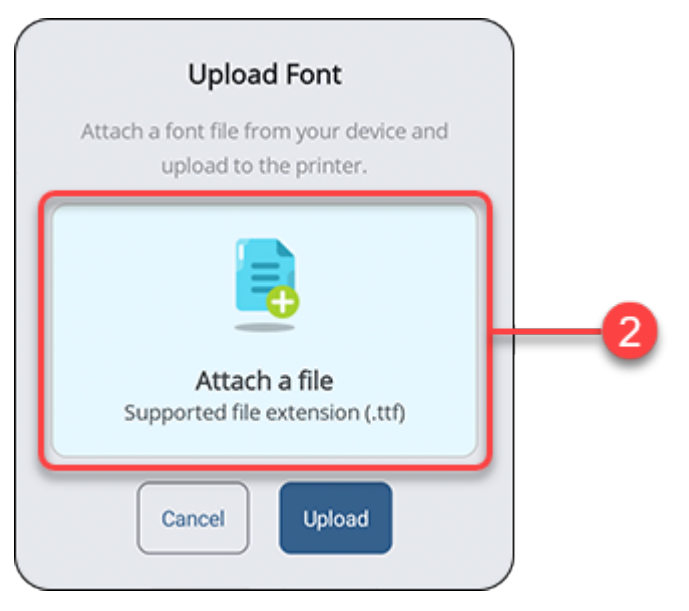

The file manager appears, showing the files in the default folder.

### **3. On the folder screen, select the desired font file to be uploaded to the printer.**

The font file should be in .ttf extension.

The selected font file is shown on the [Upload Font] dialog.

**4. Tap [Upload].**

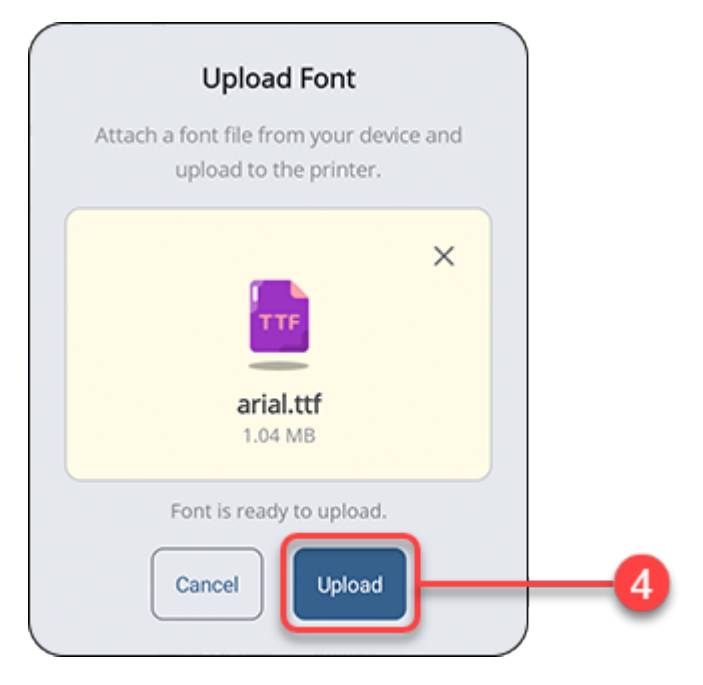

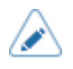

Some fonts have license terms (such as third-party fonts). You must comply with the license terms for those fonts.

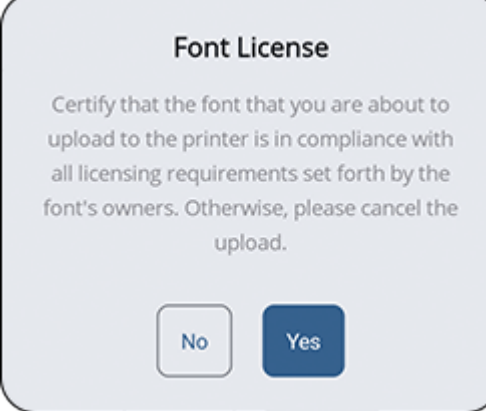

You can tap  $\times$  on the [Upload Font] dialog to remove the selected font file and select another file again.

The uploaded font is shown on the font list.

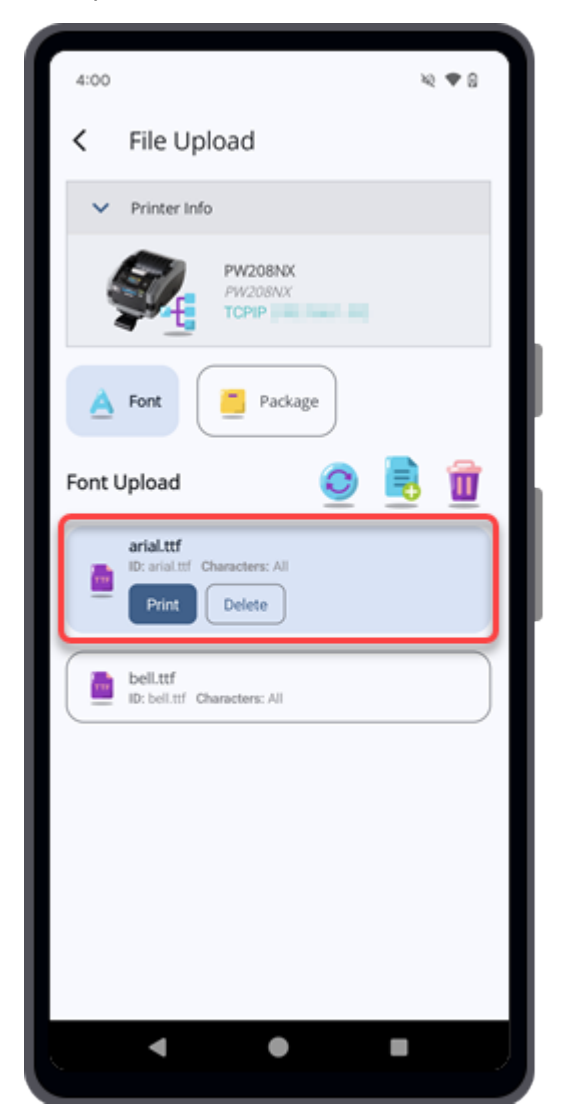

### **Managing the Installed Fonts (Printer Screen)**

On the [Font Upload] screen, tap [Display].

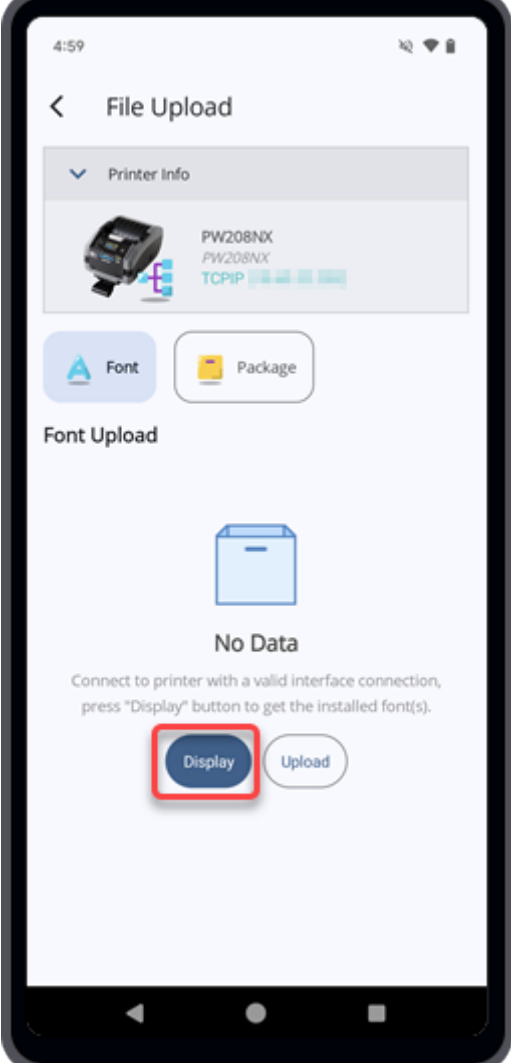

If any fonts are installed in the printer, they will be listed on the screen.

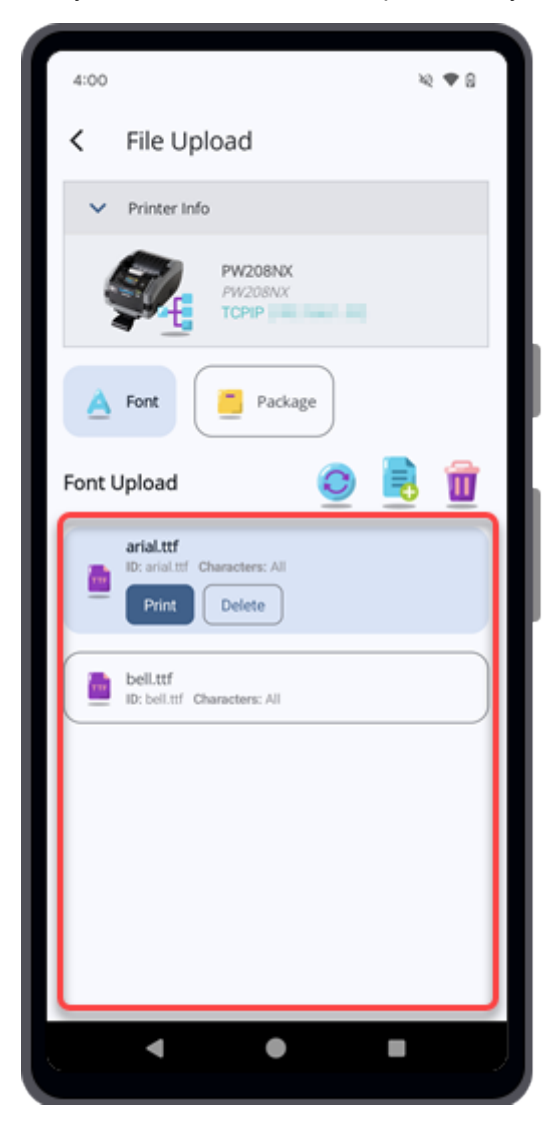

On the [Font Upload] screen, you can perform a test print using the selected font, delete the selected font, remove all installed fonts, or upload a new font to the printer.

#### **Printing the Selected Font**

Select the desired font and tap the [Print] button.

The connected printer will perform a test print using the selected font.

#### **Deleting the Selected Font**

Select the desired font and tap the [Delete] button.

The [Delete Confirmation] dialog is shown.

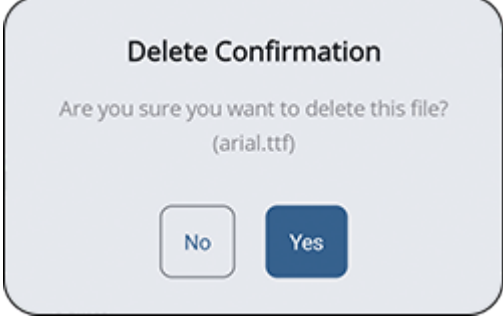

Tap [Yes] if you are sure to delete it.

#### **Deleting All the Installed Fonts**

Tap  $\mathbf{u}$  to delete all the fonts installed in the connected printer.

The [Clear Confirmation] dialog is shown.

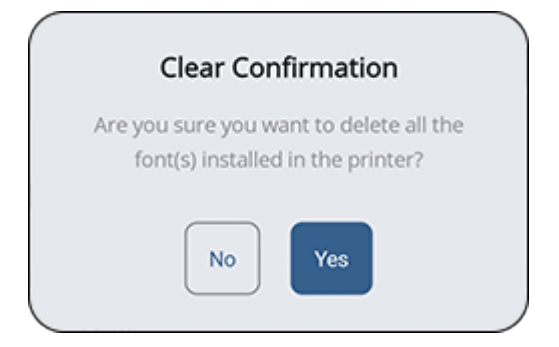

Tap [Yes] if you are sure to delete them.

#### **Uploading a Font to the Printer**

Tap  $\frac{1}{2}$  to upload a font to the connected printer.

#### **Refreshing the Font List**

Tap  $\bigcirc$  to refresh the font list of the connected printer.

### **Package Upload (Printer Screen)**

<span id="page-49-0"></span>This feature allows you to upload package files to the printer.

WT4-AXB series (International Model) printers support only .abin files. For other printer models, you can upload package files using the .pkg extension.

Authorized SATO technical personnel can also install printer firmware or firmware patches. Please contact your SATO reseller or technical support center if you need to install any firmware on the printer.

**1. On the [File Upload] screen, tap [Package] to show the [Package Upload] screen.**

The current firmware package is shown on the screen.

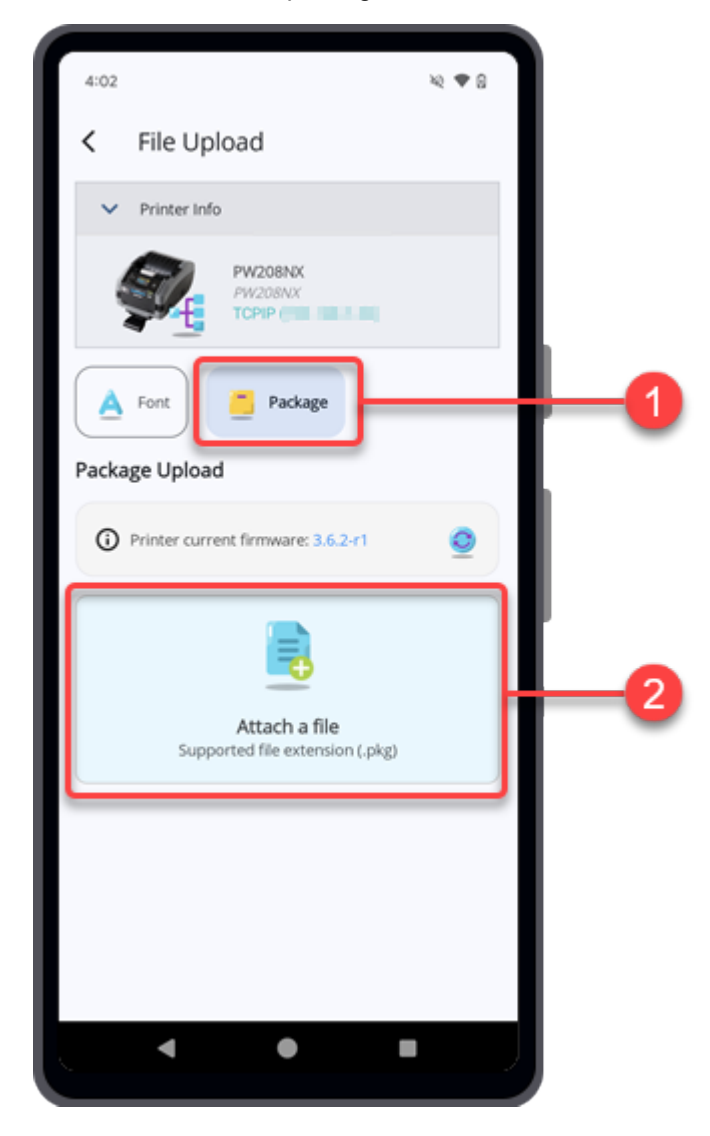

### **2. Tap [Attach a file].**

The file manager appears, showing the files in the default folder.

**3. On the folder screen, select the desired package file to be uploaded to the printer.**

The selected package file is shown on the [Package Upload] screen.

You can tap  $\times$  to remove the selected package file and select another file again.

### **4. Tap [Upload].**

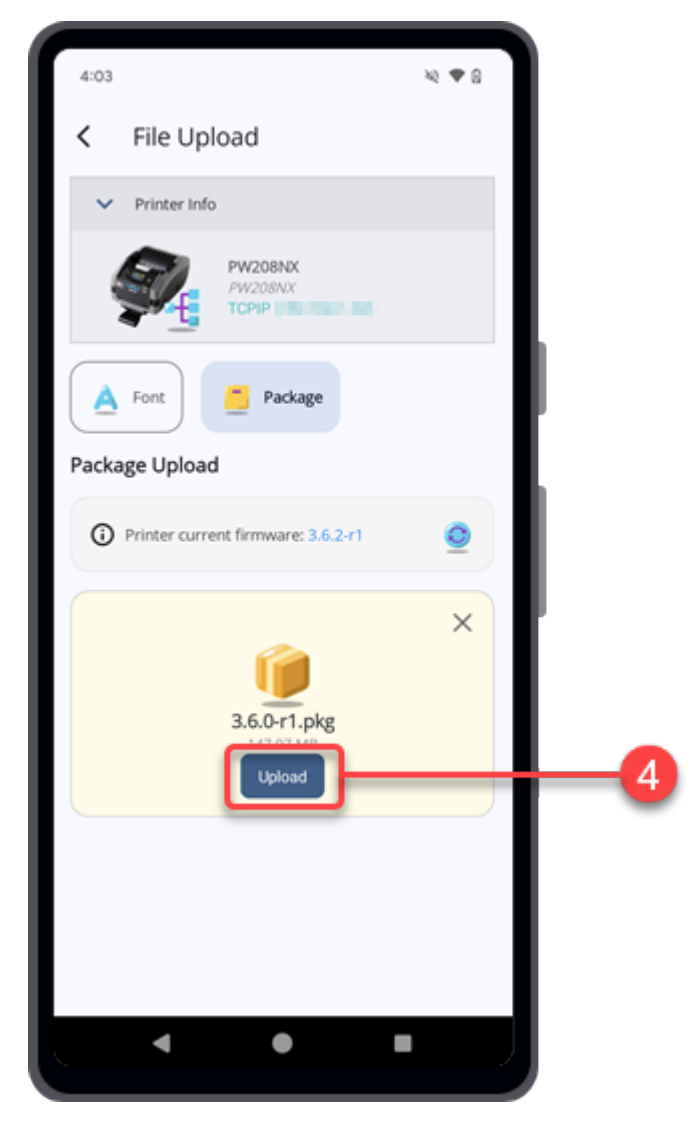

A [Important Notes] dialog for confirmation is shown.

**5. Read the note and tap [Yes] to proceed the package upload.**

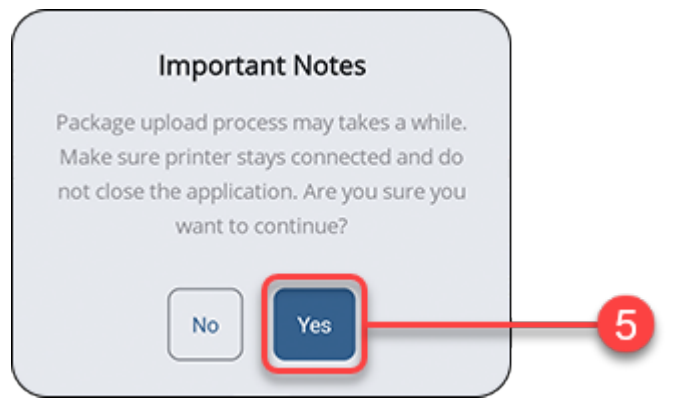

The application starts uploading the selected package file and you can monitor the progress from the printer display.

**6. After the package file has uploaded to the printer, the [Package Installation] dialog is shown. Tap [Yes] to allow the application returns to home page.**

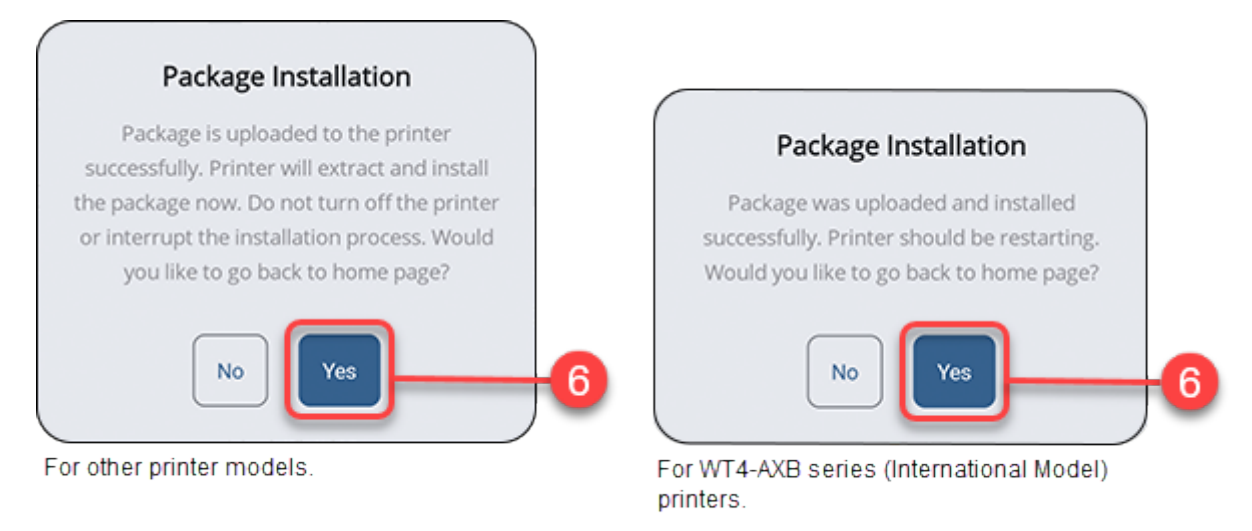

• The printer starts installing the package file. Please do not power off the printer or interrupt the installation.

The printer will reboot automatically when the installation is completed.

# **Performing Test Print From the Printer Screen**

When the Mobile All-In-One Tool is connected to the printer, you can perform a trial printing remotely.

This feature is not available for WT4-AXB series (International Model) printers. /p

**1. On the Printer screen, tap the [Test Print] button.**

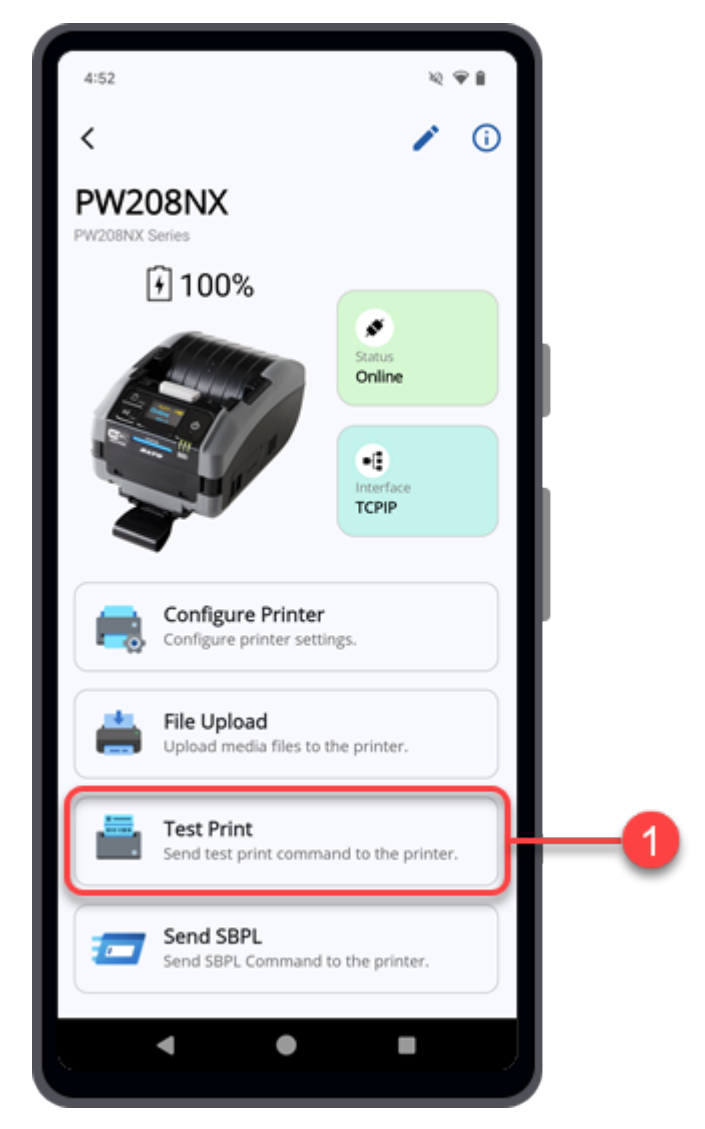

The Mobile All-In-One Tool will check the connection of the printer.

The [Test Print] screen is shown.

**2. On the [Test Print] screen, select the page source for printing. You can either choose to print using the [Test Print Template] or the [File Attachment].**

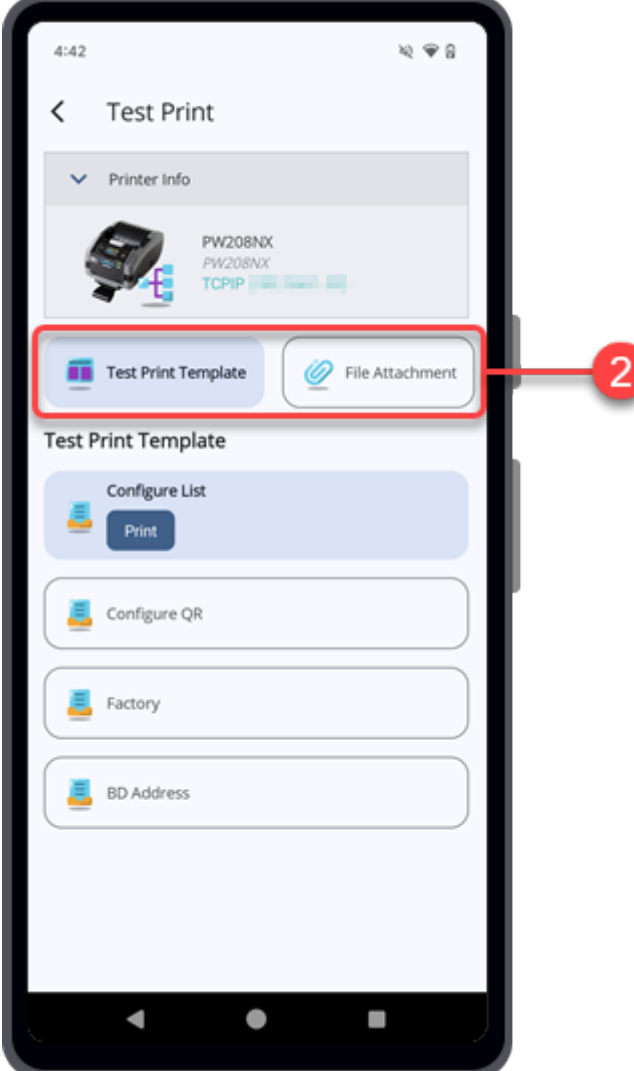

Continue with the following procedures according to the selected option.

**[Performing](#page-54-0) Test Print Using the Test Print Template (Printer Screen)** 

**Performing Test Print Using the [Designated](#page-55-0) File (Printer Screen)** 

### <span id="page-54-0"></span>**Performing Test Print Using the Test Print Template (Printer Screen)**

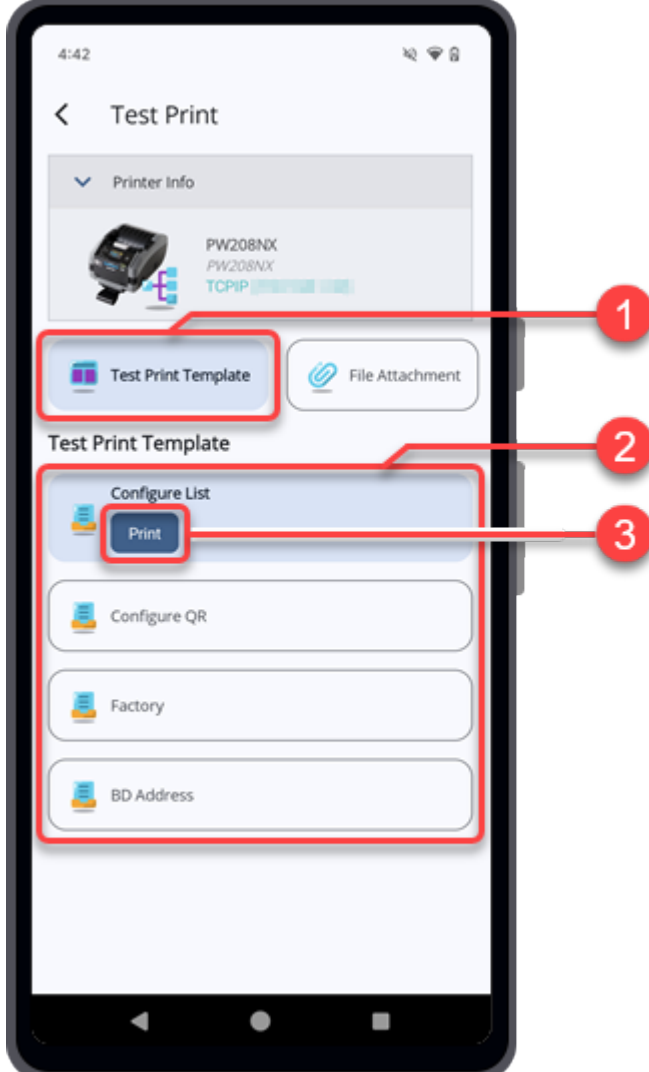

**1. On the [Test Print] screen, tap the [Test Print Template] button.**

- **2. Select one of the [Test Print Template] options.**
	- [Configure List]
	- [Configure QR]
	- [Factory]
	- [BD Address]

[BD Address] is only available for some printers.

### **3. Tap the [Print] button of the selected test print template.**

When the printer has received the print data, the printer will start the test printing with the selected test print template.

### <span id="page-55-0"></span>**Performing Test Print Using the Designated File (Printer Screen)**

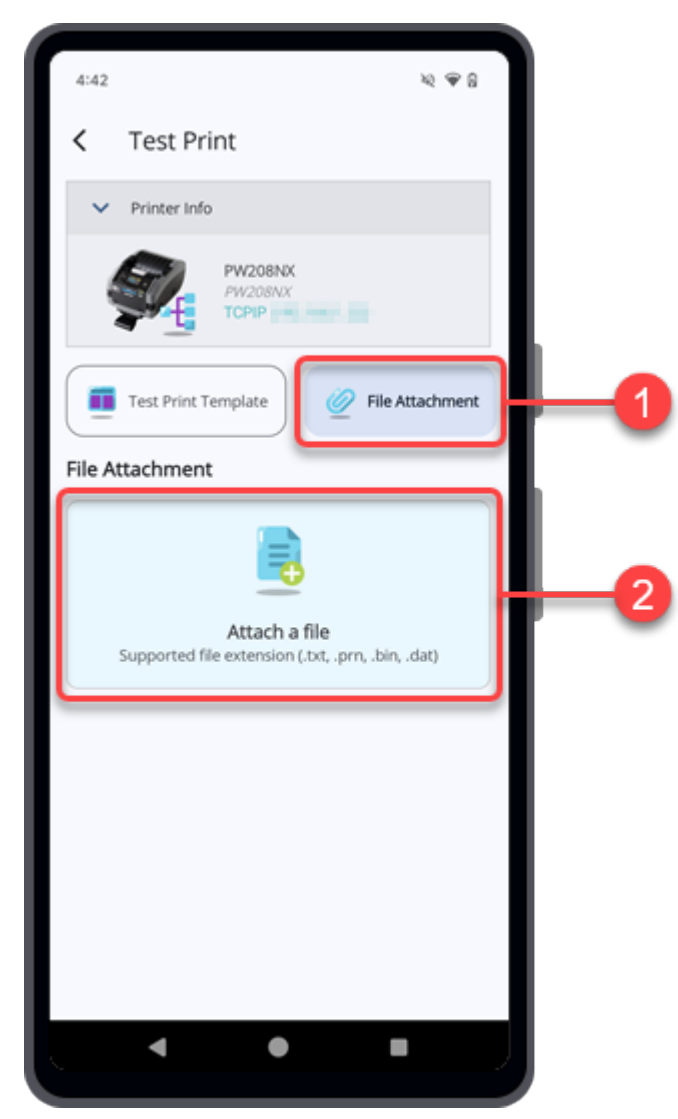

**1. On the [Test Print] screen, tap the [File Attachment] button.**

### **2. Tap [Attach a file].**

The file manager appears, showing the files in the default folder.

### **3. On the folder screen, select the desired file for the test print.**

You can attach a file with an extension such as .txt, .prn, .dat, or .bin. The selected test print file is shown on the [File Attachment] list.

**4. Tap the [Print] button of the selected test print file.**

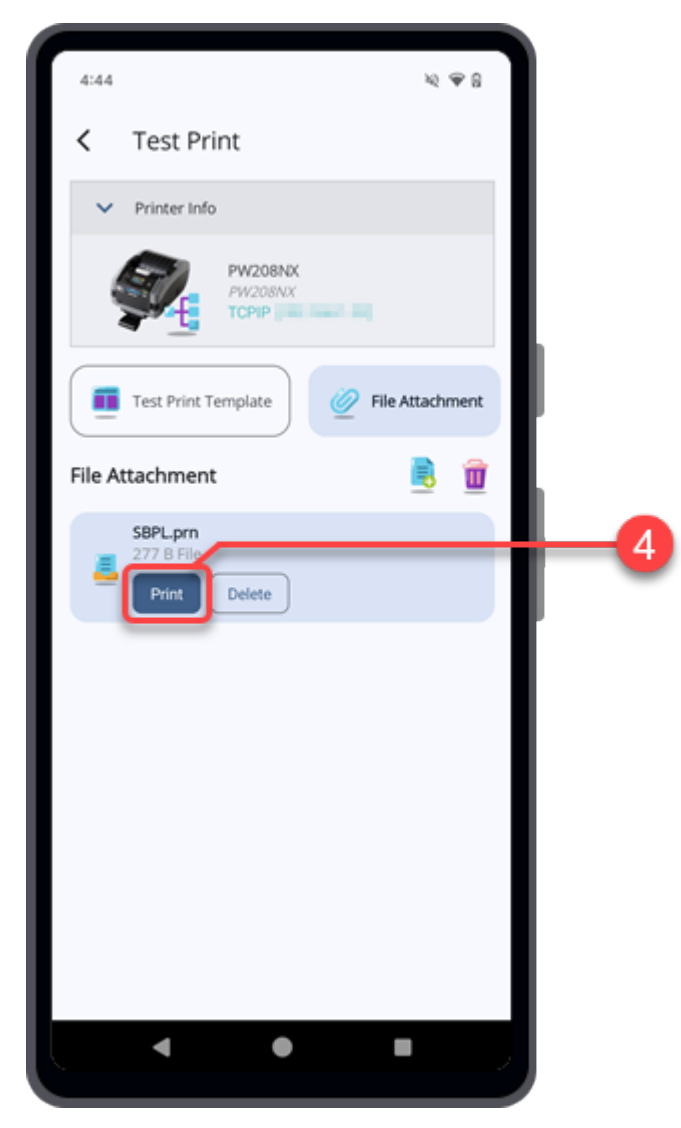

When the printer has received the print data, the printer will start the test printing with the selected test print file.

Tap  $\left| \frac{1}{n} \right|$  to add more files.

/s

- Tap the [Delete] button of the selected file to delete it.
- Tap  $\mathbf{u}$  to delete all the attached files.
- When the [File Attachment] list has more than one file, you need to first select the test print file and then tap the [Print] button or the [Delete] button.

# **Sending SBPL Commands From the Printer Screen**

When the Mobile All-In-One Tool is connected to the printer, you can send the SBPL command or receive the response.

**1. On the Printer screen, tap the [Send SBPL] button.**

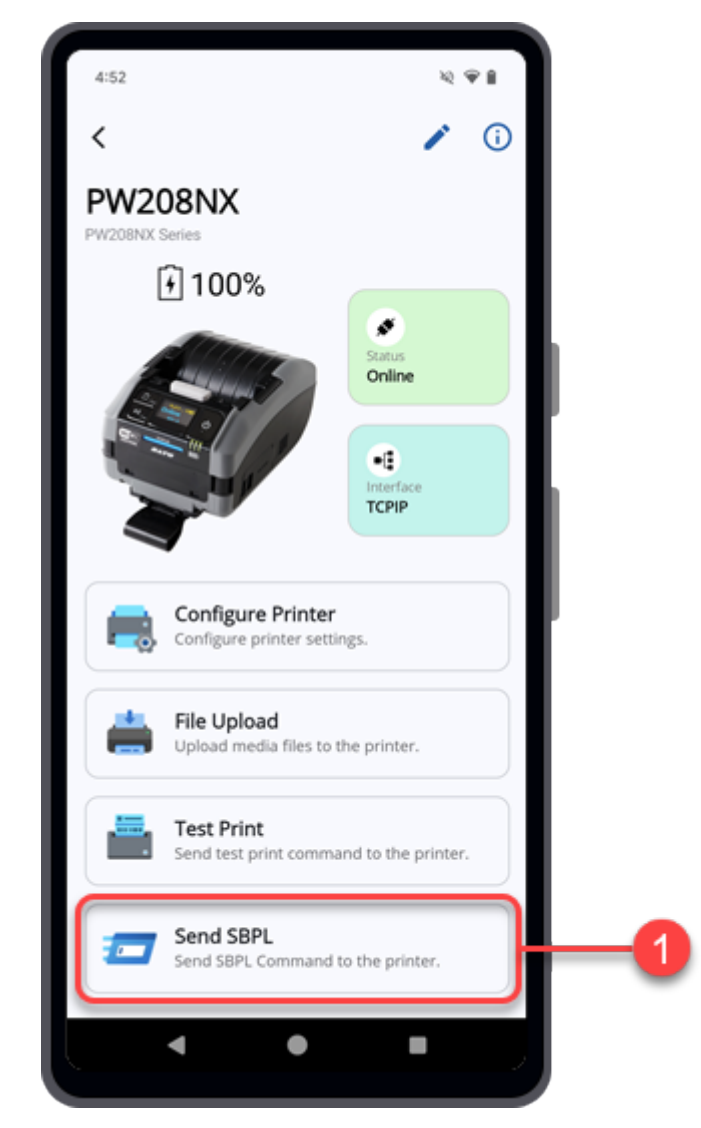

The Mobile All-In-One Tool will check the connection of the printer.

The [Send SBPL] screen is shown.

On the [Send SBPL] screen, you can enter the SBPL command in the textbox or attach a SBPL command file and send it to the printer.

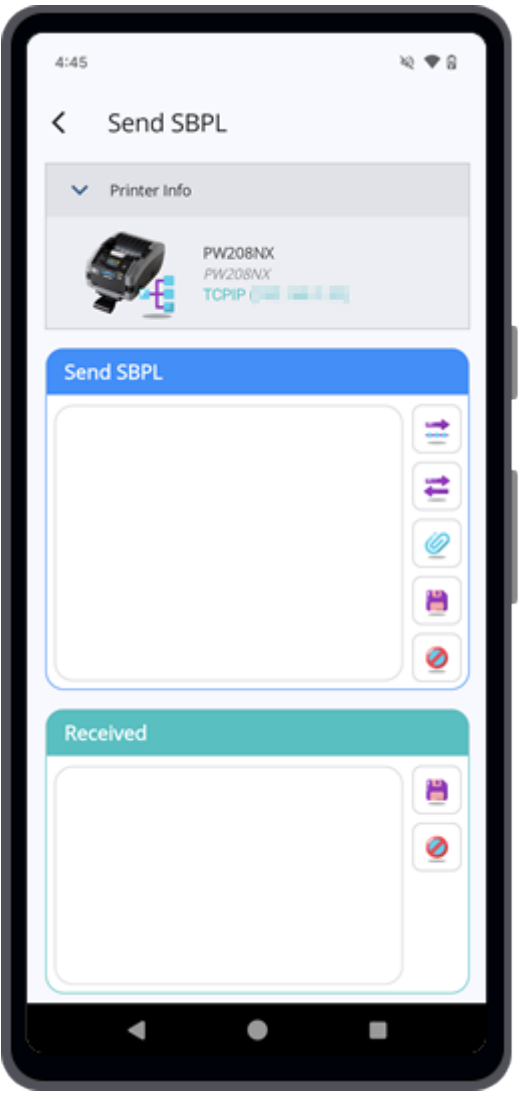

Various [Functions](#page-59-0) on the Send SBPL Screen

[Sending the SBPL Command File to the Printer](#page-140-0)

### <span id="page-59-0"></span>**Various Functions on the Send SBPL Screen**

### **Explanation of the Buttons on the [Send SBPL] Screen**

### **[Send]**

Tap to send the SBPL command as shown on the textbox to the selected printer.

### **[Query]**

Tap to send the query SBPL command as shown on the textbox to the selected printer.

After the query command is sent to the printer, the printer will return a response in ASCII formats on the [Received] textbox.

#### **[Attach a file]**

Tap to attach a SBPL command file.

The content of the selected SBPL command file is shown on the textbox.

#### **EXTERNAL EXECUTE:**

Tap to save the SBPL command as shown on the [Send SBPL] textbox or [Received] textbox respectively.

### **[Clear]**

Tap to clear the SBPL command as shown on the [Send SBPL] textbox or [Received] textbox respectively.

### **Entering the SBPL Command Manually and Sending the Command to the Printer (Printer Screen)**

**1. Tap the textbox on the [Send SBPL] section.**

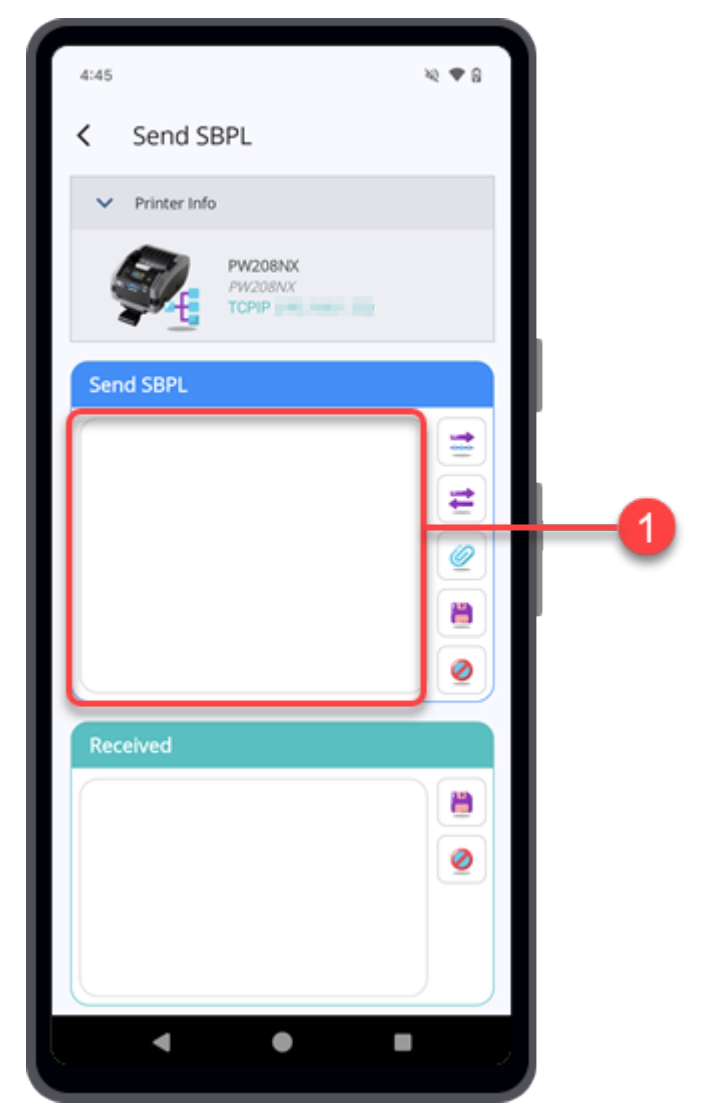

The [Edit SBPL Command] dialog is shown.

**2. Tap the textbox on the dialog and enter your SBPL command.**

You can scroll and select the desired command code to enter to the textbox.

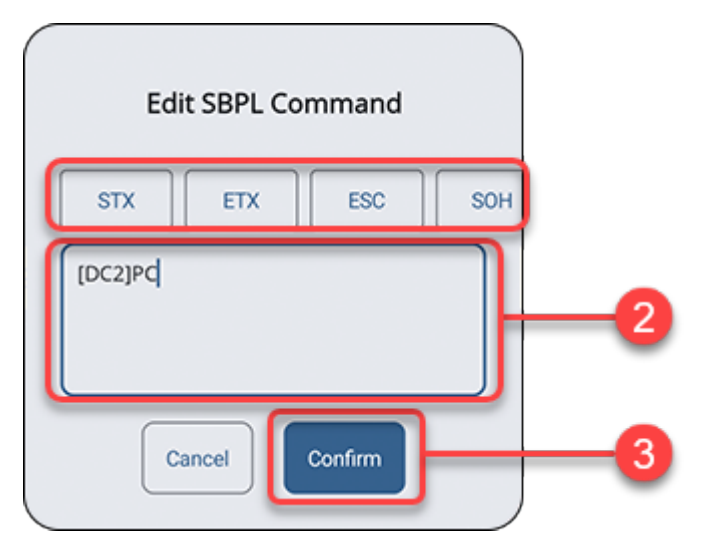

**3. Tap [Confirm] when you have finished entering the command.**

The [Edit SBPL Command] dialog closes.

**4. Tap [Send] to send the command to the selected printer.**

**If you require a returned data from the printer,** tap **[Cuery]** to send the command.

The printer will return a response in ASCII formats on the [Received] textbox.

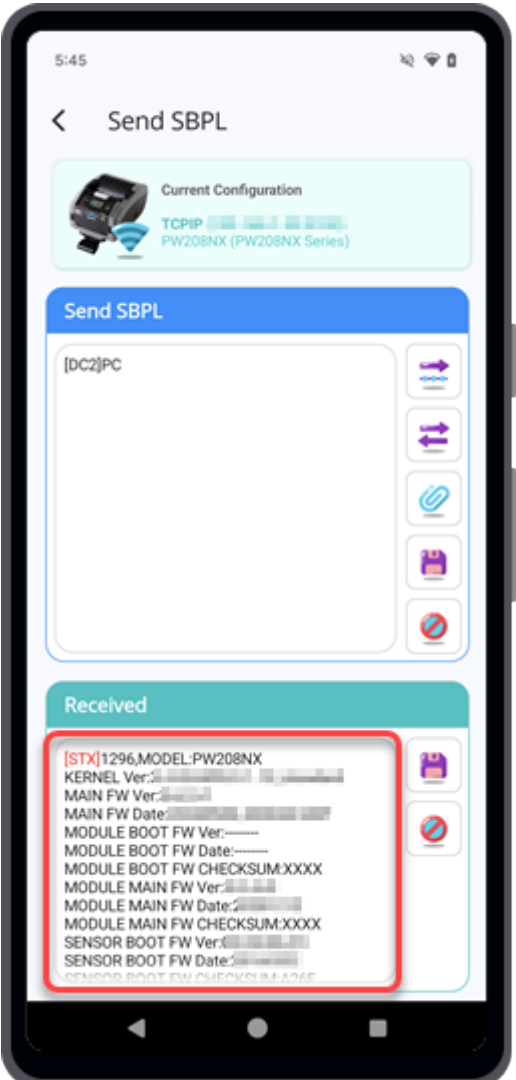

### **Sending the SBPL Command File to the Printer (Printer Screen)**

- $4:45$  $\approx$   $\approx$  8 Send SBPL < Printer Info PW208NX PW208NX TODIO Send SBPL Ë ≓ 1 B Ø P Ø  $\blacktriangleleft$  $\bullet$ l.
- **1. Tap [Attach a file].**

The file manager appears, showing the files in the default folder.

### **2. On the folder screen, select the desired SBPL command file to be sent to the printer.**

The file should be in .txt format.

The selected SBPL command file name and size are shown at the top of the textbox.

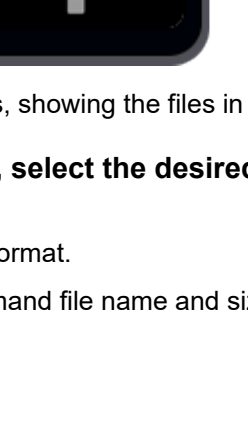

**3. Tap the textbox to load and preview the attached file content.**

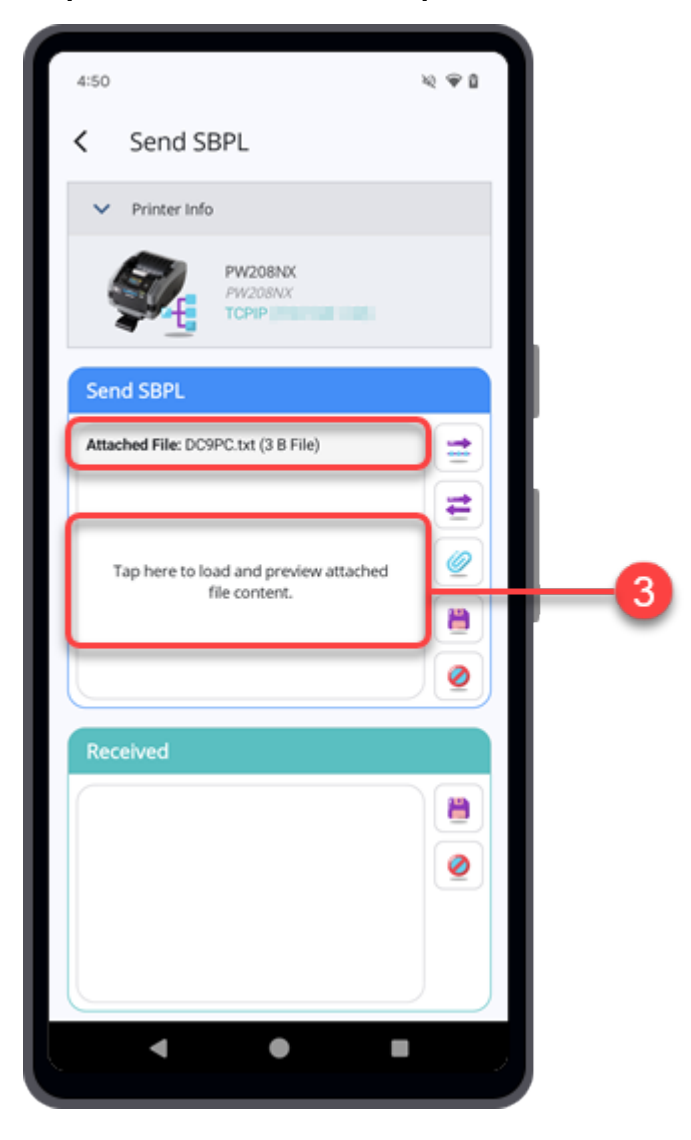

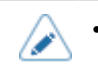

The preview function is unable to load and display the content of the attached file if its size is over 5 KB.

A confirmation dialog is displayed.

**4. Tap [Yes] to proceed with loading the file content of the attached file.**

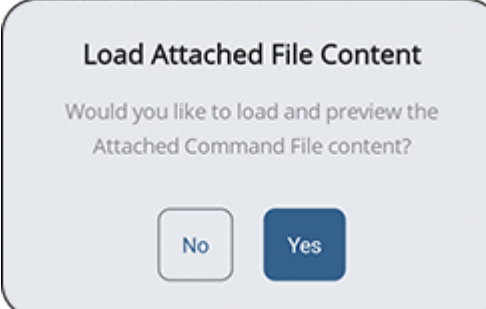

The content of the attached file is displayed on the textbox.

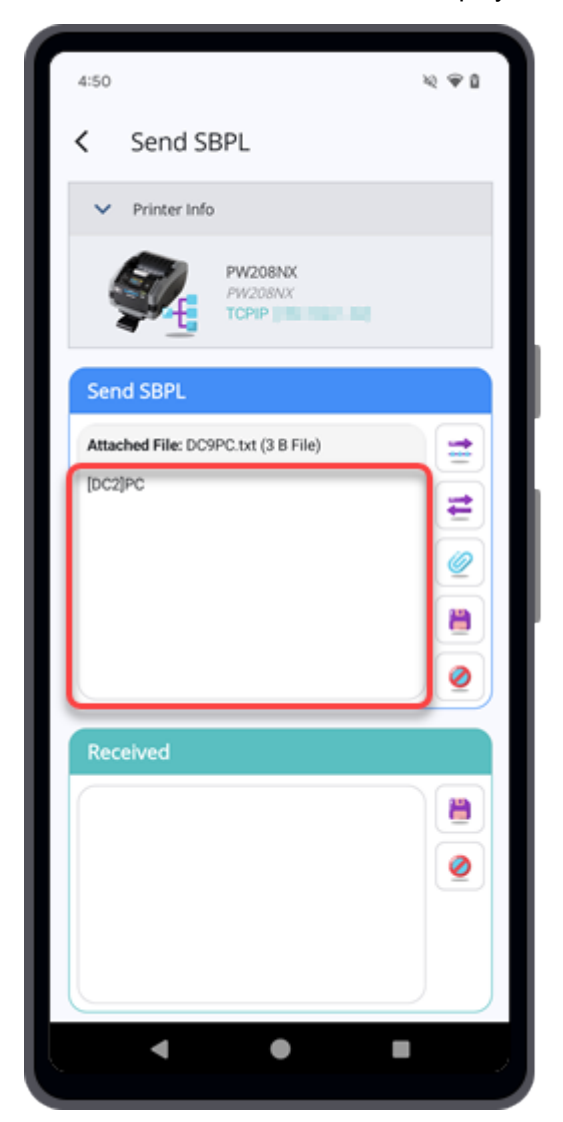

Tap the textbox if you required to edit the command.

# **5. Tap [Send] to send the command to the selected printer.**

**If** you required a returned data from the printer, tap **[Query]** to send the command.

The printer will return a response in ASCII formats on the [Received] textbox.

# **Various Functions of the Application**

You can find all the main functions on the Home page.

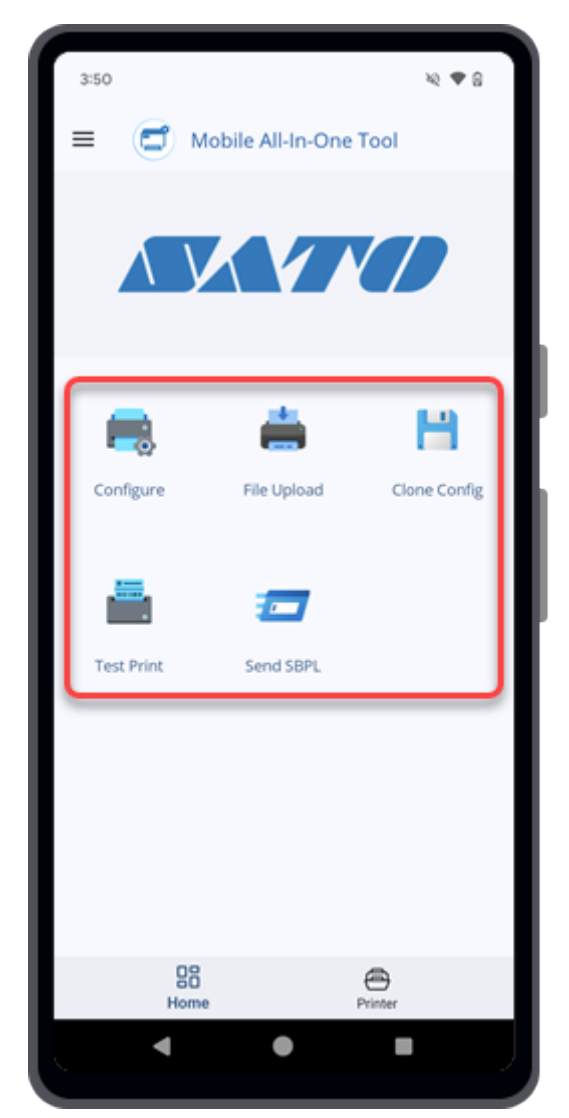

The available functions are:

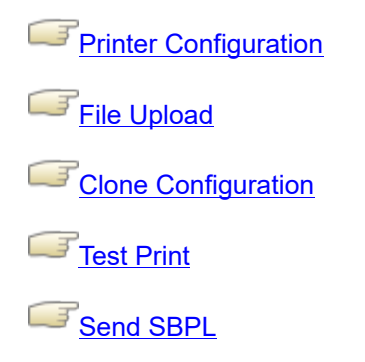

## **Printer Configuration**

<span id="page-67-0"></span>The Printer Configuration function of the Mobile All-In-One Tool allows users to seamlessly configure their SATO printers via TCP/IP (for printers connected via LAN or Wi-Fi), Bluetooth, or NFC interface.

- Users can create a new configuration file based on the selected printer model and save it to the Android device or the iPhone.
- With the configuration file saved in the Android device or the iPhone, users can easily apply the same configuration to their SATO printers of the same model via TCP/IP (for printers connected via LAN or Wi-Fi), Bluetooth, or NFC interface. When configuring the printer using the NFC interface, please ensure that the printer is powered off due to its behavior. The received configuration data will be applied when the printer is powered on.

Applying the same printer configuration to multiple printers of the same model can be made more efficient by using this function. In particular, it is possible to set up printers without removing them from the packaging box at the distribution center, warehouse, or customer site.

• Users can also directly configure a selected printer connected via TCP/IP (LAN or Wi-Fi) or Bluetooth (Android device only) interface.

On the Home page, tap the [Configure] icon.

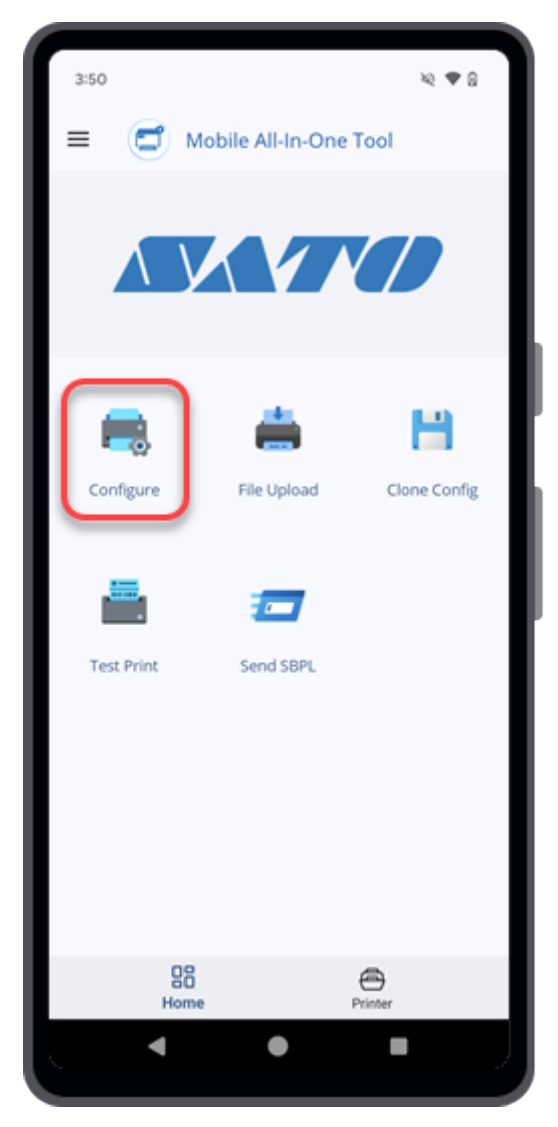

The [Printer Configuration] screen is shown.

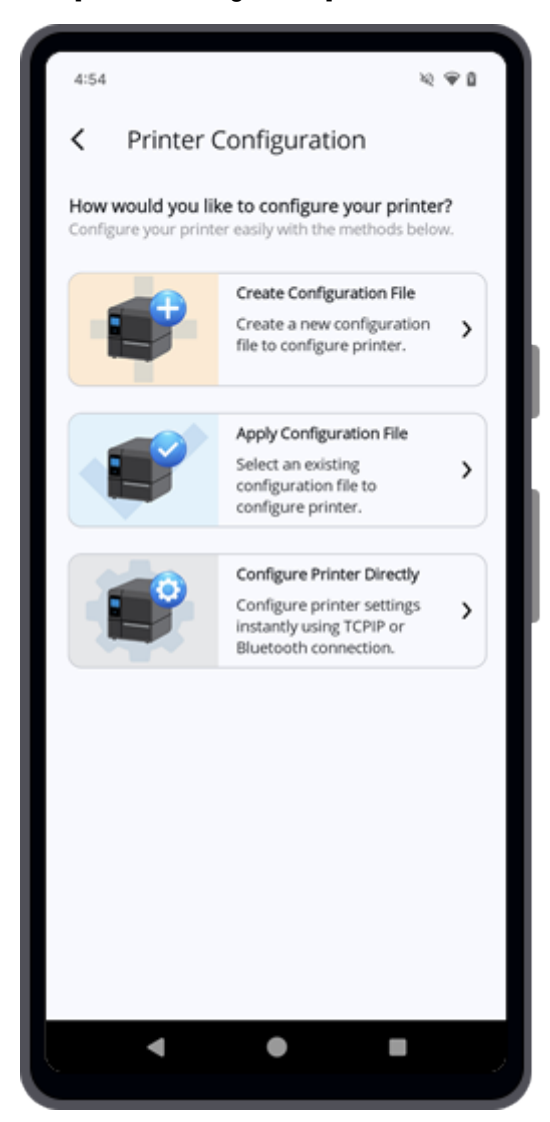

You can easily configure the printer with the following methods.

- **>[Creating Printer Configuration File](#page-69-0)**
- [Applying the Configuration File](#page-79-0)
- [Configuring Printer Directly](#page-96-0)

### **Creating Printer Configuration File**

<span id="page-69-0"></span>This functionality allows users to create and save a new configuration file to configure the printer via Wi-Fi, Bluetooth, or NFC interface. It allows users to easily change the printer configuration from the default setting as shown on the [Create Configuration File] screen and apply the saved file to the selected printer.

The procedure for Creating Printer Configuration File is as follows.

**1. On the [Printer Configuration] screen, tap [Create Configuration File].**

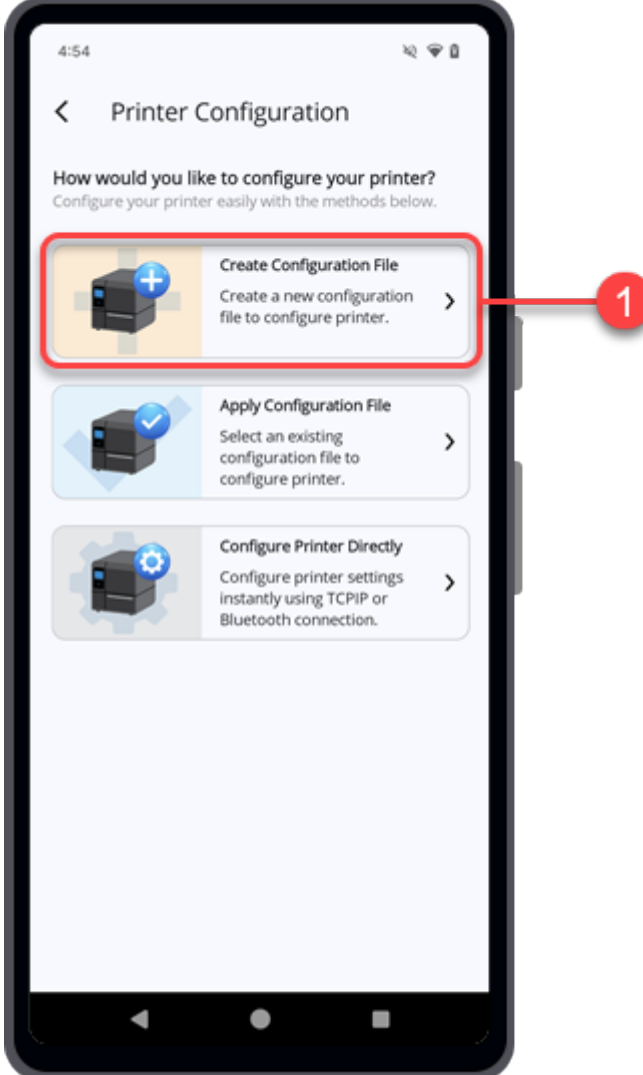

The [Select Printer Model] screen appears.

**2. Select the desired printer series from the drop-down lists.**

You may do a quick search by entering the initial of the printer model, the most probable printers will show in the drop-down list.

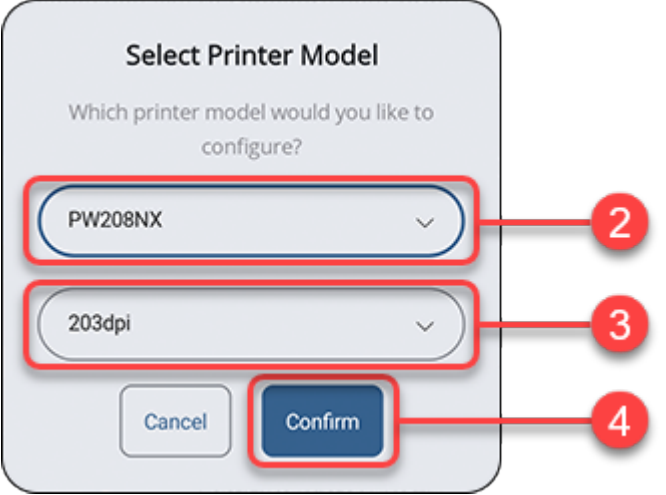

**3. Select the resolution and printing mode (if available) from the drop-down lists.**

These selections are only available for some printers.

#### **4. Tap the [Confirm] button.**

The [Create Configuration File] screen appears and shows the printer configuration with the default settings of the selected printer model.

The menus and settings available on the [Create Configuration File] screen depend on the 'I printer model.

- Most models include [Printing Settings], [Interface Settings], and [Applications Settings].
- WT4-AXB series (International Model) printers include only [Printing Settings] and [Interface Settings].

**5. On the [Printing Settings] menu, tap the desired setting items to make any changes.**

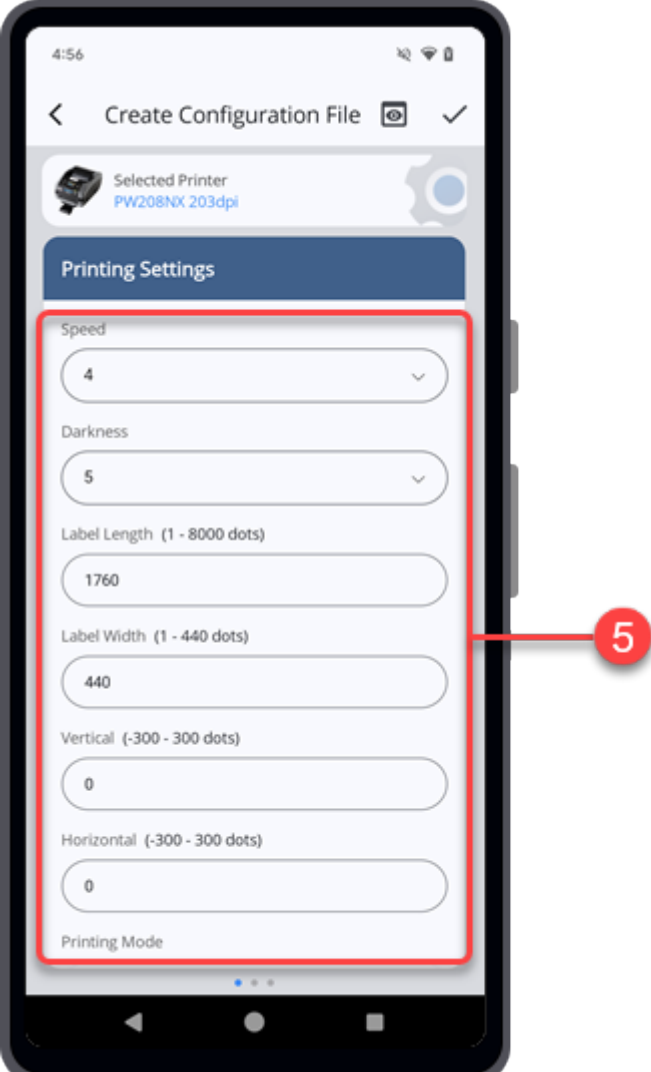

Swipe the screen upward to view more setting items in the menu.

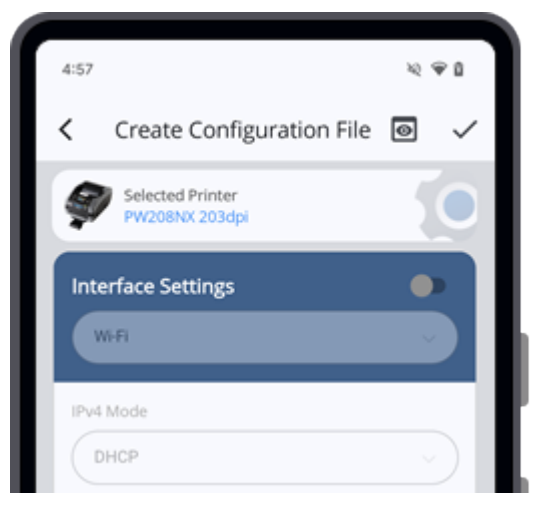

**6. Swipe the screen from right to left to switch to the [Interface Settings] menu.**

The [Interface Settings] menu is initially set to disable mode. The setting items are not available.
When the [Interface Settings] menu is disabled, the configuration of the [Interface Settings] menu will not be included in the configuration file.

**7. If you want to include and configure the [Interface Settings] menu, tap the toggle switch to set to enable. Otherwise, skip this step and proceed to step 10.**

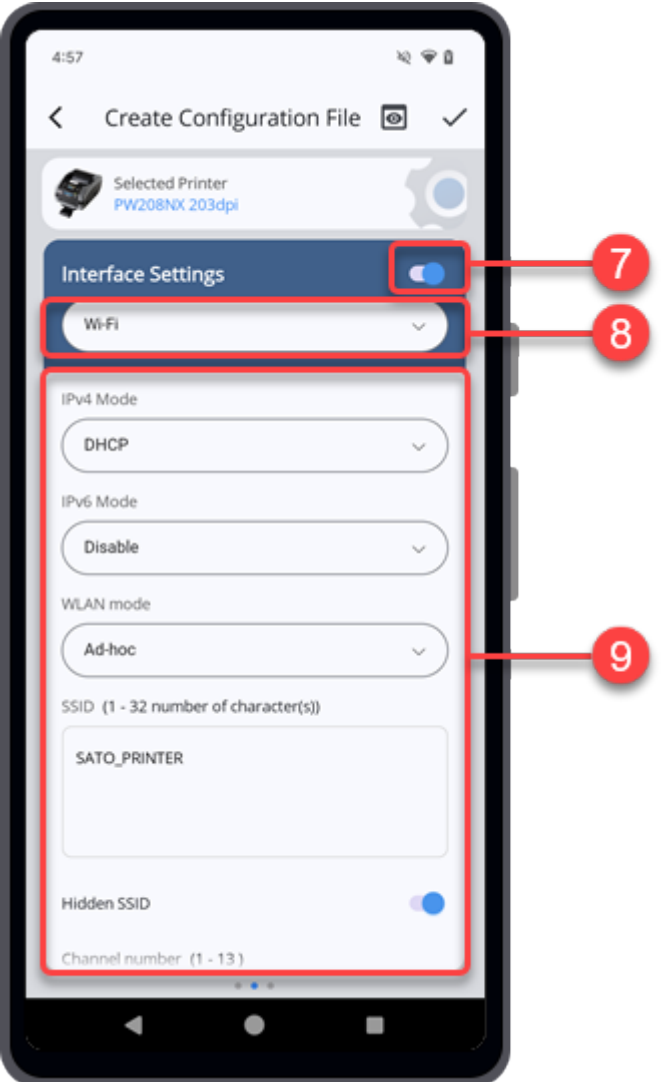

#### **8. Tap to select the type of interface that you want to configure.**

The available interface options differ from the printer series selected.

#### **9. Tap the desired setting items to make any changes.**

After you have finished configuring the [Interface Settings] menu, proceed to the next step.

#### **10. Swipe the screen from right to left to switch to the [Applications Settings] menu.**

Similar to the [Interface Settings] menu, the [Applications Settings] menu is initially set to disable mode.

**11. If you want to include and configure the [Applications Settings] menu, tap the toggle switch to set to enable. Otherwise, skip this step and proceed to step 14.**

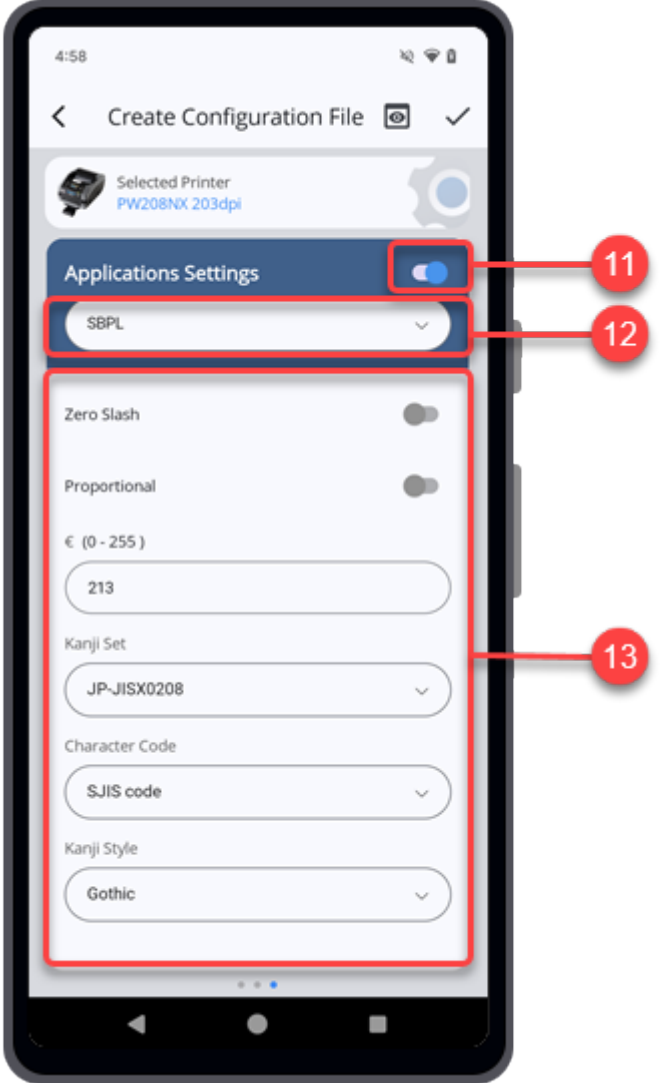

### **12. Tap to select the type of application that you want to configure.**

The available application options differ from the printer series selected.

### **13. Tap the desired setting items to make any changes.**

After you have finished configuring the [Applications Settings] menu, proceed to the next step.

14. Tap **on the upper right corner of the [Create Configuration File] screen to preview the content of the printer configuration file.**

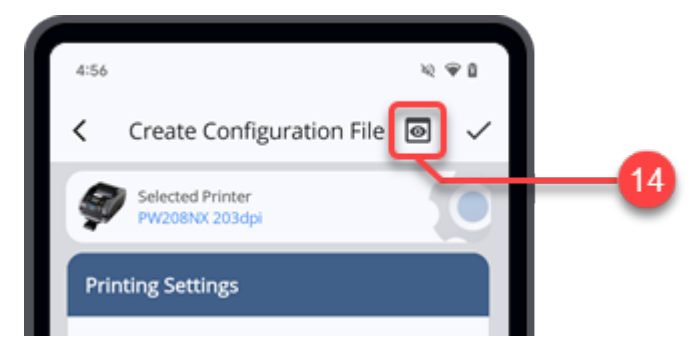

The [Preview Configuration] dialog is displayed.

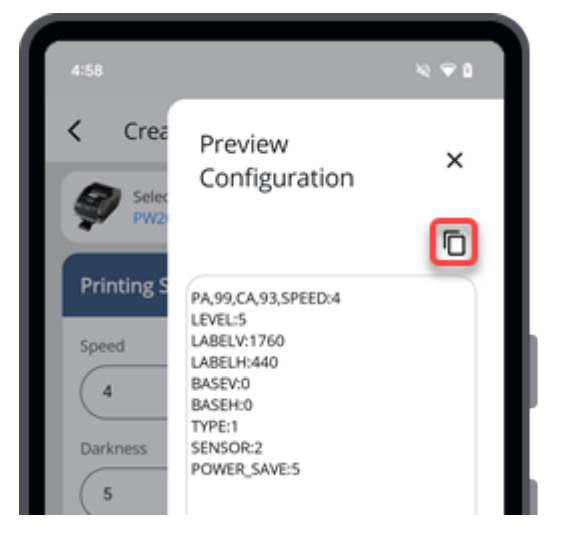

Tap  $\Box$  to copy the content to the clipboard.

Tap  $\times$  to close the [Preview Configuration] dialog.

15. When you have finished configuring the printer settings, tap  $\swarrow$  to proceed saving **the configuration file.**

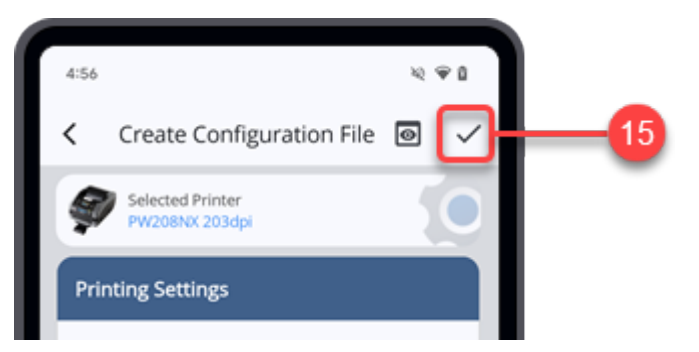

**16. When the [File Encryption] dialog is shown, select [Yes] if you want your file save with a password or select [No] if you want to save the file without password encryption.**

For iPhone users, please proceed to step 20. File Encryption function is only available for Android device.

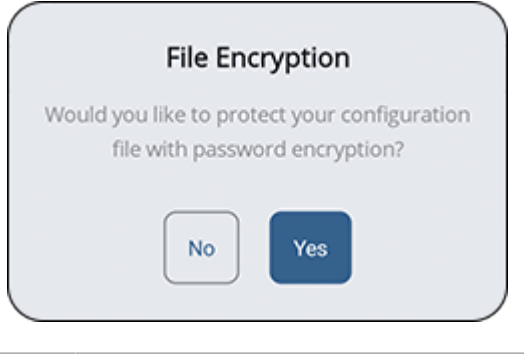

∕

• As there is no option to reset or retrieve a lost password, users are responsible for keeping their passwords safe.

If you selected [Yes], proceed to the next step.

If you selected [No], proceed to step 20.

### **17. Enter four characters PIN code that contains only alphanumeric characters and symbols on the field boxes.**

Your password can include upper and lower case letters, numbers, and special characters like  $!,\mathcal{Q},\mathcal{H},\mathcal{S},\mathcal{N},\mathcal{A},\mathcal{K},\mathcal{K},\mathcal{H},=,\text{or } \mathcal{N},$  but it should not include any spaces.

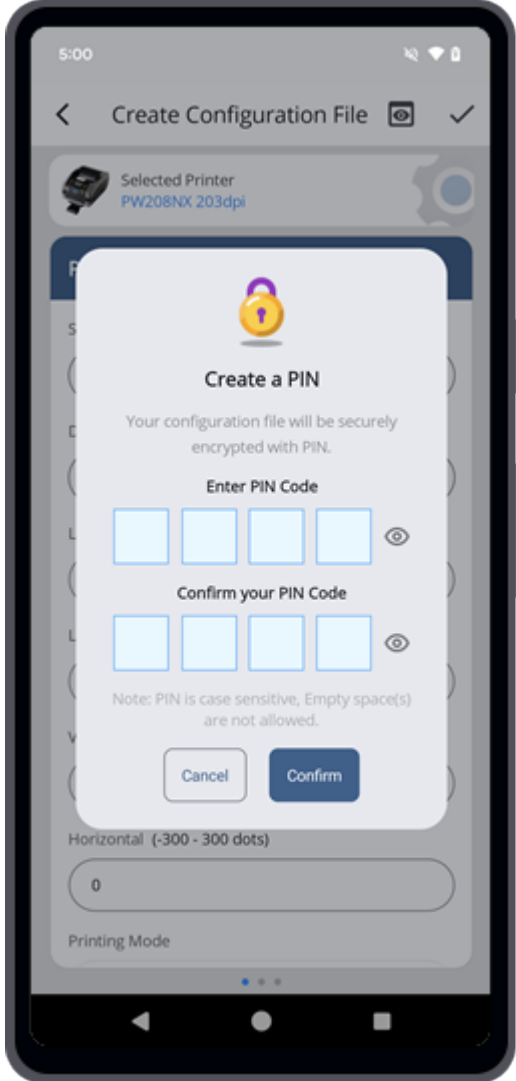

Tap the  $\odot$  icon located next to the PIN code field to show the password you have typed in.

## **18. Re-enter the same pin code in the confirmation field to confirm it.**

**19. Tap the [Confirm] button.**

**20. When the [Save Printer Configuration] dialog is shown, enter your preferred file name and tap [Confirm].**

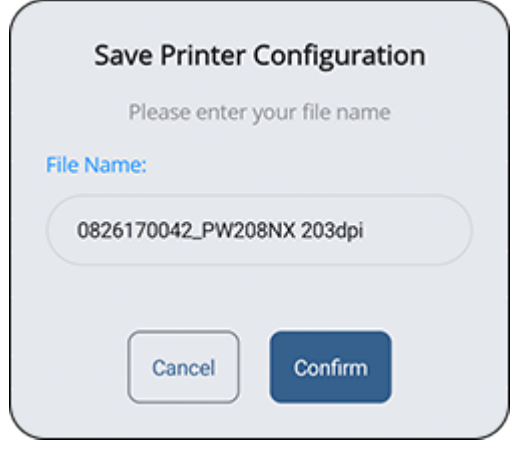

• By default, the printer configuration file is saved in the Internal storage/Download folder of the Android device, or in the application (All-In-One Tool) folder of the iPhone.

After the file has been successfully saved, the [Configure now?] dialog is shown.

**21. Tap [Yes] if you want to continue to configure the printer with the saved configuration file. Tap [No] to return to the [Create Configuration File] screen.**

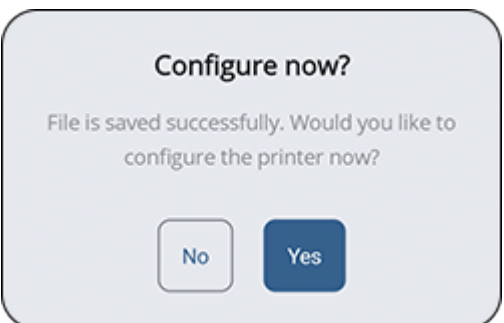

If you select [Yes], the [Configure Printer] screen is shown.

**22. Select the interface and the ways that you want to connect and apply the configuration file to the printer.**

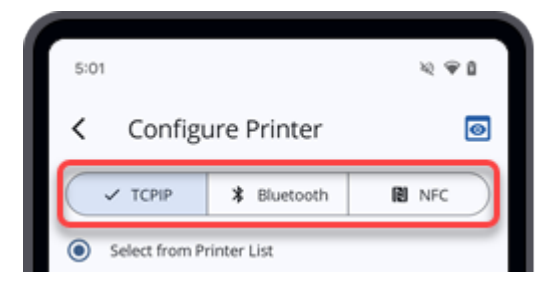

The following interfaces and options are available:

**[TCPIP] (For printers connected via LAN or Wi-Fi)**

[Configuring Printer Connected via TCP/IP \(LAN/Wi-Fi\) From the Printer List](#page-83-0)

[Configuring Printer Connected via TCP/IP \(LAN/Wi-Fi\) By Entering IP Address Manually](#page-85-0)

# **[Bluetooth]**

[Configuring Printer Connected via Bluetooth From the Printer List \(For Android Device](#page-87-0) [Only\)](#page-87-0)

[Configuring Printer Connected via Bluetooth From the Paired Bluetooth Device List \(For](#page-89-0) [Android Device\)](#page-89-0)

[Configuring Printer Connected via Bluetooth From the Paired Bluetooth Device List \(For](#page-90-0) [iPhone\)](#page-90-0)

[Configuring Printer Connected via Bluetooth by Entering Bluetooth Address Manually \(For](#page-92-0) [Android Device Only\)](#page-92-0)

## **[NFC]**

**[Configuring Printer via NFC Interface](#page-93-0)** 

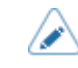

To exit the current operation, tap  $\langle$  on the upper left of the screen.

# **Applying the Configuration File**

This functionality enables users to select an existing configuration file to configure the printer via TCP/ IP (for printers connected via LAN or Wi-Fi), Bluetooth, or NFC interface. Applying the same printer configuration to multiple printers of the same model can be made more efficient by using this function.

The procedure for selecting the configuration file is as follows:

**1. On the [Printer Configuration] screen, tap [Apply Configuration File].**

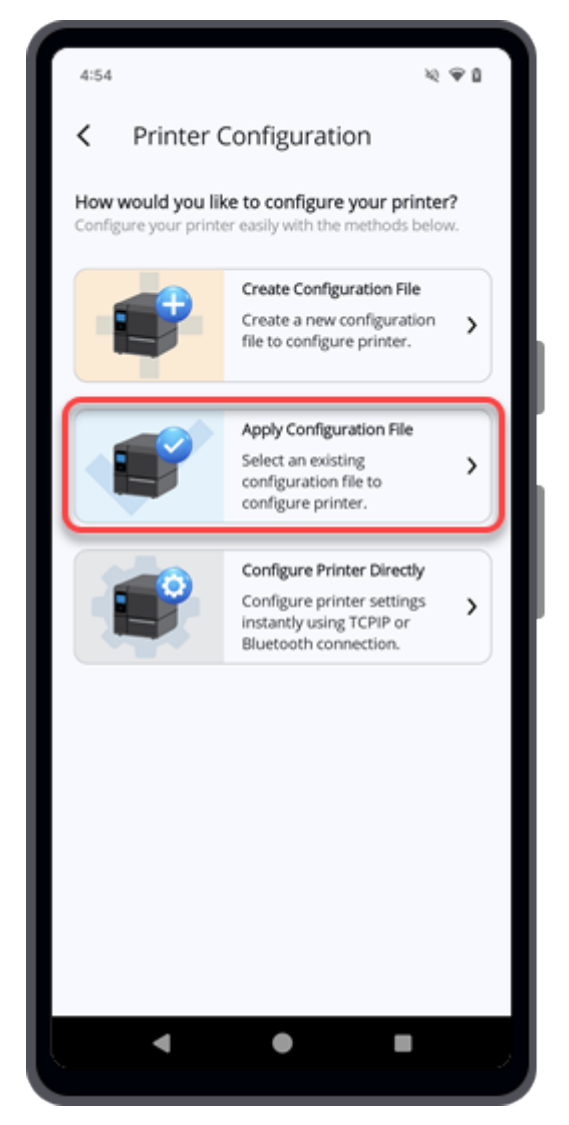

The file manager appears, showing the files in the default folder.

**2. On the folder screen, select the desired configuration file to be applied to the printer.**

The configuration file should be in .AIOTNFC extension.

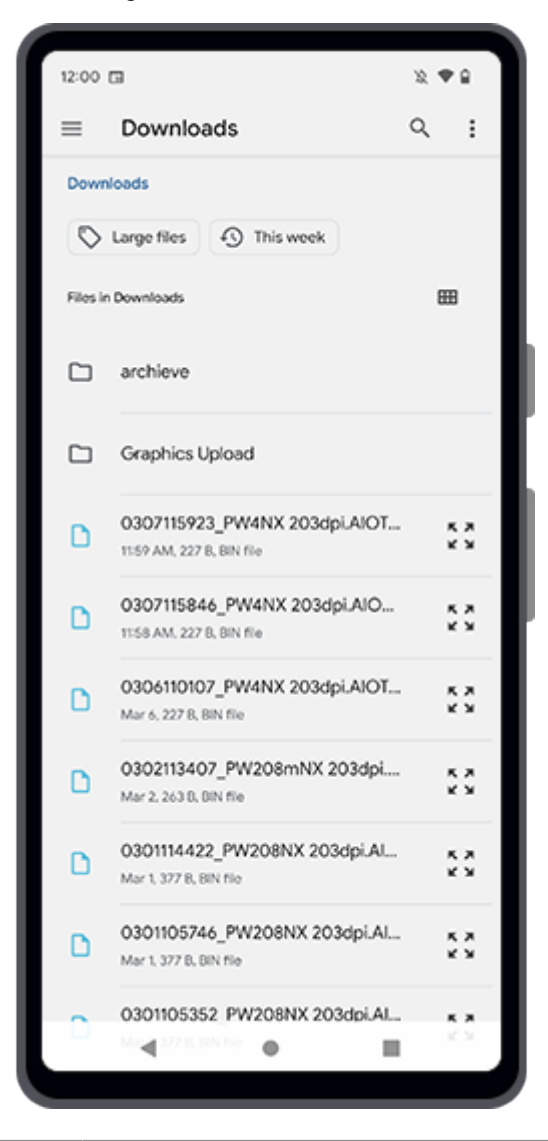

D

• The above folder screen is for illustrative purpose, you will see a different screen depending on your device.

**3. On the [Configure Printer] screen, tap the icon on the upper right corner to confirm the content of the selected configuration file.**

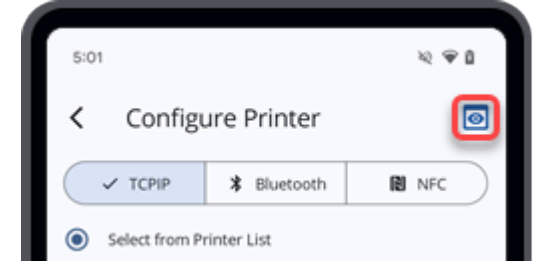

The content of the selected configuration file is shown.

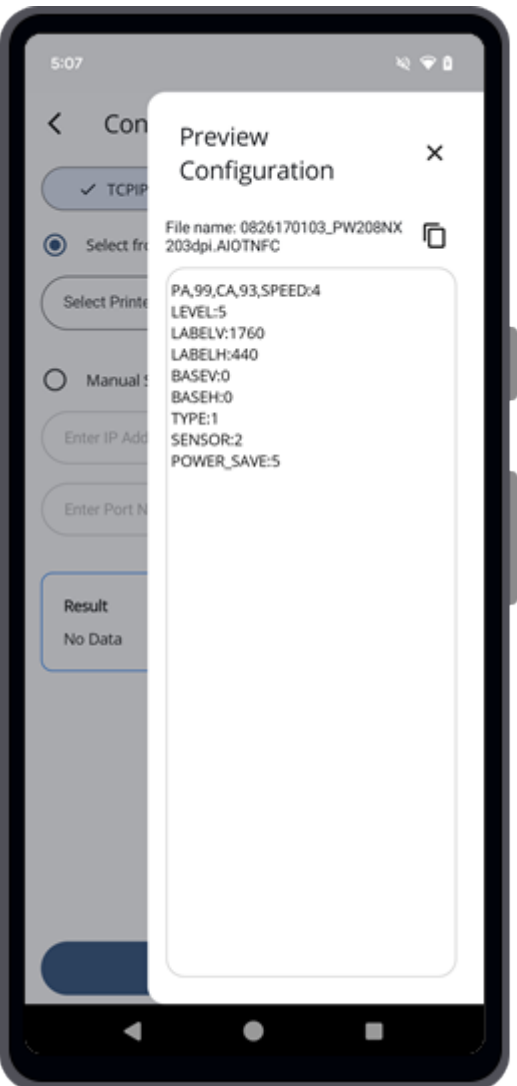

Tap  $\Box$  to copy the content to the clipboard.

Tap  $\times$  to close the [Preview Configuration] dialog.

**4. Select the interface and the ways that you want to connect and apply the configuration file to the printer.**

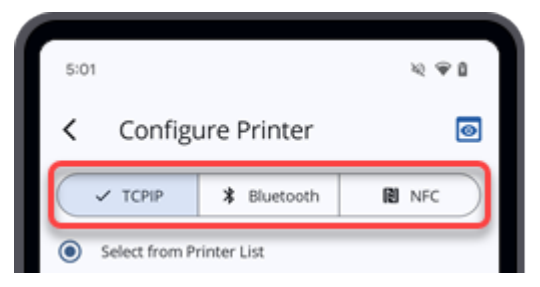

The following interfaces and options are available:

# **[TCPIP] (For printers connected via LAN or Wi-Fi)**

[Configuring Printer Connected via TCP/IP \(LAN/Wi-Fi\) From the Printer List](#page-83-0)

[Configuring Printer Connected via TCP/IP \(LAN/Wi-Fi\) By Entering IP Address Manually](#page-85-0)

## **[Bluetooth]**

[Configuring Printer Connected via Bluetooth From the Printer List \(For Android Device](#page-87-0) [Only\)](#page-87-0)

[Configuring Printer Connected via Bluetooth From the Paired Bluetooth Device List \(For](#page-89-0) [Android Device\)](#page-89-0)

[Configuring Printer Connected via Bluetooth From the Paired Bluetooth Device List \(For](#page-90-0) [iPhone\)](#page-90-0)

[Configuring Printer Connected via Bluetooth by Entering Bluetooth Address Manually \(For](#page-92-0) [Android Device Only\)](#page-92-0)

### **[NFC]**

**[Configuring Printer via NFC Interface](#page-93-0)** 

# **Configuring Printer Connected via TCP/IP (LAN/Wi-Fi) From the Printer List**

<span id="page-83-0"></span>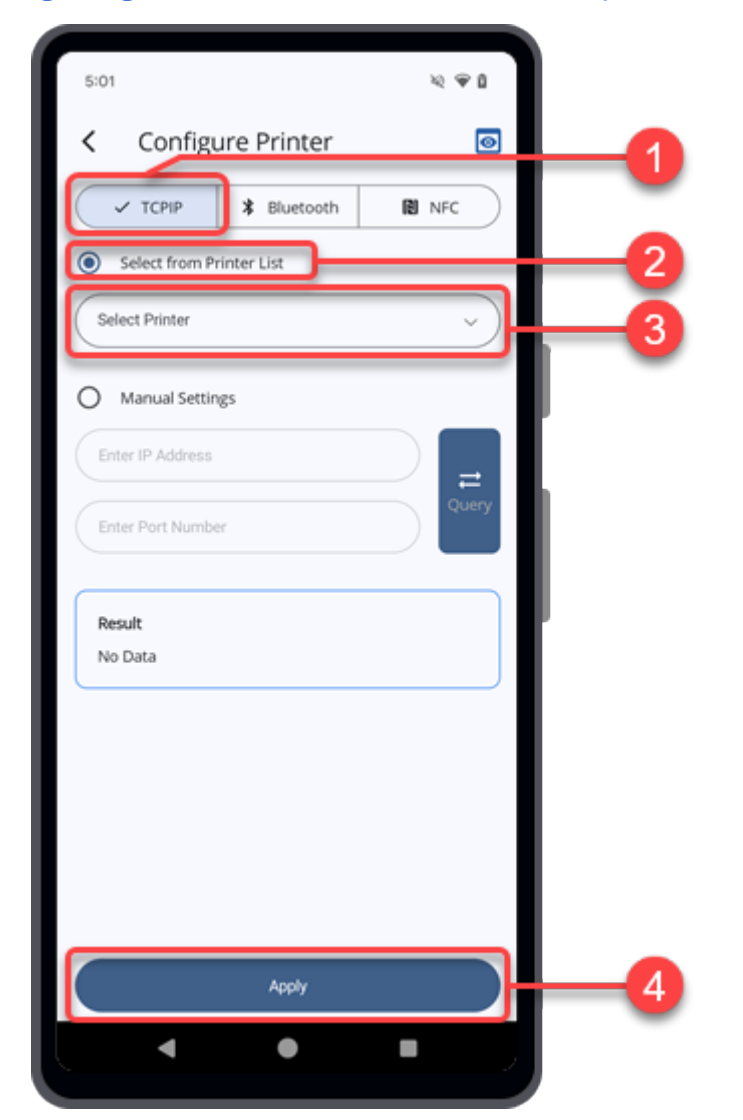

- **1. On the [Configure Printer] screen, tap [TCPIP].**
- **2. Tap the [Select from Printer List] option button.**
- **3. Tap the [Select Printer] drop-down list to select the desired printer to be configured.**
	- Printers that appear on the drop-down list are only those that have been added to the /s [Printer] list and connected to the same interface. To show a particular printer on this list, you must add it using the same interface.

 $\overline{\mathcal{F}}$  To add the printer, refer to  $\underline{\mathsf{Adding} \; \mathsf{Printers} \; \text{to the } \mathsf{Printer} \; \mathsf{List}}$  for more details on the operation.

# **4. Tap [Apply].**

 $\overline{\phantom{a}}$ 

The [Apply Confirmation] dialog appears.

# **5. Tap [Yes] to apply the configuration file to the selected printer.**

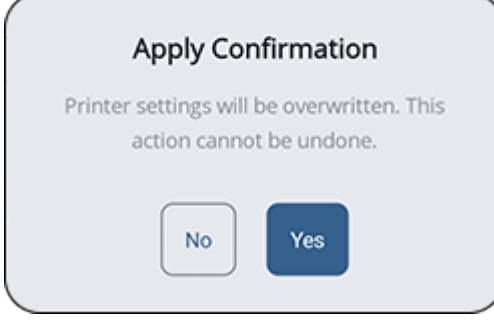

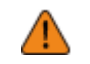

• Once applied, the printer settings will be overwritten and this cannot be undone.

<span id="page-85-0"></span>**Configuring Printer Connected via TCP/IP (LAN/Wi-Fi) By Entering IP Address Manually**

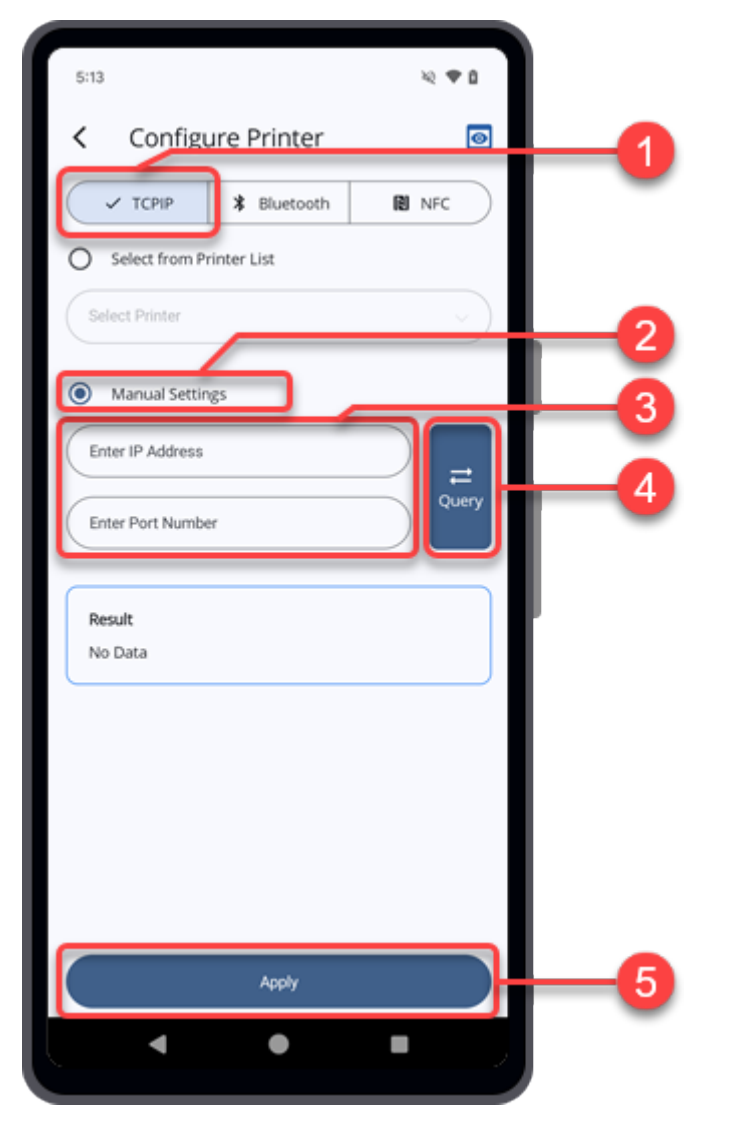

• Ensure that the Android device and printer or the iPhone and printer are on the same network.

- **1. On the [Configure Printer] screen, tap [TCPIP].**
- **2. Tap the [Manual Settings] option button.**

/p

- **3. Enter the IP address and the Port number of the desired printer to be configured.**
- **4. Tap [Query] to check the connection.**

The verification result of the connection is shown in the [Result] text box.

# **5. Tap [Apply].**

 $\overline{\phantom{a}}$ 

The [Apply Confirmation] dialog appears.

# **6. Tap [Yes] to apply the configuration file to the selected printer.**

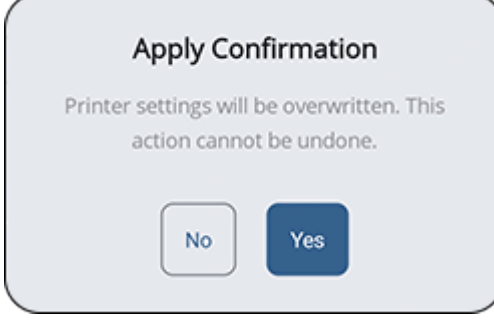

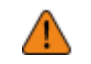

• Once applied, the printer settings will be overwritten and this cannot be undone.

# <span id="page-87-0"></span>**Configuring Printer Connected via Bluetooth From the Printer List (For Android Device Only)**

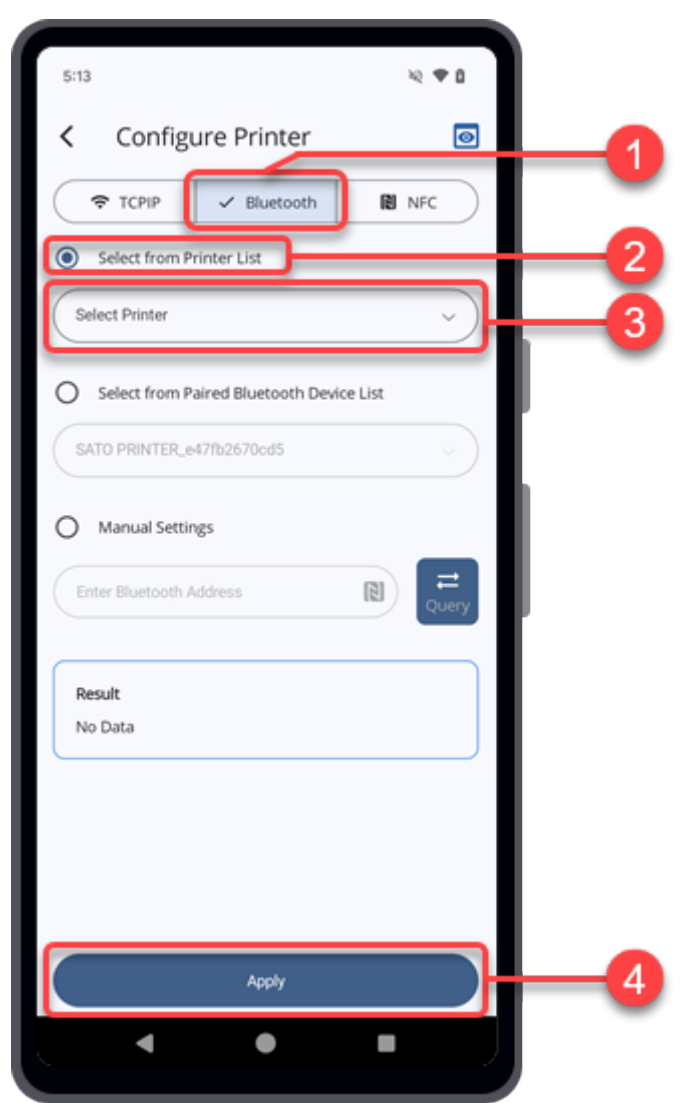

- **1. On the [Configure Printer] screen, tap [Bluetooth].**
- **2. Tap the [Select from Printer List] option button.**
- **3. Tap the [Select Printer] drop-down list to select the desired printer to be configured.**
	- Printers that appear on the drop-down list are only those that have been added to the /s [Printer] list and connected to the same interface. To show a particular printer on this list, you must add it using the same interface.

To add the printer, refer to [Adding Printers to the Printer List](#page-19-0) for more details on the operation.

# **4. Tap [Apply].**

 $\overline{\phantom{a}}$ 

The [Apply Confirmation] dialog appears.

# **5. Tap [Yes] to apply the configuration file to the selected printer.**

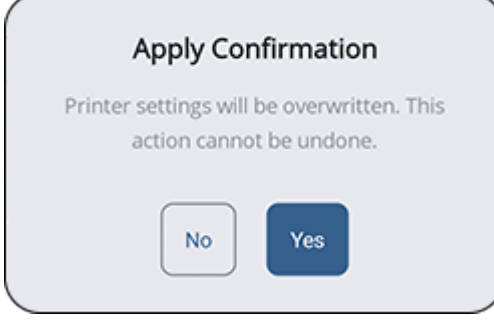

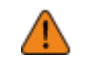

• Once applied, the printer settings will be overwritten and this cannot be undone.

# <span id="page-89-0"></span>**Configuring Printer Connected via Bluetooth From the Paired Bluetooth Device List (For Android Device)**

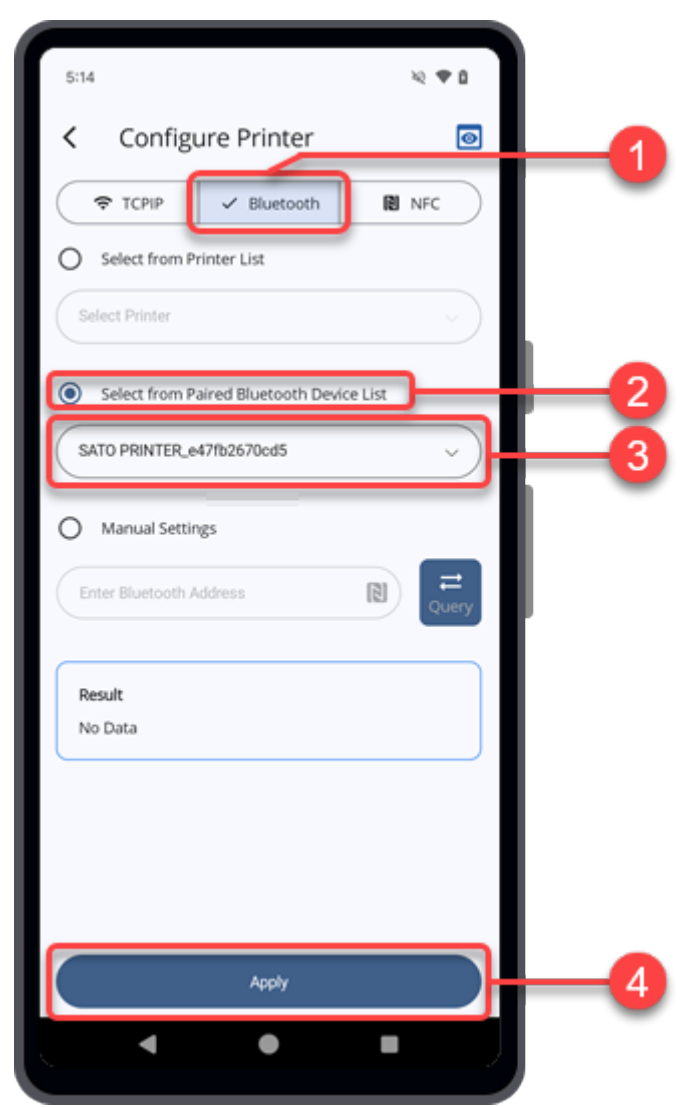

- **1. On the [Configure Printer] screen, tap [Bluetooth].**
- **2. Tap the [Select from Paired Bluetooth Device List] option button.**
- **3. Tap the [Select from Paired Bluetooth Device List] drop-down list to select the desired paired printer to be configured.**
	- You need to pair the printer with your Android device before you can select the printer from this list.

Refer to [Pairing the Printer With Android Device](#page-26-0) for more details on the operation.

### **4. Tap [Apply].**

/s

The [Apply Confirmation] dialog appears.

**5. Tap [Yes] to apply the configuration file to the selected printer.**

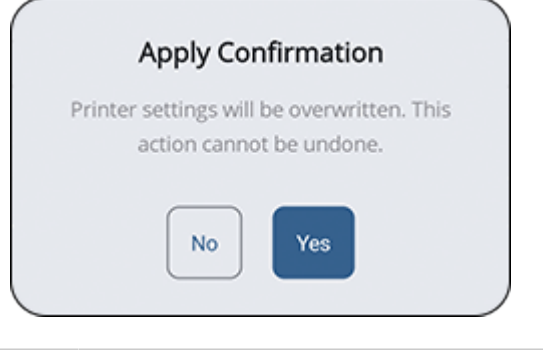

T

• Once applied, the printer settings will be overwritten and this cannot be undone.

## **Configuring Printer Connected via Bluetooth From the Paired Bluetooth Device List (For iPhone)**

<span id="page-90-0"></span>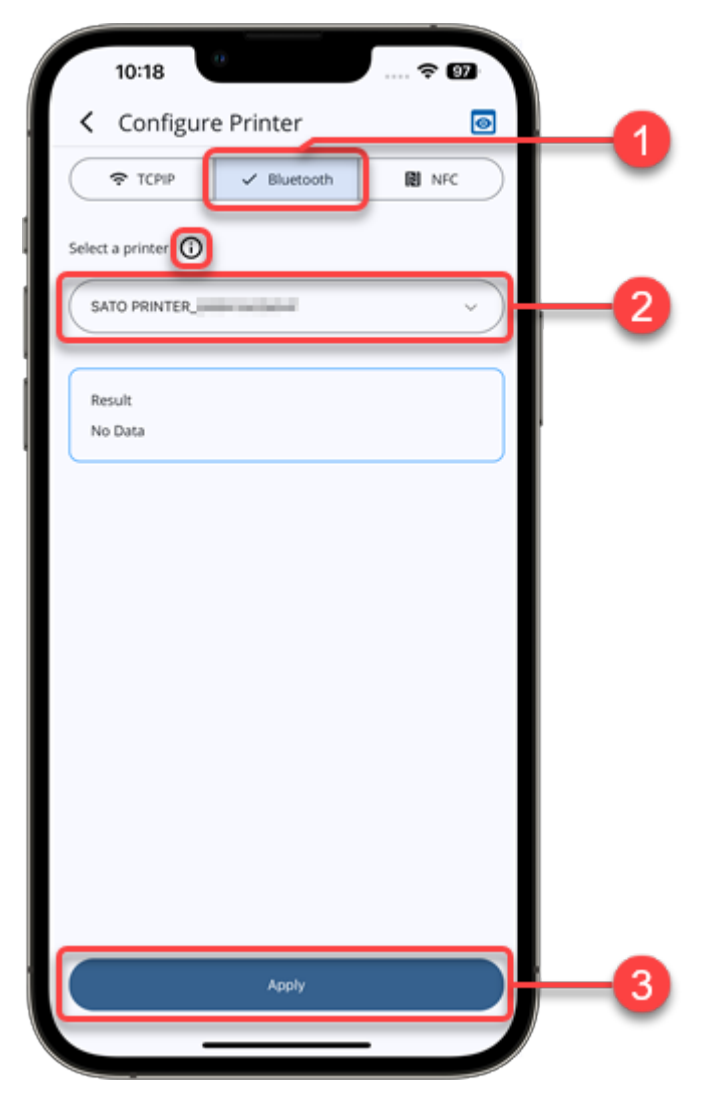

- **1. On the [Configure Printer] screen, tap [Bluetooth].**
- **2. Tap the [Select a printer] drop-down list to select the desired paired printer to be configured.**
	- You need to pair the printer with your iPhone before you can select the printer from this list.

Refer to [Pairing the Printer With iPhone](#page-27-0) for more details on the operation.

You may also tap the  $(i)$  icon beside [Select a printer] for more help.

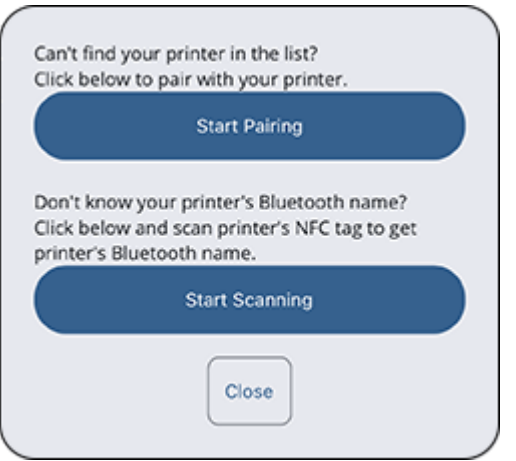

On the help dialog, tap [Start Pairing] to pair the desired printer. If you want to find out the Bluetooth name of your printer, tap [Start Scanning] and hold the iPhone near the printer's NFC antenna. The Bluetooth name of your printer is shown on the dialog.

## **3. Tap [Apply].**

The [Apply Confirmation] dialog appears.

## **4. Tap [Yes] to apply the configuration file to the selected printer.**

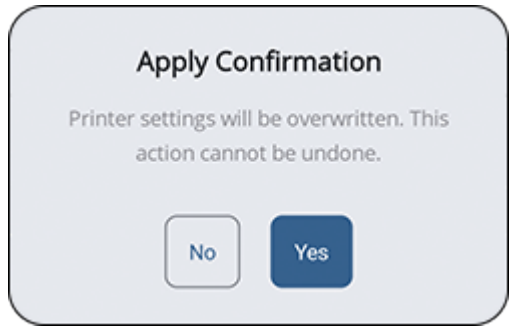

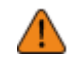

• Once applied, the printer settings will be overwritten and this cannot be undone.

<span id="page-92-0"></span>**Configuring Printer Connected via Bluetooth by Entering Bluetooth Address Manually (For Android Device Only)**

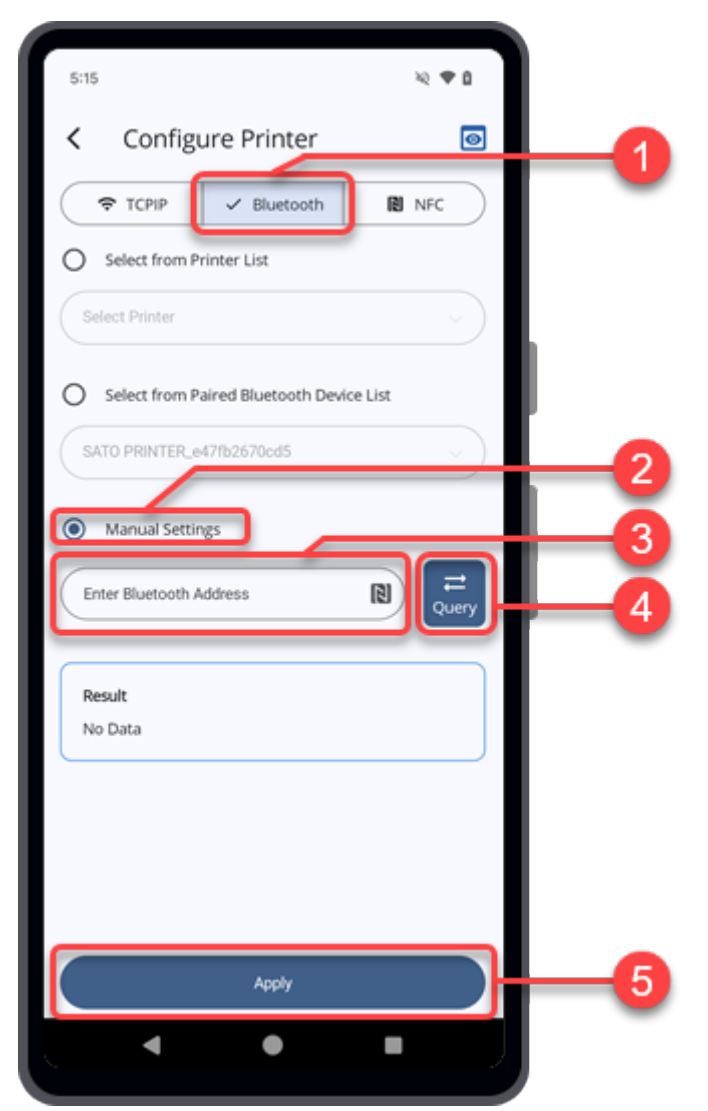

- **1. On the [Configure Printer] screen, tap [Bluetooth].**
- **2. Tap the [Manual Settings] option button.**
- **3. Enter the Bluetooth address of the desired printer to be configured.**

You can also tap the **N** icon and hold the Android device near the printer's NFC antenna to obtain the Bluetooth address. The Bluetooth address will be captured and recorded.

/ø

Make sure that the printer is powered on for this operation.

## **4. Tap [Query] to check the connection.**

The verification result of the connection is shown in the [Result] text box.

## **5. Tap [Apply].**

 $\overline{\phantom{a}}$ 

The [Apply Confirmation] dialog appears.

## **6. Tap [Yes] to apply the configuration file to the selected printer.**

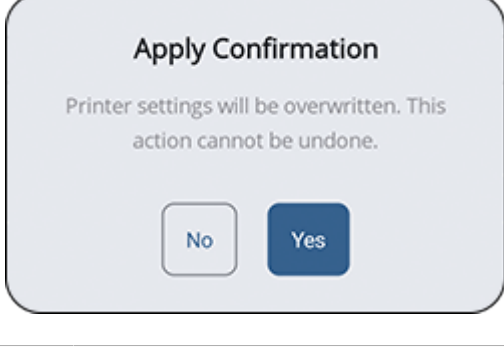

• Once applied, the printer settings will be overwritten and this cannot be undone.

# **Configuring Printer via NFC Interface**

<span id="page-93-0"></span>If your Android device or iPhone supports the NFC interface, you can transfer the configuration file using the NFC.

**1. On the [Configure Printer] screen, tap [NFC].**

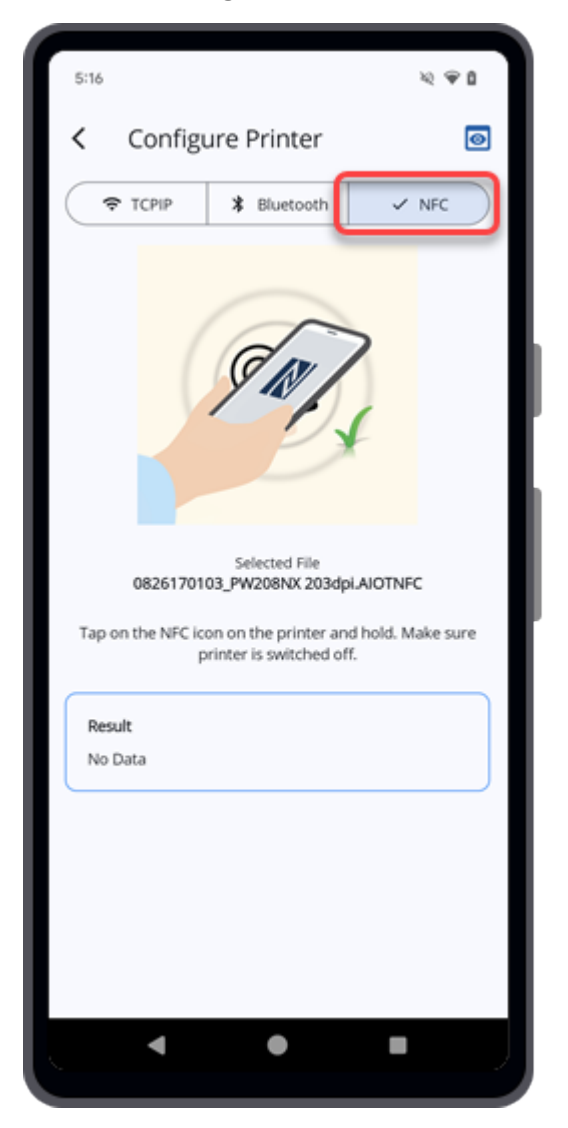

- **2. Make sure that the NFC of the Android device is turned on. The NFC function of the iPhone is always activate.**
- **3. Power off the printer that you want to configure.**
- **4. On the iPhone, tap the [Apply] button on the bottom of the screen.**

This step is not require for Android device user.

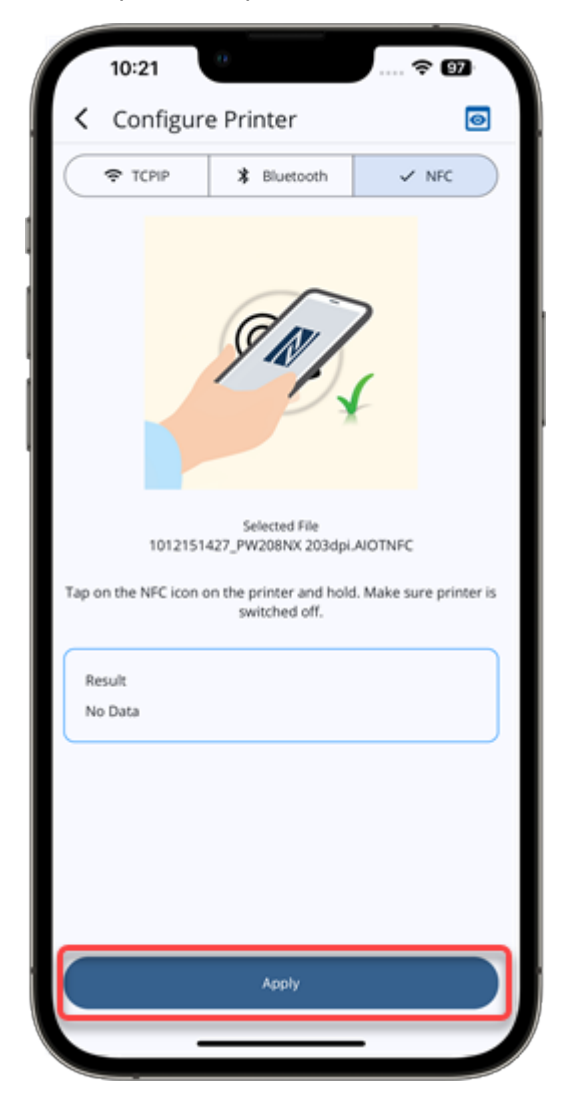

**5. Hold the Android device or the iPhone near the printer's NFC antenna. The position** of the NFC antenna is marked with a **sumbol**.

The result of the data transmission is shown in the [Result] text box.

# **Configuring Printer Directly**

This functionality allows users to directly configure a selected printer connected via TCP/IP (LAN or Wi-Fi), or Bluetooth interface.

The procedure for configuring the printer directly is as follows:

## **1. On the [Printer Configuration] screen, tap [Configure Printer Directly].**

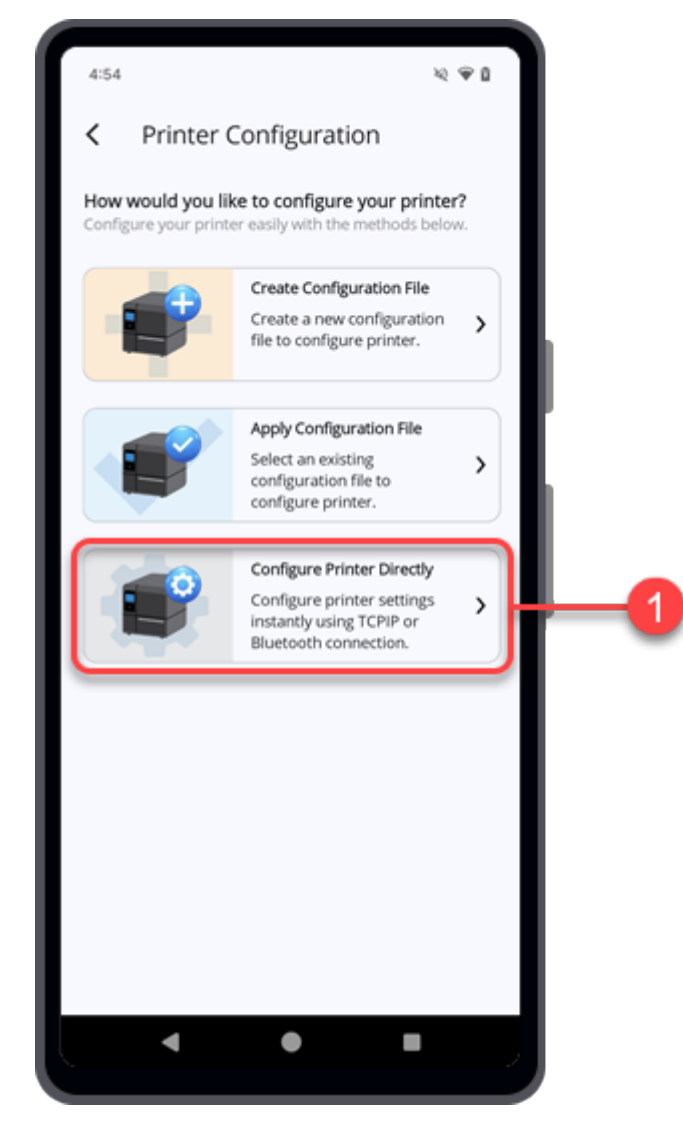

The [Select Printer] screen appears.

## **2. Select the desired printer from the drop-down list.**

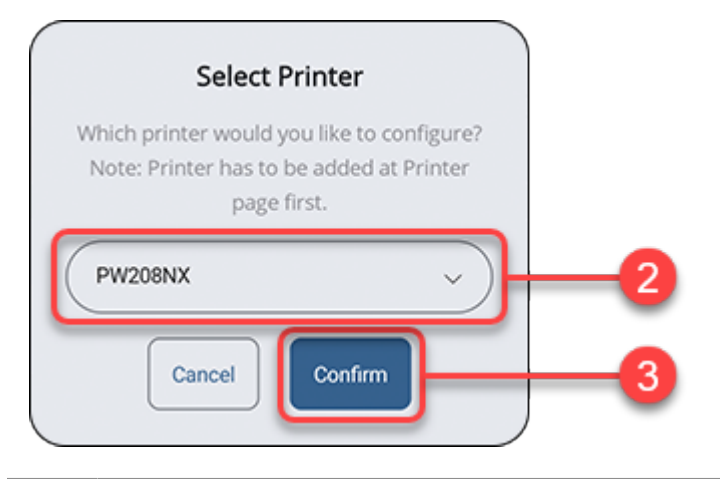

• You need to first add the desired printer to the [Printer] list in order to show on this drop-down list.

## **3. Tap the [Confirm] button.**

/d

The Mobile All-In-One Tool will retrieve the printer settings from the printer and show the [Printing Settings] menu on the [Configure Printer Directly] screen.

The menus and settings available on the [Configure Printer Directly] screen depend on the 's printer model.

- Most models include [Printing Settings], [Interface Settings], and [Applications Settings].
- WT4-AXB series (International Model) printers include only [Printing Settings] and [Interface Settings].

**4. On the [Printing Settings] menu, tap the desired setting items to make changes.**

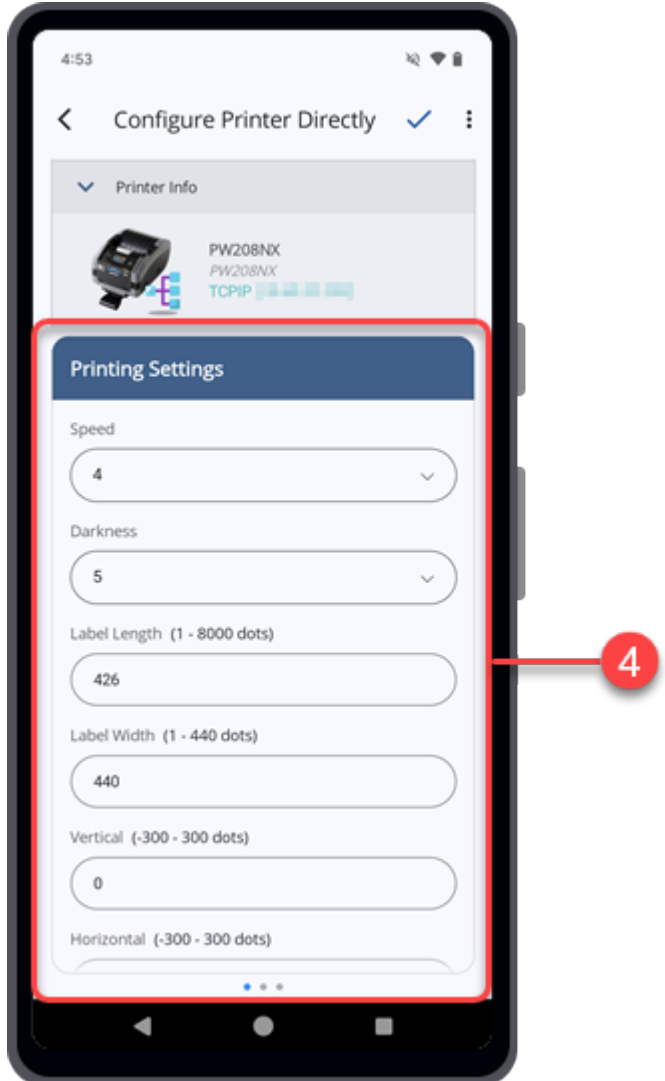

Swipe the screen upward to view more setting items in the menu.

**5. Swipe the screen from right to left to switch to the [Interface Settings] menu.**

**6. Tap the desired setting items to make changes.**

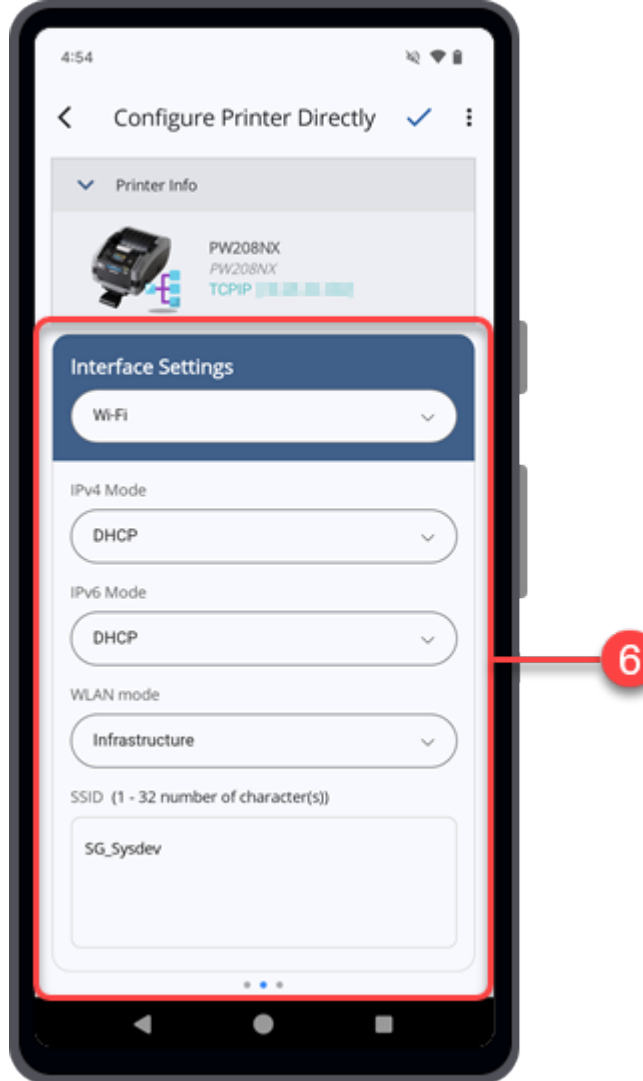

**7. Swipe the screen from right to left to switch to the [Applications Settings] menu.**

**8. Tap the desired setting items to make changes.**

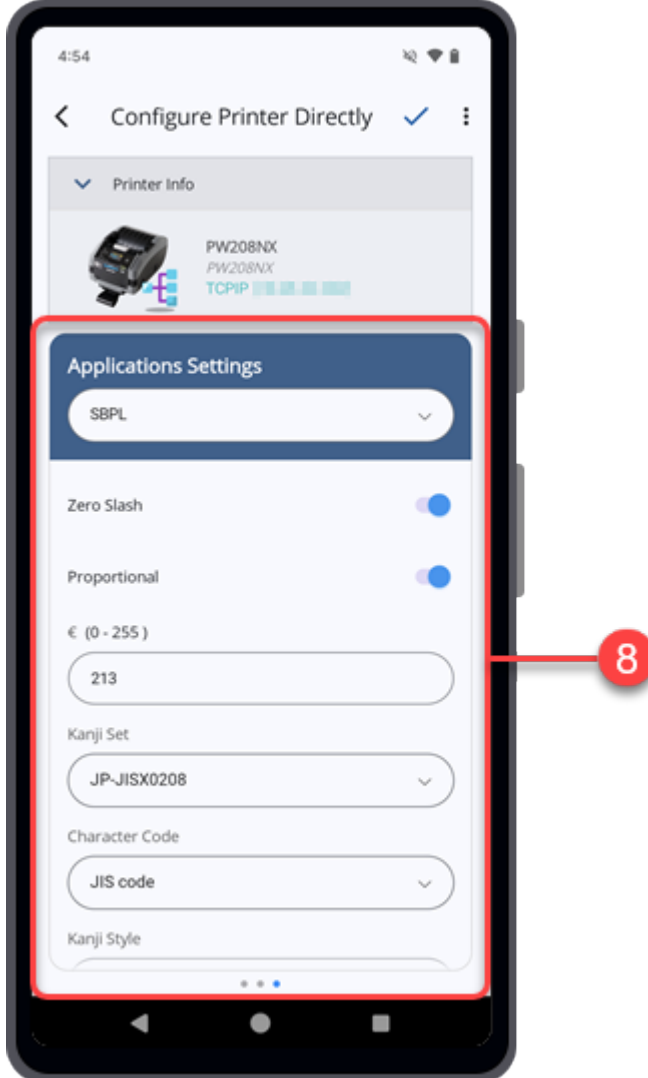

9. When you have finished configuring the printer settings, tap  $\swarrow$  on the upper right **corner of the [Configure Printer Directly] screen.**

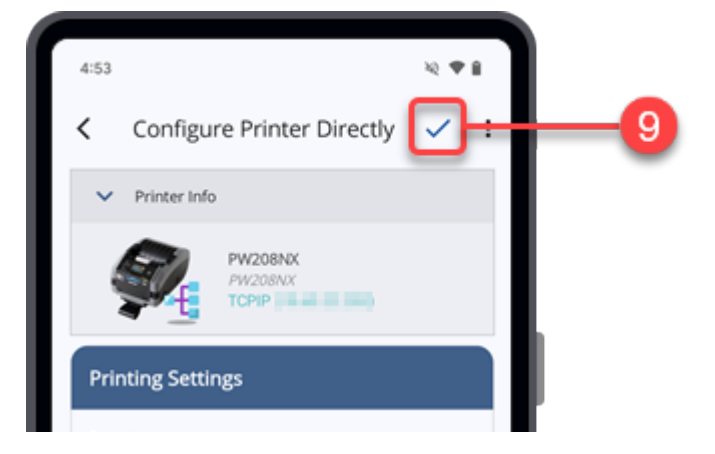

The [Review Changes] dialog is shown.

**10. Check the content of the changes made.**

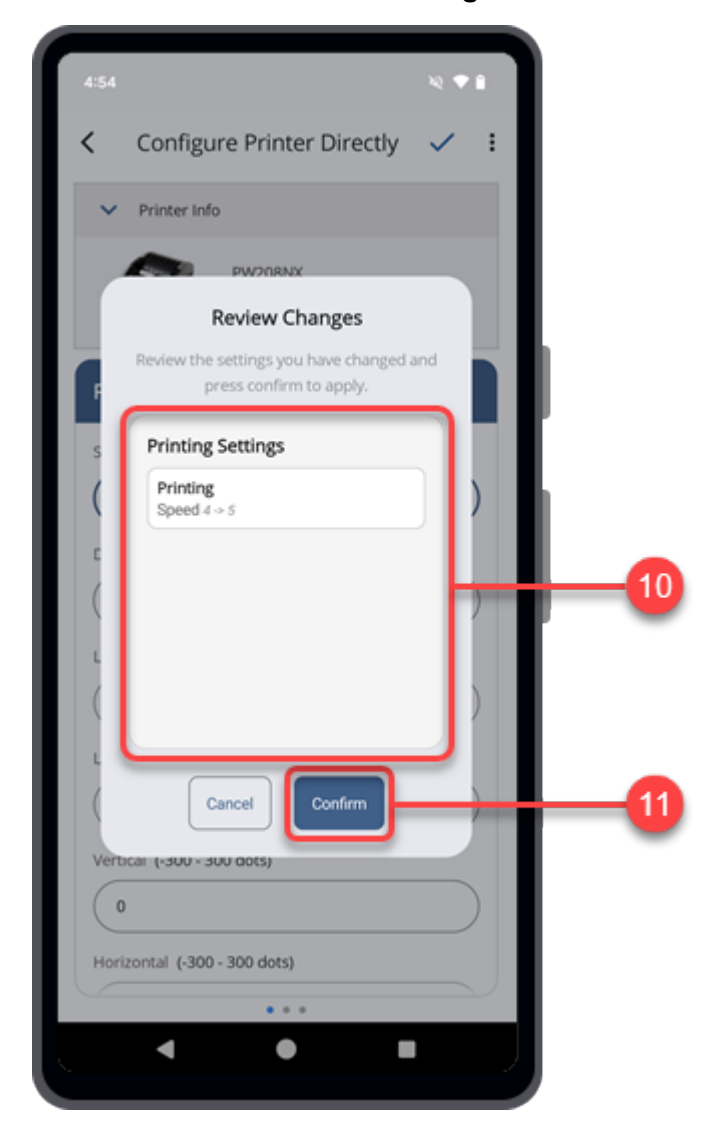

# **11. Tap the [Confirm] button to proceed.**

The [Apply Confirmation] dialog appears.

**12. Tap [Yes] to apply the changes to the printer.**

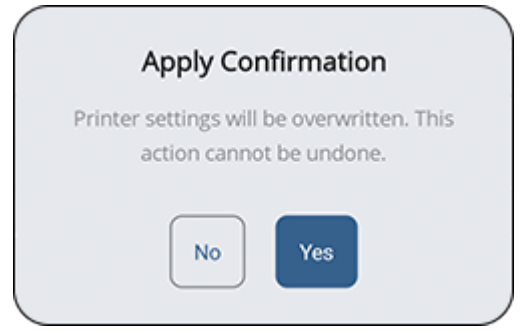

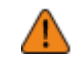

• Once applied, the printer settings will be overwritten and this cannot be undone.

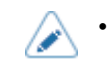

To exit the current operation, tap  $\langle$  on the upper left of the screen.

#### **More Options**

For Android devices, tap the  $\cdot$  icon on the upper right corner of the screen to access more options.

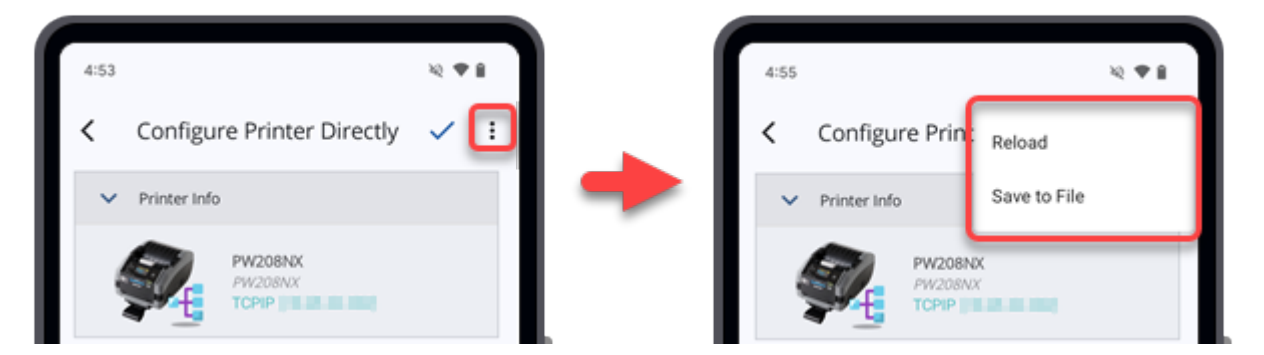

**For iPhones,** tap the **i**con to reload the printer settings or the **ight** icon to save the printer settings to a file.

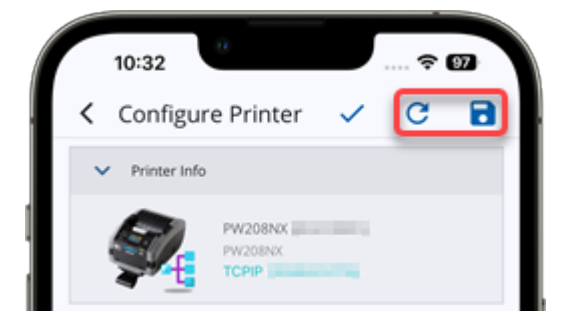

The options are explained below.

### **[Reload] /**

This option allows you to fetch the printer settings from the printer again.

Please note that any changes you have made to the printer settings before applying them to the printer will be overwritten by the retrieved data.

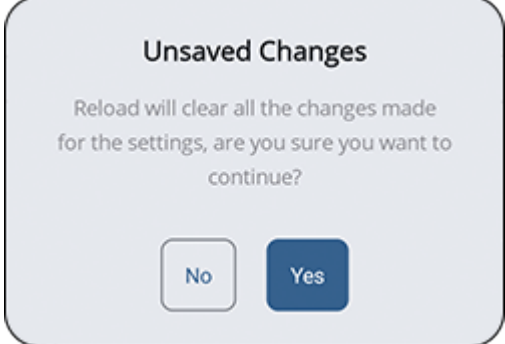

- Tap [Yes] if you are sure to proceed.
- Tap [No] to exit [Reload].

## **[Save to File] /**

This option allows you to save a configuration file. You can choose between two options:

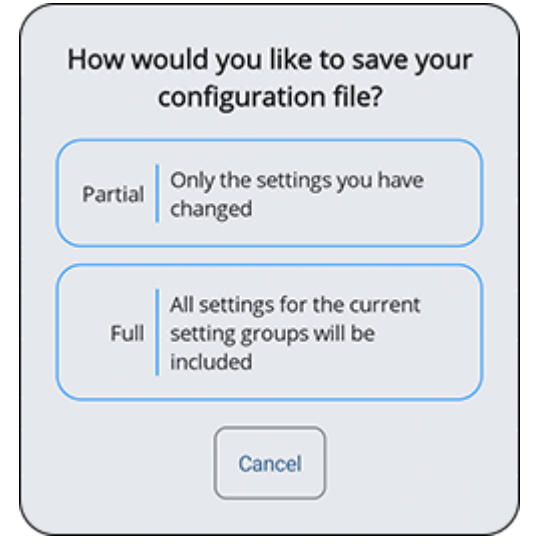

- Tap [Partial] to save only the settings to be modified.
- Tap [Full] to save all the printer settings shown on the three menus.

# **File Upload**

Users can upload custom fonts to printer's memory, thus optimizing print strings and enhancing overall throughput.

Furthermore, it is possible to upload the clone configuration onto the printer in a PKG format file or install the AEP package to the printer.

This functionality enables authorized SATO technical personnel to also install printer firmware or firmware patch to the printer.

- You need to connect the printer before you can upload the files.
	- You can only use TCP/IP (for printer connected via LAN or Wi-Fi) or Bluetooth (Android device only) interface for uploading files.

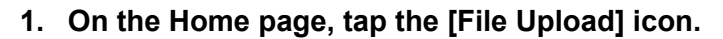

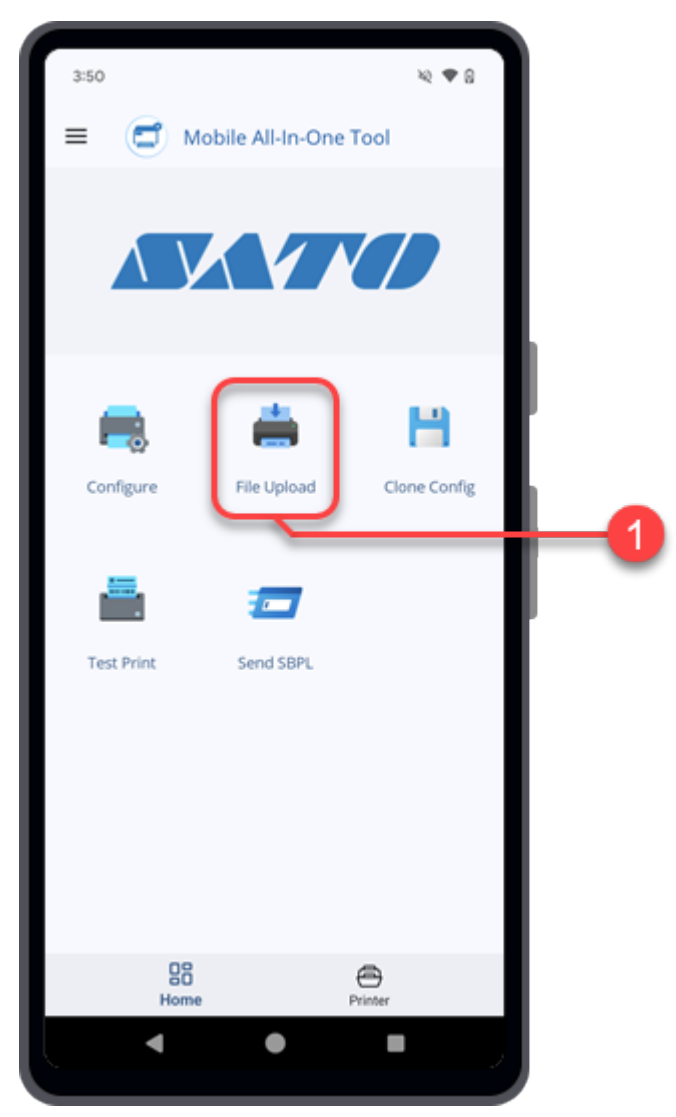

The [File Upload] screen opens, showing the [Select Printer Interface] dialog.

### **2. Select one of the [Connection Interface] options.**

The available interface options are as follows:

- [TCPIP] (For printers connected via LAN or Wi-Fi)
- [Bluetooth] (Android device only)

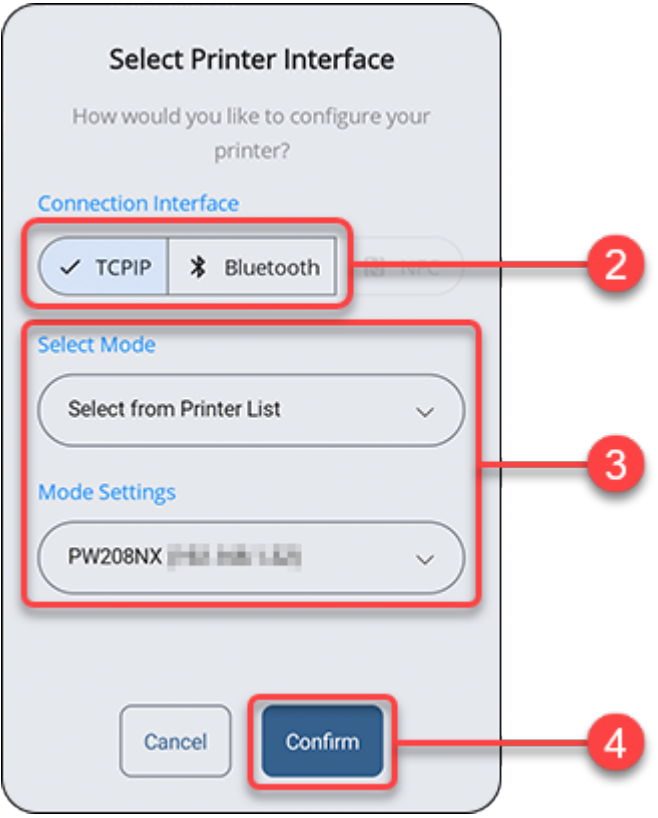

## **3. Set the [Select Mode] and [Mode Settings] options, or the [Select a printer] option.**

Tap the drop-down list to select the options or tap on the text box if prompted, to enter the address.

If you selected [Bluetooth], you need to pair the printer with your Android device before you can select the printer from the paired device list.

For Android device, refer to [Pairing the Printer With Android Device](#page-26-0) for more details on the operation.

#### **4. Tap [Confirm].**

Ø

If the TCP/IP or Bluetooth connection is valid and the printer is connected, the [Select Printer Interface] dialog closes and shows the [File Upload] screen.

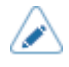

If you want to connect to another printer or change the interface connection, tap the [Current Configuration] bar at the top of the screen.

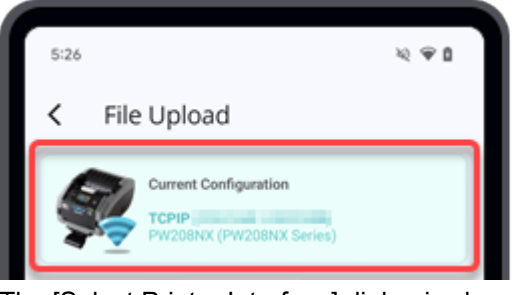

The [Select Printer Interface] dialog is shown for configuration.

**5. On the [File Upload] screen, you can choose to upload font files or package file.**

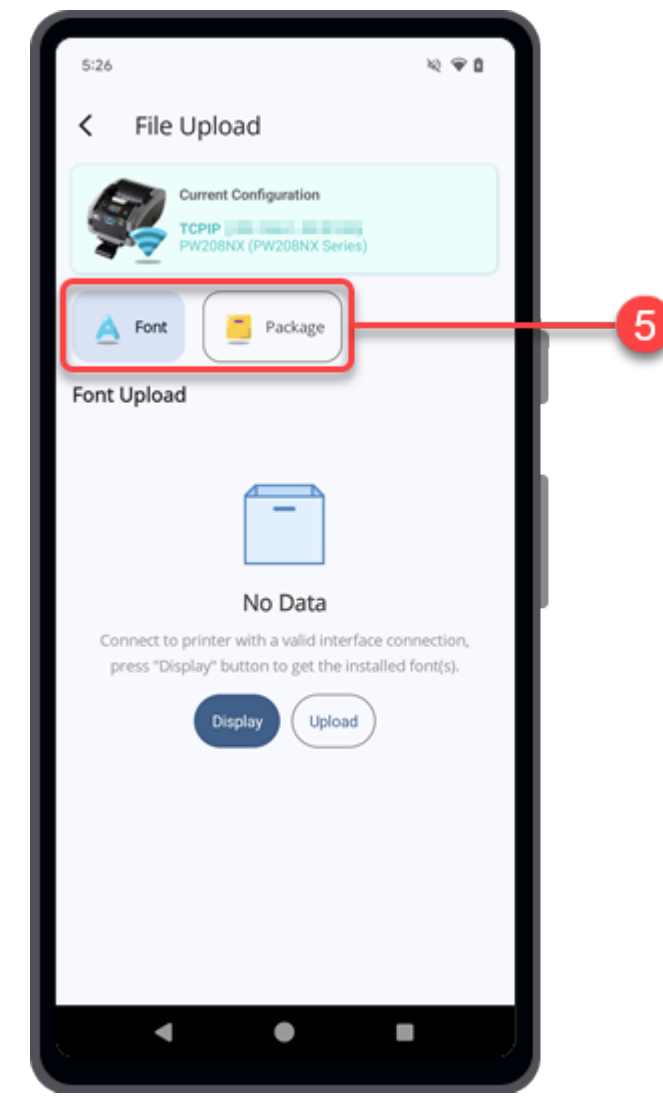

Continue with the following procedures according to the selected option.

[Font Upload](#page-107-0) **[Package Upload](#page-114-0)** 

# **Font Upload**

<span id="page-107-0"></span>On the [File Upload] screen, tap [Font] to show the [Font Upload] screen. [Font] is initially selected.

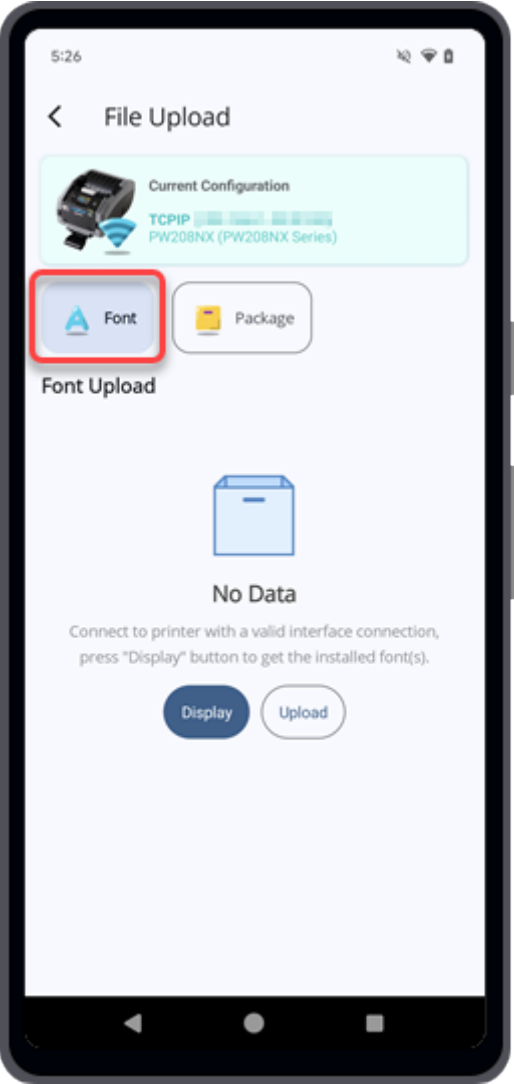

## **Uploading a Font to the Printer**

**1. On the [Font Upload] screen, tap [Upload]. If the font list is shown on the screen,** tap **a** to upload a font.

You can upload fonts to the printer and manage the installed fonts.
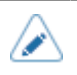

• For WT4-AXB series (International Model) printers, font file names must not exceed 12 characters. File names longer than this limit will not be supported. This restriction does not apply to other printer models.

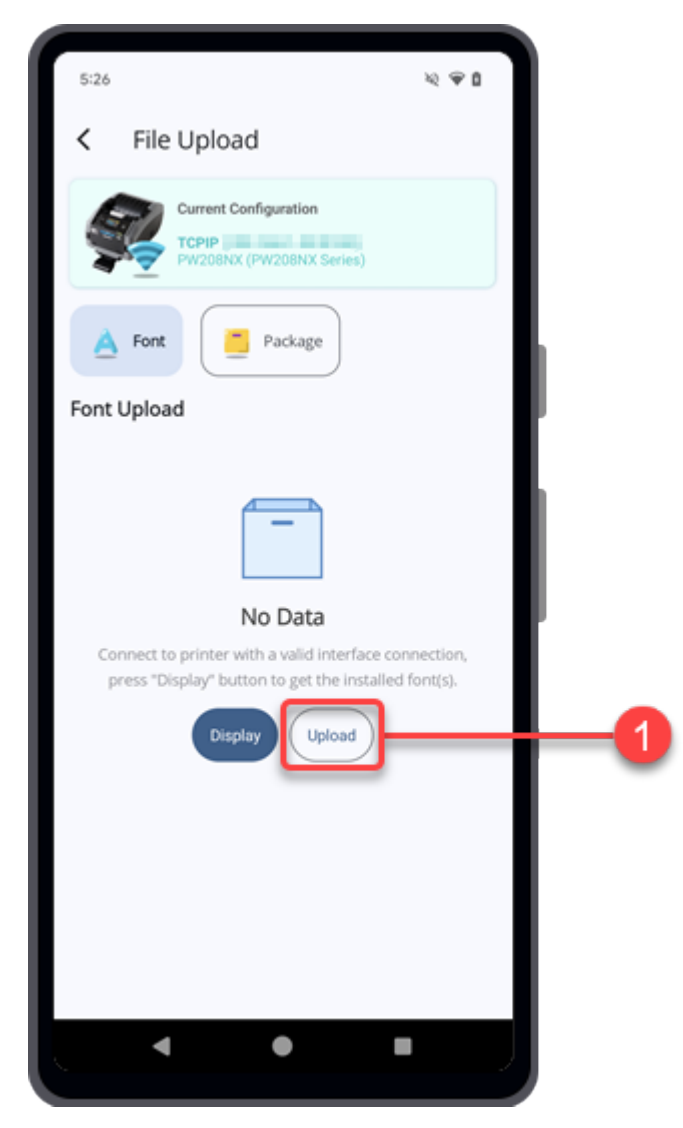

The [Upload Font] dialog is shown.

### **2. Tap [Attach a file].**

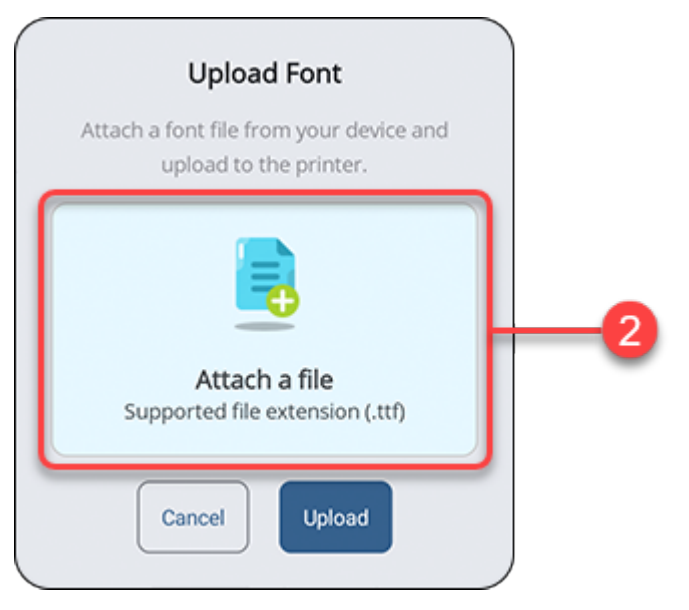

The file manager appears, showing the files in the default folder.

### **3. On the folder screen, select the desired font file to be uploaded to the printer.**

The font file should be in .ttf extension.

The selected font file is shown on the [Upload Font] dialog.

**4. Tap [Upload].**

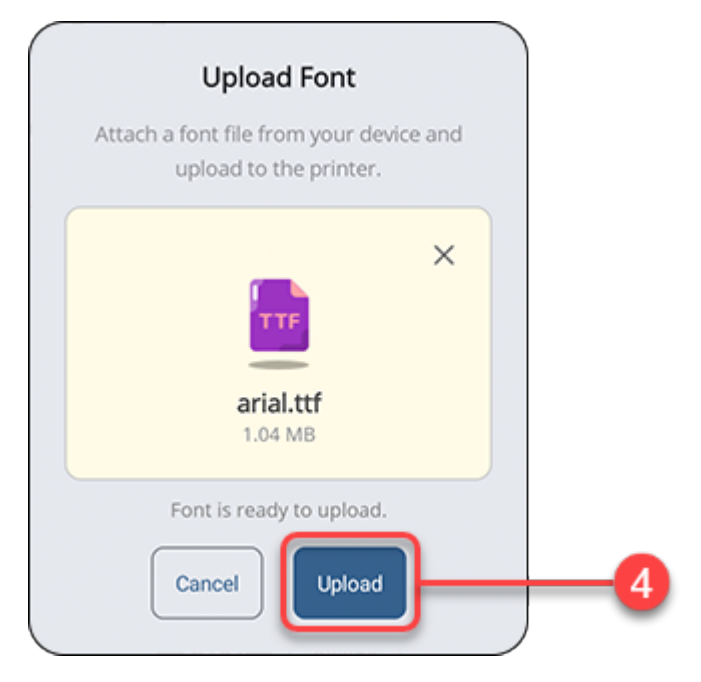

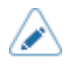

Some fonts have license terms (such as third-party fonts). You must comply with the license terms for those fonts.

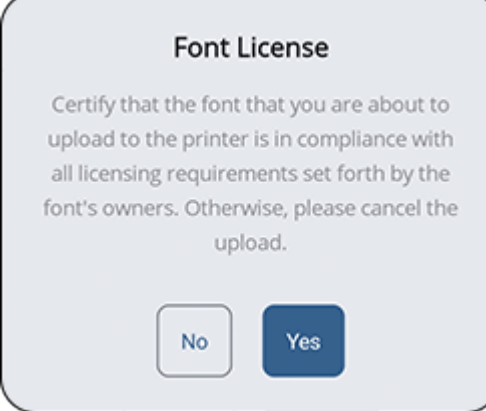

You can tap  $\times$  on the [Upload Font] dialog to remove the selected font file and select another file again.

The uploaded font is shown on the font list.

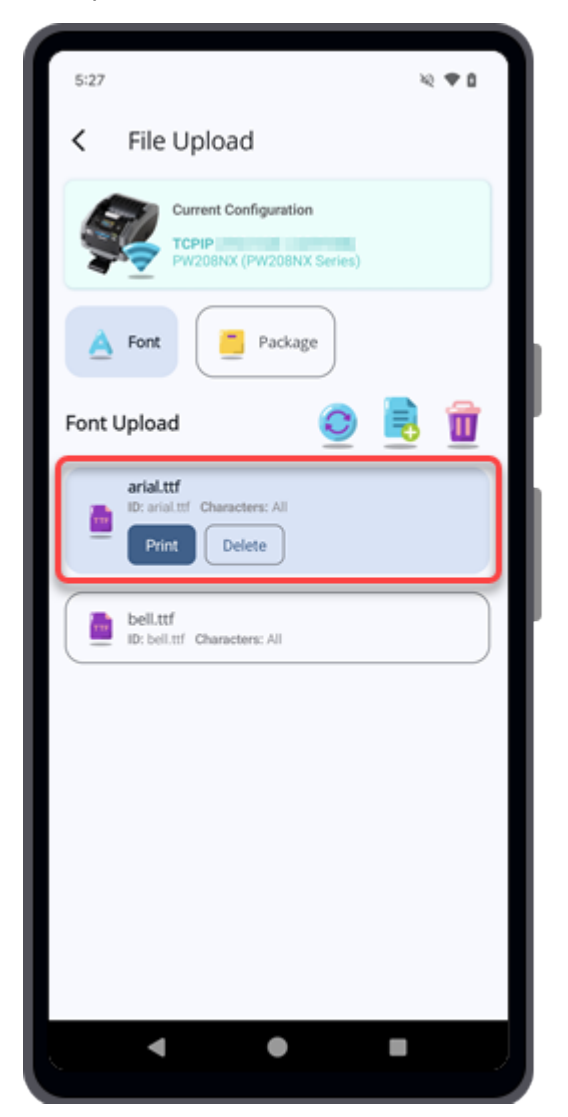

### **Managing the Installed Fonts**

On the [Font Upload] screen, tap [Display].

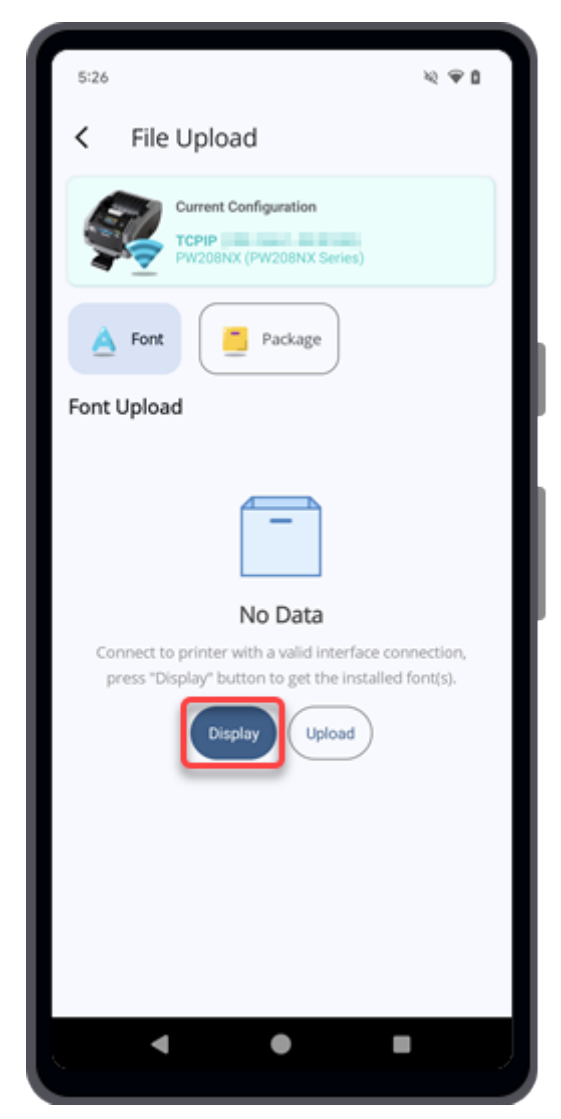

If any fonts are installed in the printer, they will be listed on the screen.

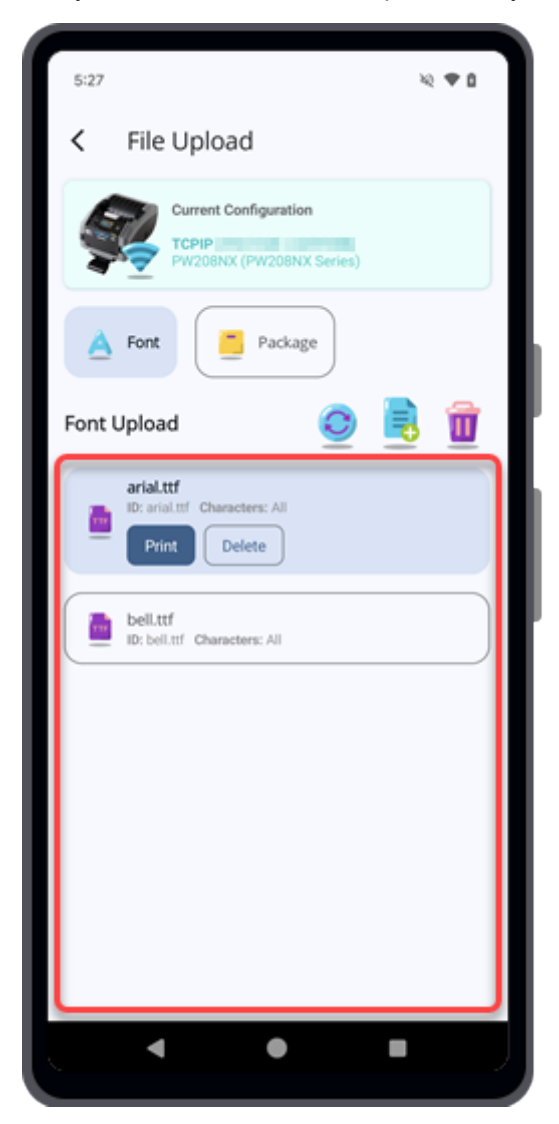

On the [Font Upload] screen, you can perform a test print using the selected font, delete the selected font, remove all installed fonts, or upload a new font to the printer.

#### **Printing the Selected Font**

Select the desired font and tap the [Print] button.

The connected printer will perform a test print using the selected font.

#### **Deleting the Selected Font**

Select the desired font and tap the [Delete] button.

The [Delete Confirmation] dialog is shown.

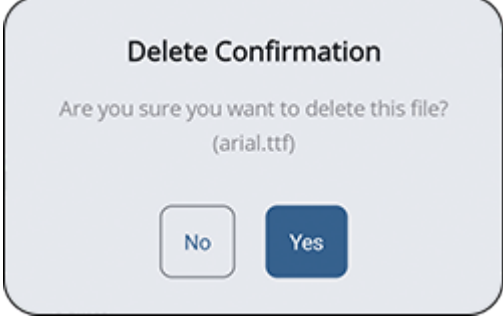

Tap [Yes] if you are sure to delete it.

#### **Deleting All the Installed Fonts**

Tap  $\mathbf{u}$  to delete all the fonts installed in the connected printer.

The [Clear Confirmation] dialog is shown.

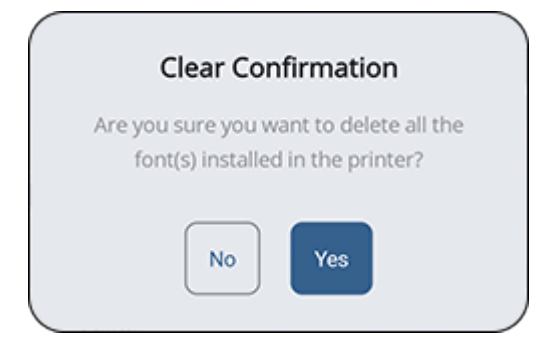

Tap [Yes] if you are sure to delete them.

#### **Uploading a Font to the Printer**

Tap  $\frac{1}{2}$  to upload a font to the connected printer.

#### **Refreshing the Font List**

Tap  $\bigcirc$  to refresh the font list of the connected printer.

### **Package Upload**

This feature allows you to upload package files to the printer.

WT4-AXB series (International Model) printers support only .abin files. For other printer models, you can upload package files using the .pkg extension.

Authorized SATO technical personnel can also install printer firmware or firmware patches. Please contact your SATO reseller or technical support center if you need to install any firmware on the printer.

**1. On the [File Upload] screen, tap [Package] to show the [Package Upload] screen.**

The current firmware package is shown on the screen.

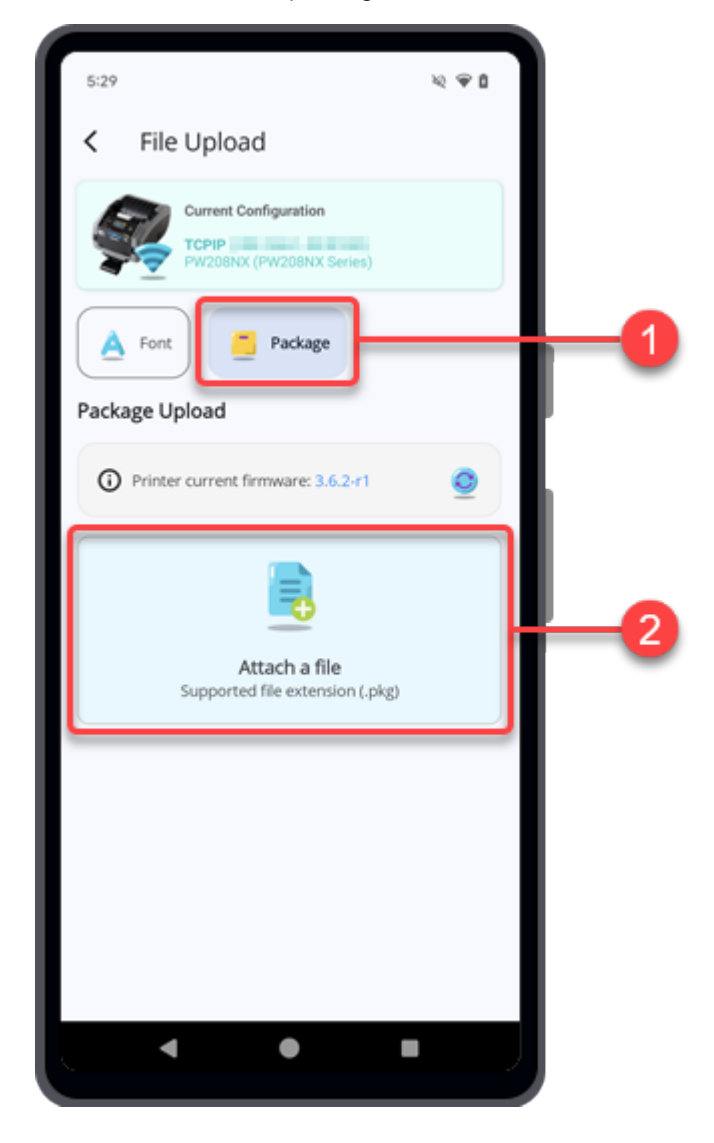

### **2. Tap [Attach a file].**

The file manager appears, showing the files in the default folder.

**3. On the folder screen, select the desired package file to be uploaded to the printer.**

The selected package file is shown on the [Package Upload] screen.

You can tap  $\times$  to remove the selected package file and select another file again.

### **4. Tap [Upload].**

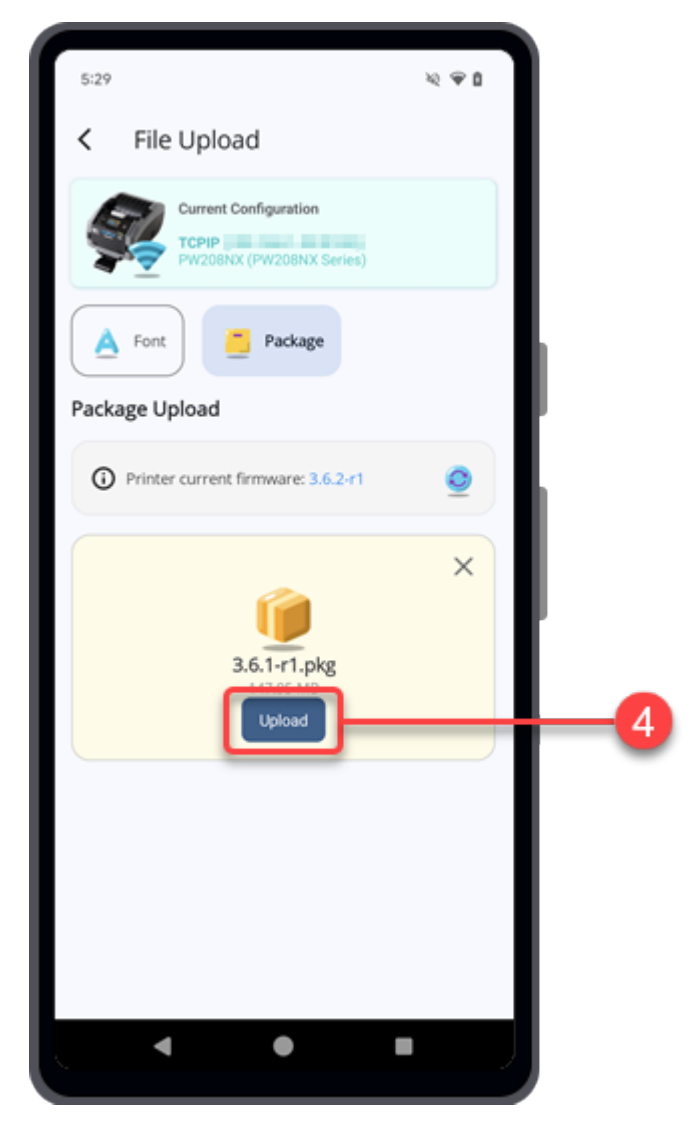

A [Important Notes] dialog for confirmation is shown.

**5. Read the note and tap [Yes] to proceed the package upload.**

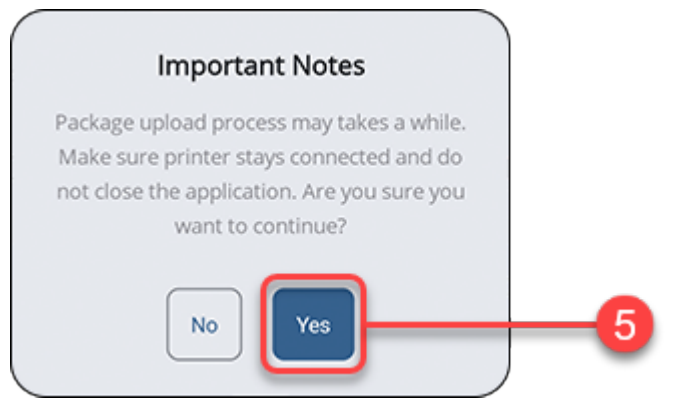

The application starts uploading the selected package file and you can monitor the progress from the printer display.

**6. After the package file has uploaded to the printer, the [Package Installation] dialog is shown. Tap [Yes] to allow the application returns to home page.**

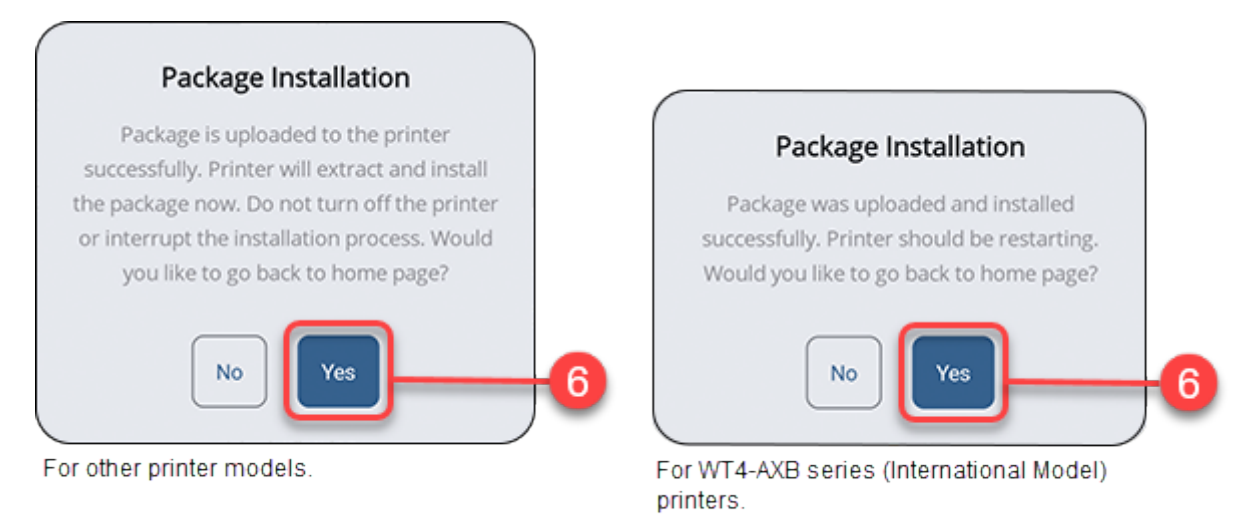

• The printer starts installing the package file. Please do not power off the printer or interrupt the installation.

The printer will reboot automatically when the installation is completed.

# **Clone Configuration**

's

Users can clone printer-specific settings from one printer to another printer of the same series, thus saving time in printer configuration. This is useful when you are setting up multiple printers with the same settings.

- This feature is not available for WT4-AXB series (International Model) printers.
	- You need to connect the printer before you can create or apply the clone configuration file.
	- You can only use TCP/IP (for printers connected via LAN or Wi-Fi) or Bluetooth (Android device only) interface for cloning configuration.

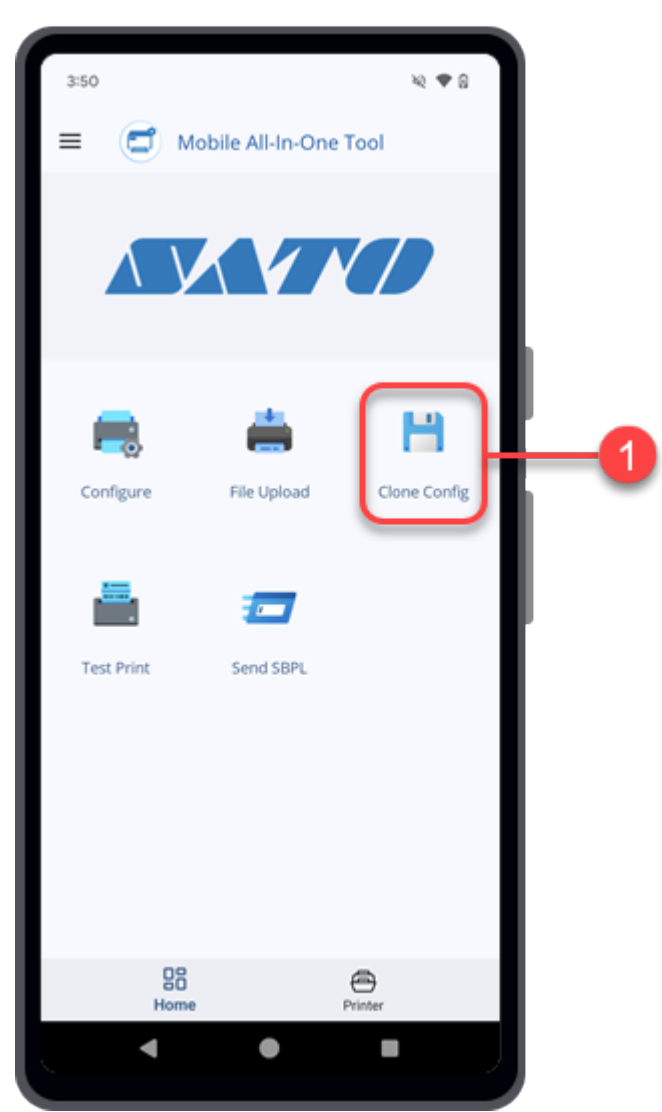

### **1. On the Home page, tap the [Clone Config] icon.**

The [Clone Configuration] screen opens, showing the [Select Printer Interface] dialog.

**2. Select one of the [Connection Interface] options.**

The available interface options are as follows:

- [TCPIP] (For printers connected via LAN or Wi-Fi)
- [Bluetooth] (Android device only)

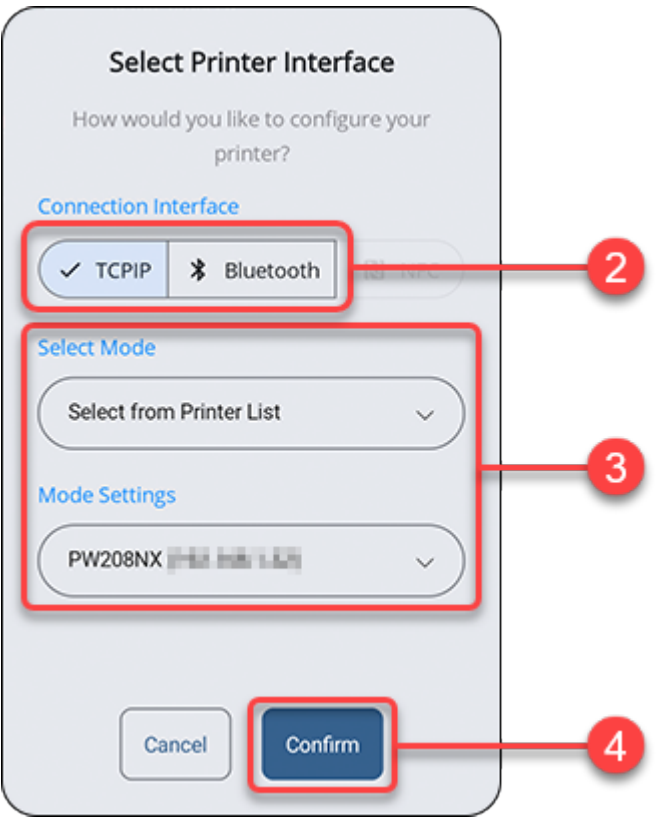

### **3. Set the [Select Mode] and [Mode Settings] options, or the [Select a printer] option.**

Tap the drop-down list to select the options or tap on the text box if prompted, to enter the address.

If you selected [Bluetooth], you need to pair the printer with your Android device before you can select the printer from the paired device list.

For Android device, refer to **Pairing the Printer With Android Device** for more details on the operation.

### **4. Tap [Confirm].**

/d

If the TCP/IP or Bluetooth connection is valid and the printer is connected, the [Select Printer Interface] dialog closes and shows the [Clone Configuration] screen.

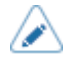

If you want to connect another printer or change the interface connection, tap the [Current Configuration] bar at the top of the screen.

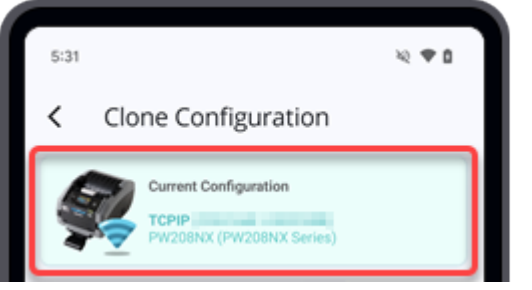

The [Select Printer Interface] dialog is shown for configuration.

**5. On the [Clone Configuration] screen, you can choose to create a clone configuration file or apply the desired clone configuration file.**

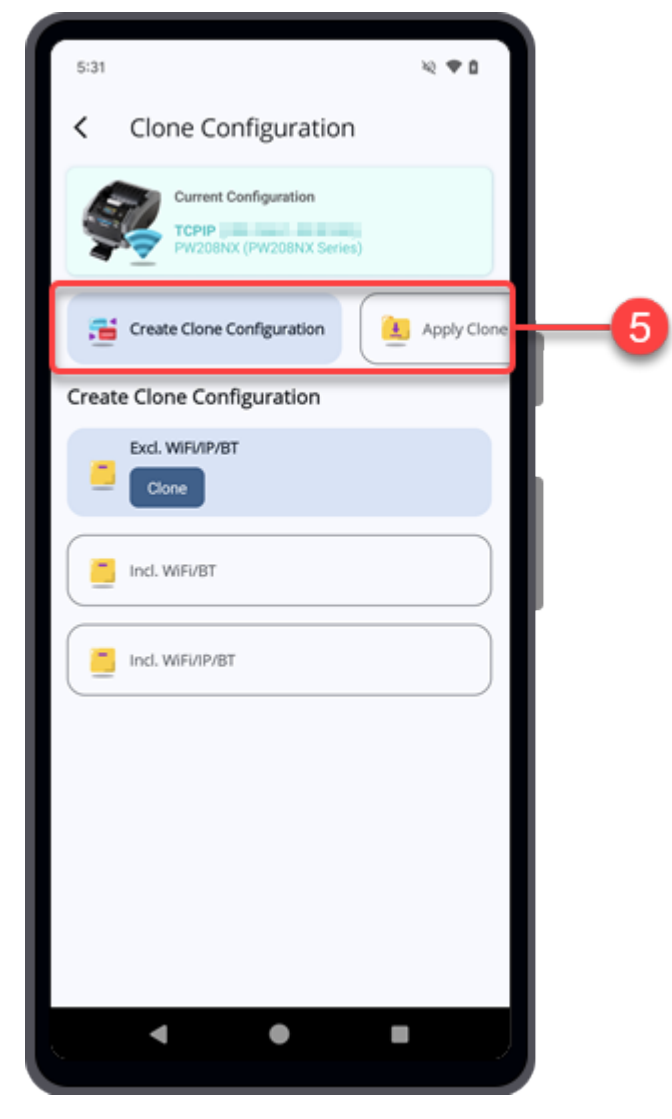

Continue with the following procedures according to the selected option.

**[Creating a Clone Configuration File](#page-120-0)** 

**[Applying the Clone Configuration](#page-122-0)** 

### <span id="page-120-0"></span>**Creating a Clone Configuration File**

**1. On the [Clone Configuration] screen, tap the [Create Clone Configuration] button.**

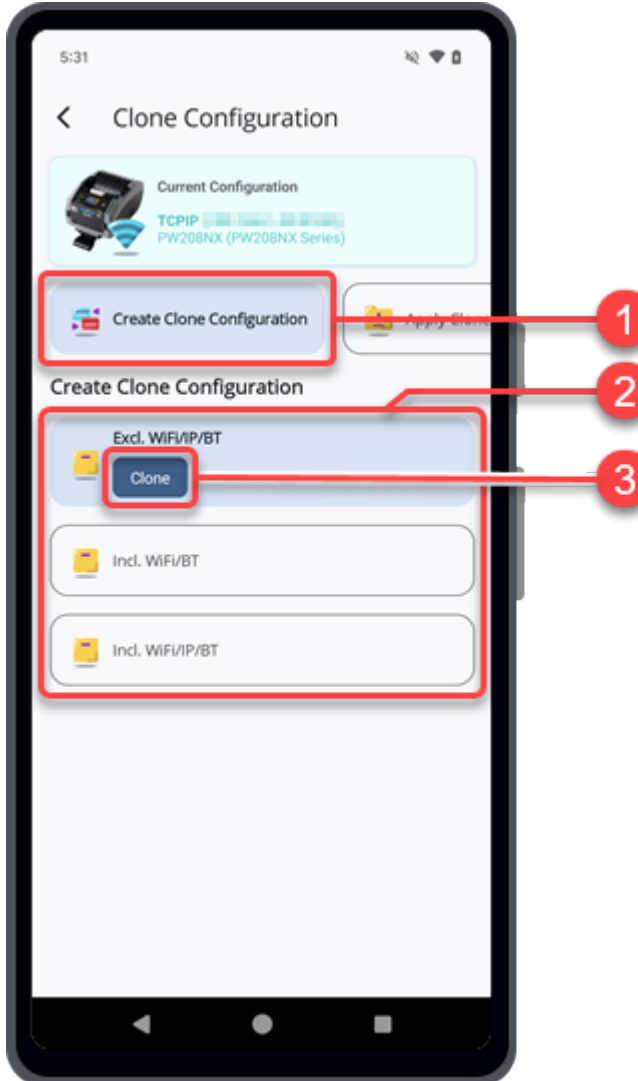

### **2. Select one of the [Create Clone Configuration] options.**

#### **[Excl. LAN/Wi-Fi/IP/Bluetooth]**

Copy the printer settings and data, excluding network information (LAN, Wi-Fi, IP and Bluetooth). Select [Excl. LAN/Wi-Fi/IP/Bluetooth] when you are setting up multiple printers, which have been connected via a network, with the same printer settings.

#### **[Incl. LAN/Wi-Fi/Bluetooth]**

Copy the printer settings and data, including network information (excluding the IP address). Select [Incl. LAN/Wi-Fi/Bluetooth] when you are setting up multiple printers, which are to be connected to the same network, with the same printer settings.

#### **[Incl. LAN/Wi-Fi/IP/Bluetooth]**

Copy the printer settings and data, including network information (including the IP address). Select [Incl. LAN/Wi-Fi/IP/Bluetooth] to take the settings of printer, that is being replaced, and install them in a new printer.

- **3. Tap the [Clone] button of the selected option.**
- **4. When the [Save to file] dialog is shown, enter your preferred file name and tap [Confirm].**

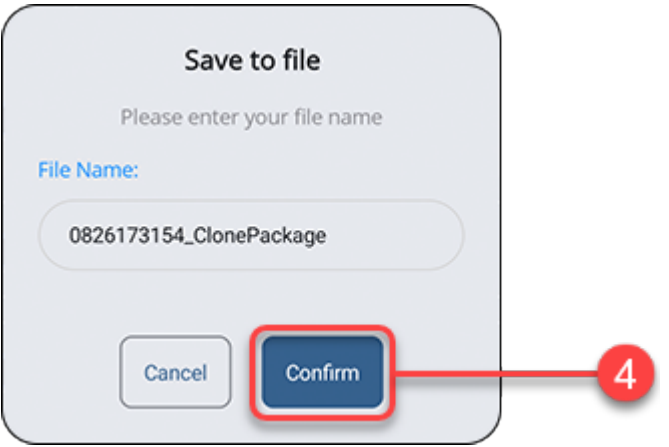

By default, the clone configuration file is saved in the internal storage/Download folder of the Android device, or in the application (All-In-One Tool) folder of the iPhone.

### **Applying the Clone Configuration**

<span id="page-122-0"></span>Make sure that the [Current Configuration] bar shows the printer that you want to apply the clone configuration.

**1. On the [Clone Configuration] screen, tap the [Apply Clone Configuration] button.**

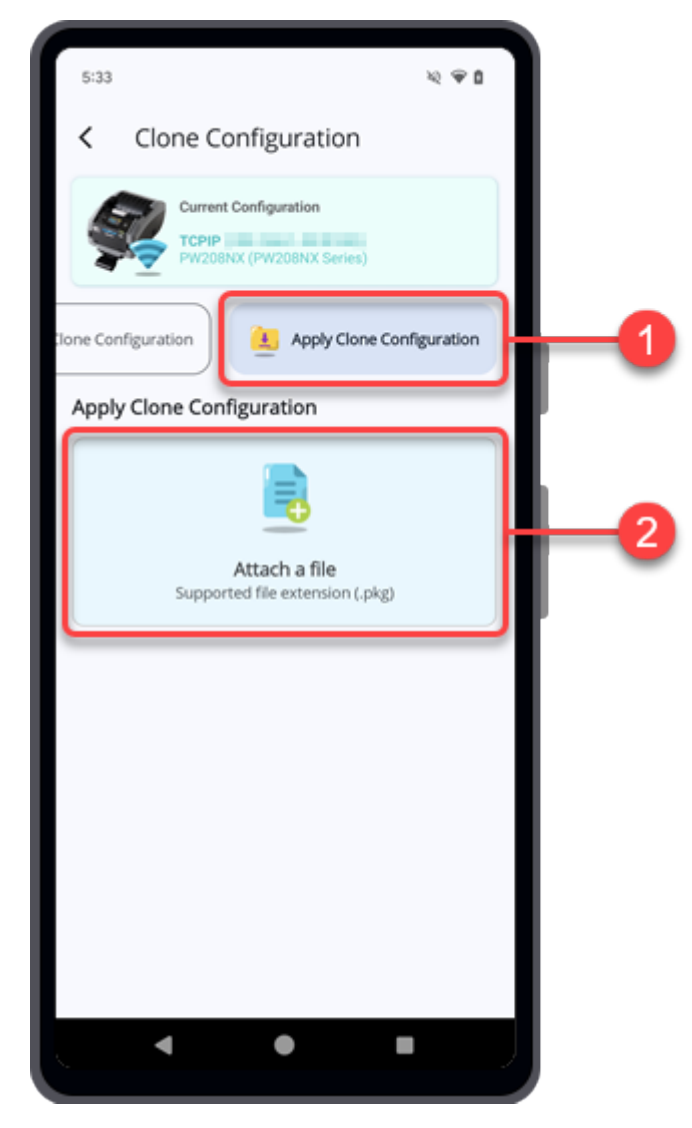

### **2. Tap [Attach a file].**

/s

The file manager appears, showing the files in the default folder.

**3. On the folder screen, select the desired clone configuration file to be uploaded to the printer.**

The clone configuration file is in PKG format.

The selected package file is shown on the [Apply Clone Configuration] screen.

You can tap  $\times$  to remove the selected package file and select another file again.

### **4. Tap [Upload].**

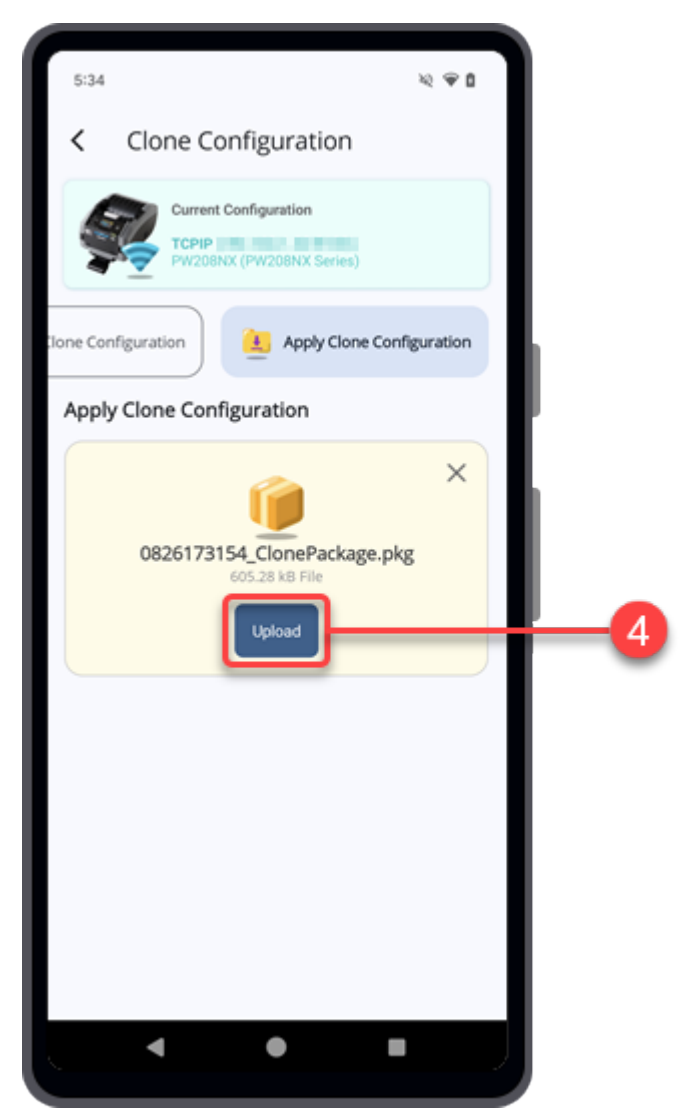

A [Important Notes] dialog for confirmation is shown.

### **5. Read the note and tap [Yes] to proceed the package upload.**

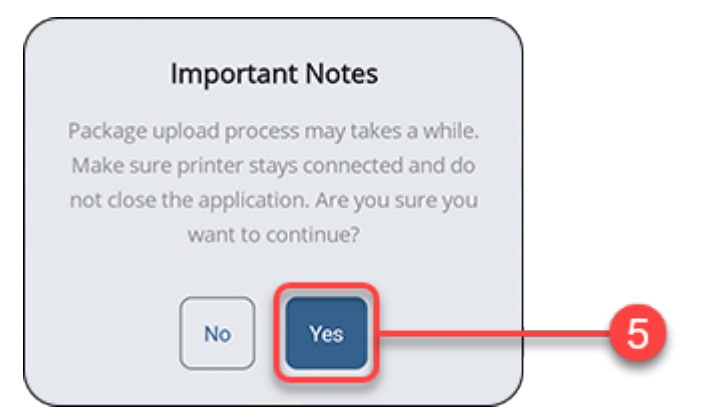

The application starts uploading the selected package file and you can monitor the progress from the printer display.

**6. After the package file has uploaded to the printer, the [Package Installation] dialog is shown. Tap [Yes] to allow the application returns to home page.**

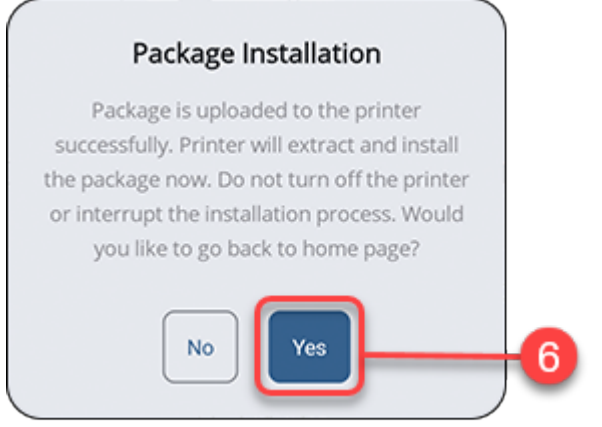

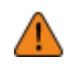

• The printer starts installing the package file. Please do not power off the printer or interrupt the installation.

The printer will reboot automatically when the installation is completed.

## **Test Print**

's

The Test Print function enables you to perform a trial printing on a printer that is connected to your Android device or your iPhone. You have the option to choose between printing a test template or specific files.

- This feature is not available for WT4-AXB series (International Model) printers.
	- You need to connect the printer before performing the test print.
- **1. On the Home page, tap the [Test Print] icon.**

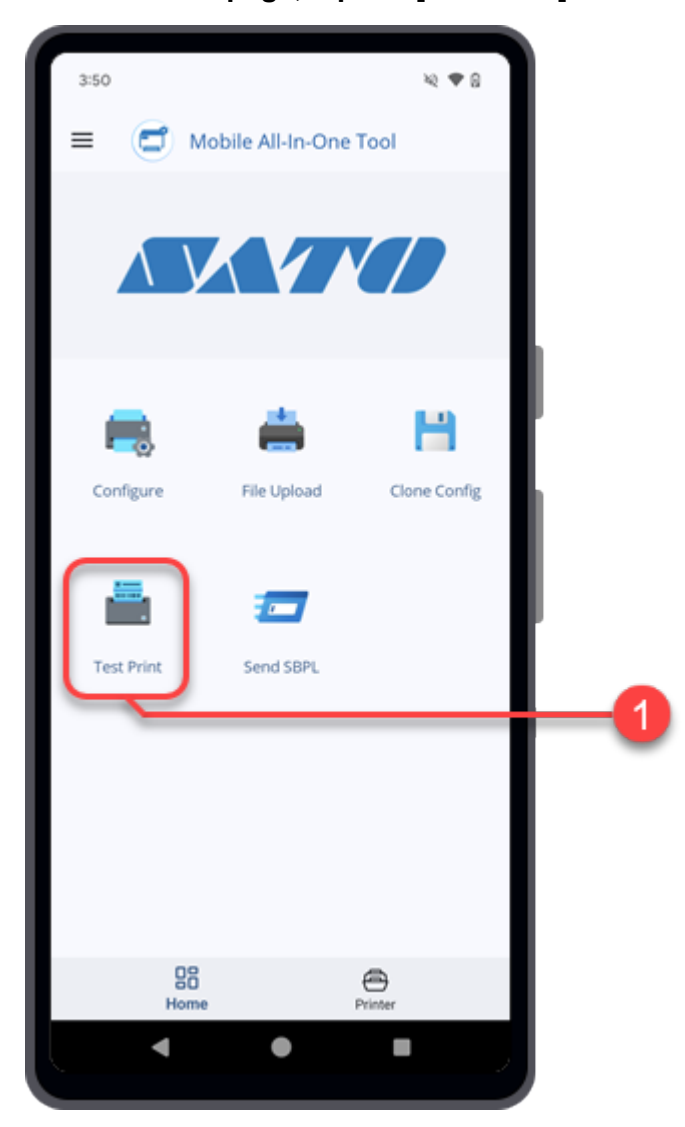

The [Test Print] screen opens, showing the [Select Printer Interface] dialog.

### **2. Select one of the [Connection Interface] options.**

The available interface options are as follows:

◦ [TCPIP] (For printers connected via LAN or Wi-Fi)

- [Bluetooth]
- [NFC]

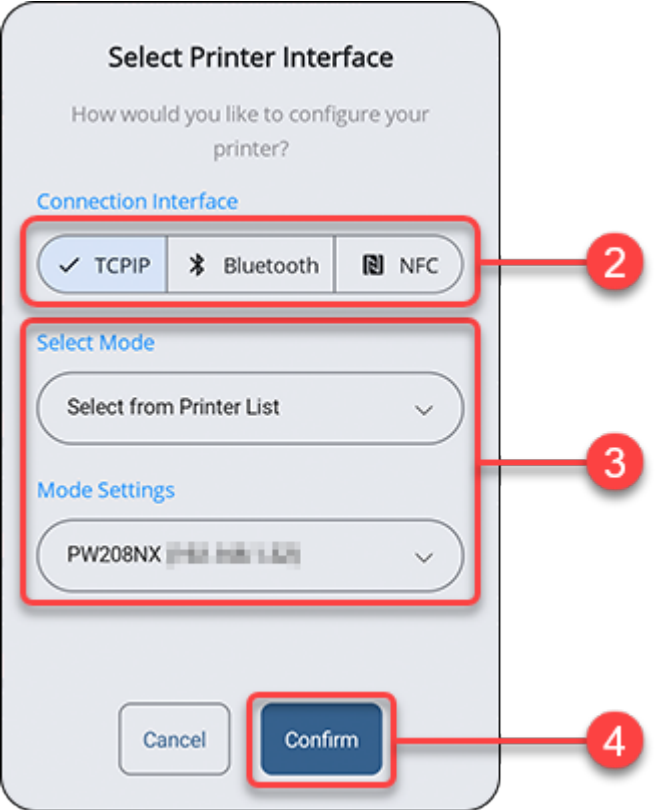

If you selected [NFC], proceed to step 4.

### **3. If you selected [TCPIP] or [Bluetooth], continue to set the [Select Mode] and [Mode Settings] options, or the [Select a printer] option.**

Tap the drop-down list to select the options or tap on the text box if prompted, to enter the address.

• If you selected [Bluetooth], you need to pair the printer with your Android device or iPhone before you can select the printer from the paired device list.

For Android device, refer to **Pairing the Printer With Android Device** for more details on the operation.

For iPhone, refer to [Pairing the Printer With iPhone](#page-27-0) for more details on the operation.

### **4. Tap [Confirm].**

If the TCP/IP or Bluetooth connection is valid and the printer is connected, the [Select Printer Interface] dialog closes and shows the [Test Print] screen.

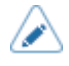

If you want to connect to another printer or change the interface connection, tap the [Current Configuration] bar at the top of the screen.

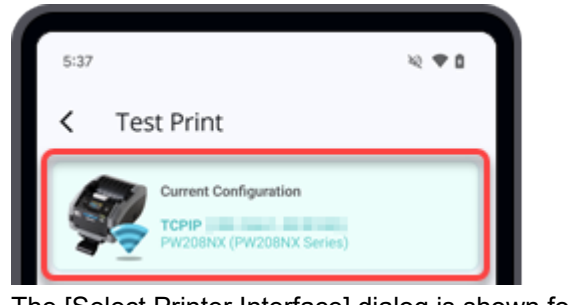

The [Select Printer Interface] dialog is shown for configuration.

**5. On the [Test Print] screen, select the page source for printing. You can either choose to print using the [Test Print Template] or the [File Attachment].**

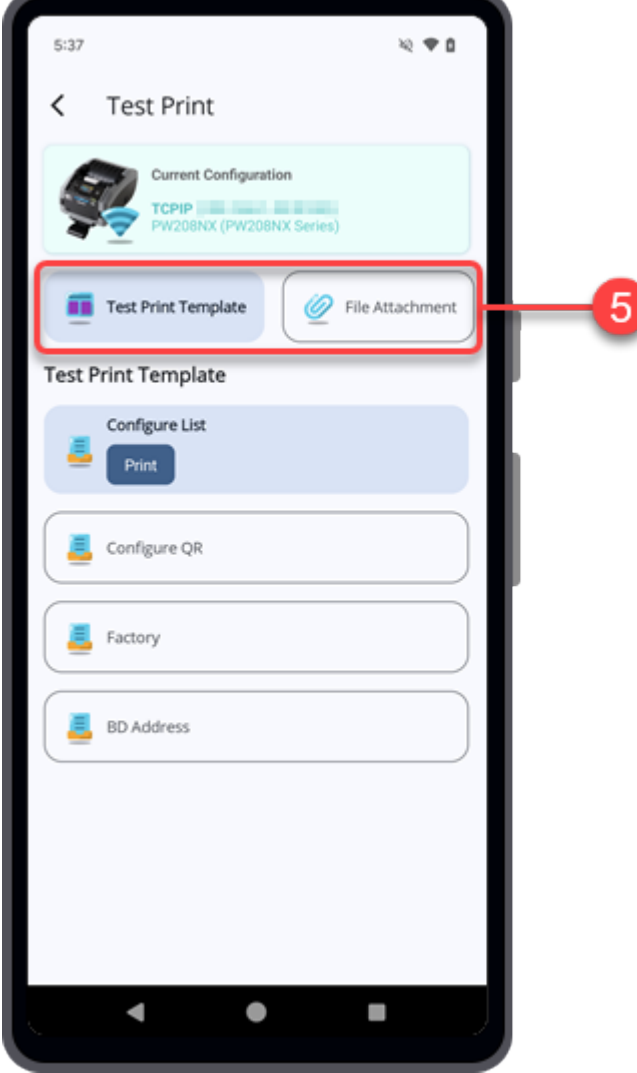

Continue with the following procedures according to the selected option.

[Performing](#page-128-0) Test Print Using the Test Print Template

**Performing Test Print Using the [Designated](#page-130-0) File** 

### <span id="page-128-0"></span>**Performing Test Print Using the Test Print Template**

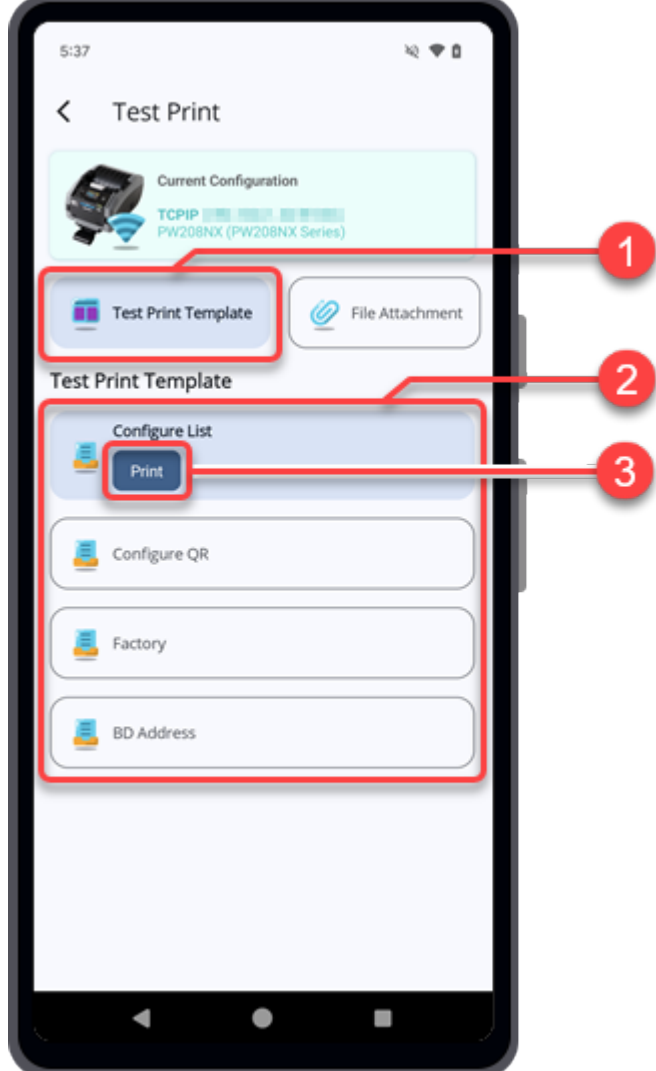

**1. On the [Test Print] screen, tap the [Test Print Template] button.**

- **2. Select one of the [Test Print Template] options.**
	- [Configure List]
	- [Configure QR]
	- [Factory]
	- [BD Address]

[BD Address] is only available for some printers.

**3. If you have connected the printer via TCP/IP or Bluetooth, tap the [Print] button of the selected test print template. If you are using NFC interface, hold your Android device near the printer's NFC antenna to transfer the data.**

#### **For iPhone users:**

/s

If you are using NFC interface, tap the [Start Scanning Printer] button on your iPhone's screen and then hold your iPhone near the printer's NFC antenna to transfer the data.

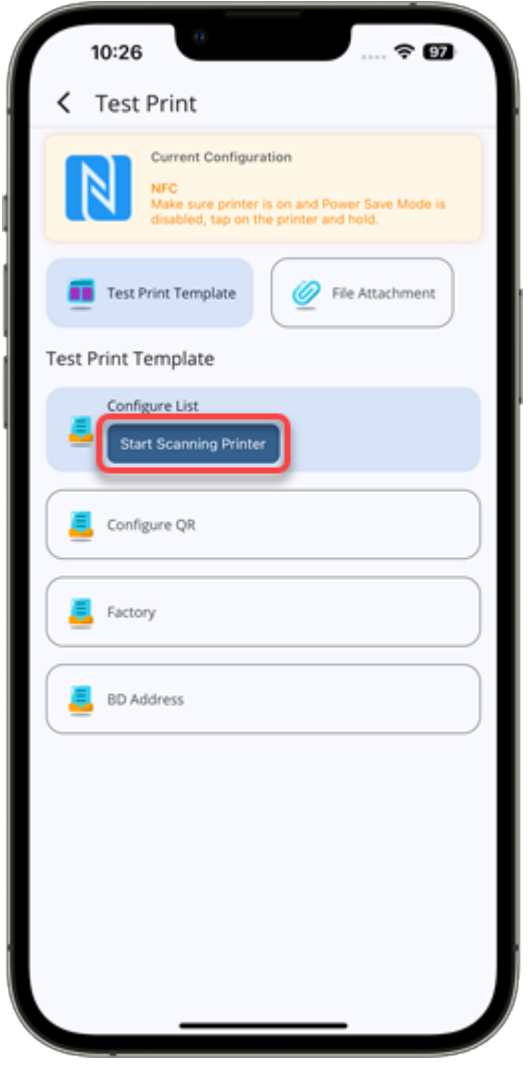

• When you are using NFC to transfer data, make sure that the targeted printer is powered on, NFC interface is enabled and the Power Save Mode is disabled.

When the printer has received the print data, the printer will start the test printing with the selected test print template.

### <span id="page-130-0"></span>**Performing Test Print Using the Designated File**

**1. On the [Test Print] screen, tap the [File Attachment] button.**

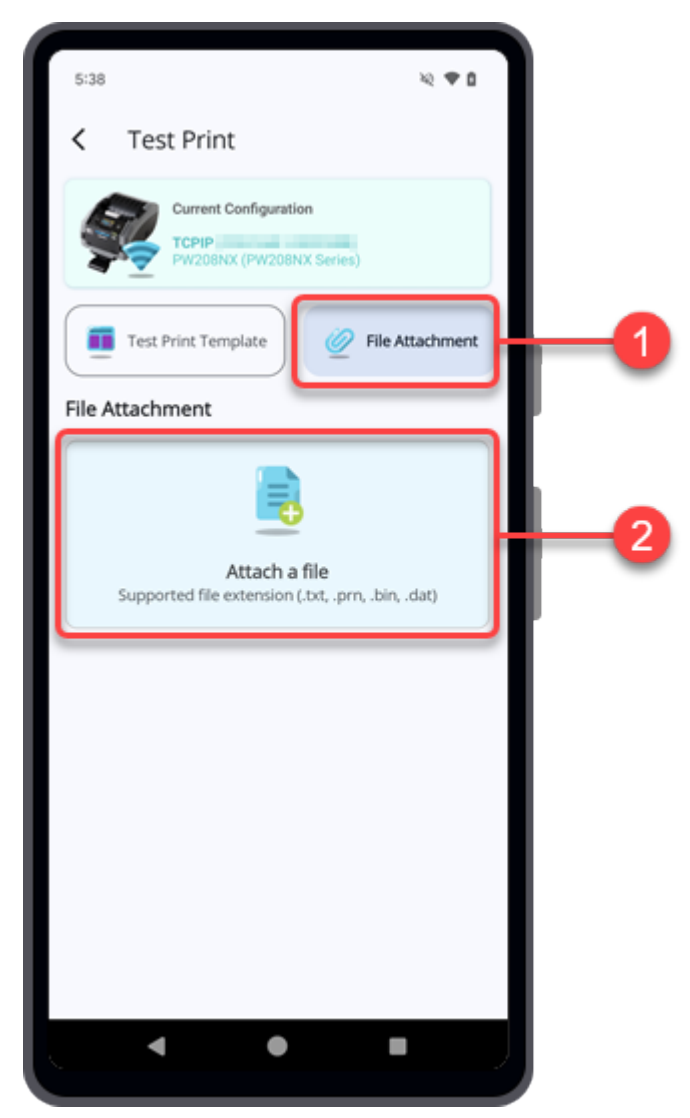

### **2. Tap [Attach a file].**

The file manager appears, showing the files in the default folder.

### **3. On the folder screen, select the desired file for the test print.**

You can attach a file with an extension such as .txt, .prn, .dat, or .bin. The selected test print file is shown on the [File Attachment] list.

**4. If you have connected the printer via TCP/IP or Bluetooth, tap the [Print] button of the selected test print file. If you are using NFC interface, hold your Android device near the printer's NFC antenna to transfer the data.**

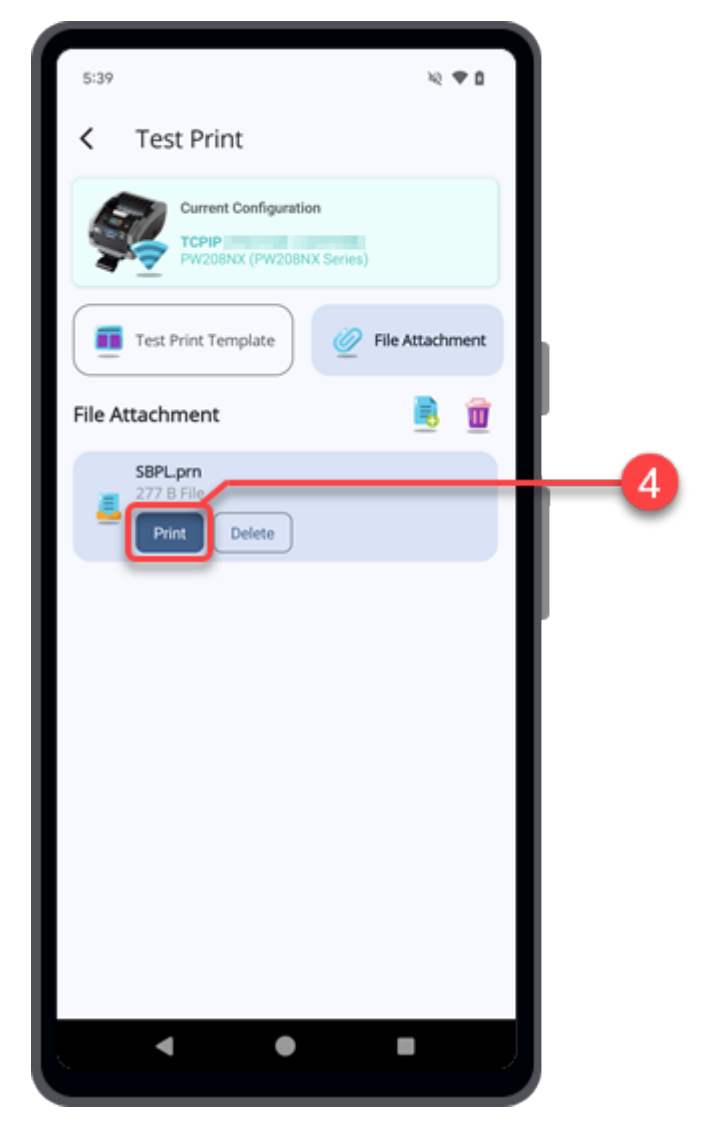

**For iPhone users:**

If you are using NFC interface, tap the [Start Scanning Printer] button on your iPhone's screen and then hold your iPhone near the printer's NFC antenna to transfer the data.

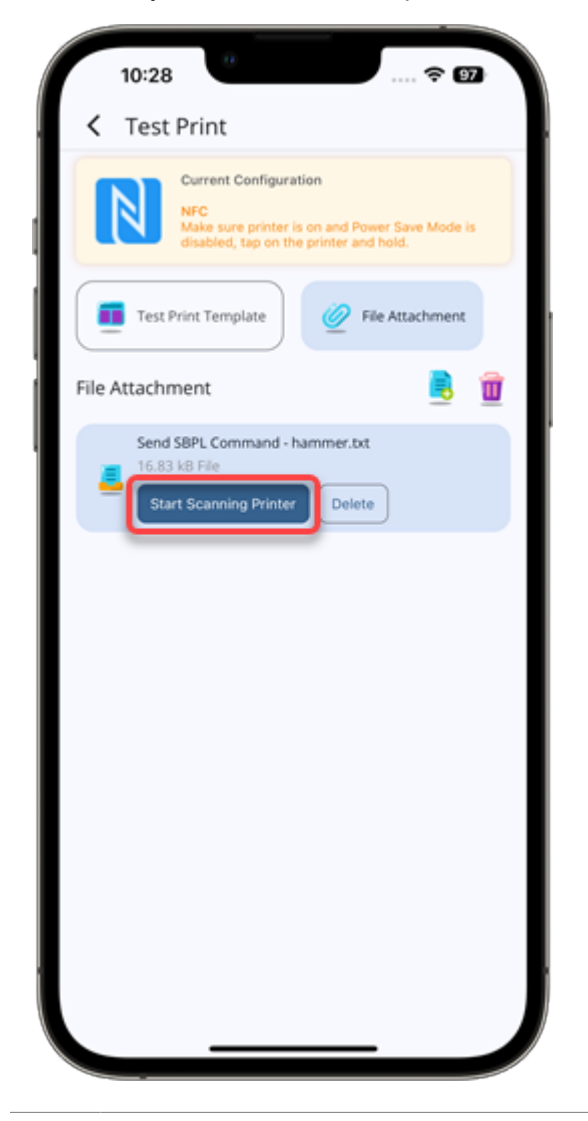

/s

• When you are using NFC to transfer data, make sure that the targeted printer is powered on, NFC interface is enabled and the Power Save Mode is disabled.

When the printer has received the print data, the printer will start the test printing with the selected test print file.

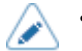

Tap  $\left| \cdot \right|$  to add more files.

- Tap the [Delete] button of the selected file to delete it.
- Tap  $\mathbf{\hat{n}}$  to delete all the attached files.
- When the [File Attachment] list has more than one file, you need to first select the test print file and then tap the [Print] button or the [Delete] button.

# **Send SBPL**

(d

This function allows users to send SBPL commands to the selected printer and receive response from the printer.

• You need to connect the printer before you can send SBPL command.

**1. On the Home page, tap the [Send SBPL] icon.**

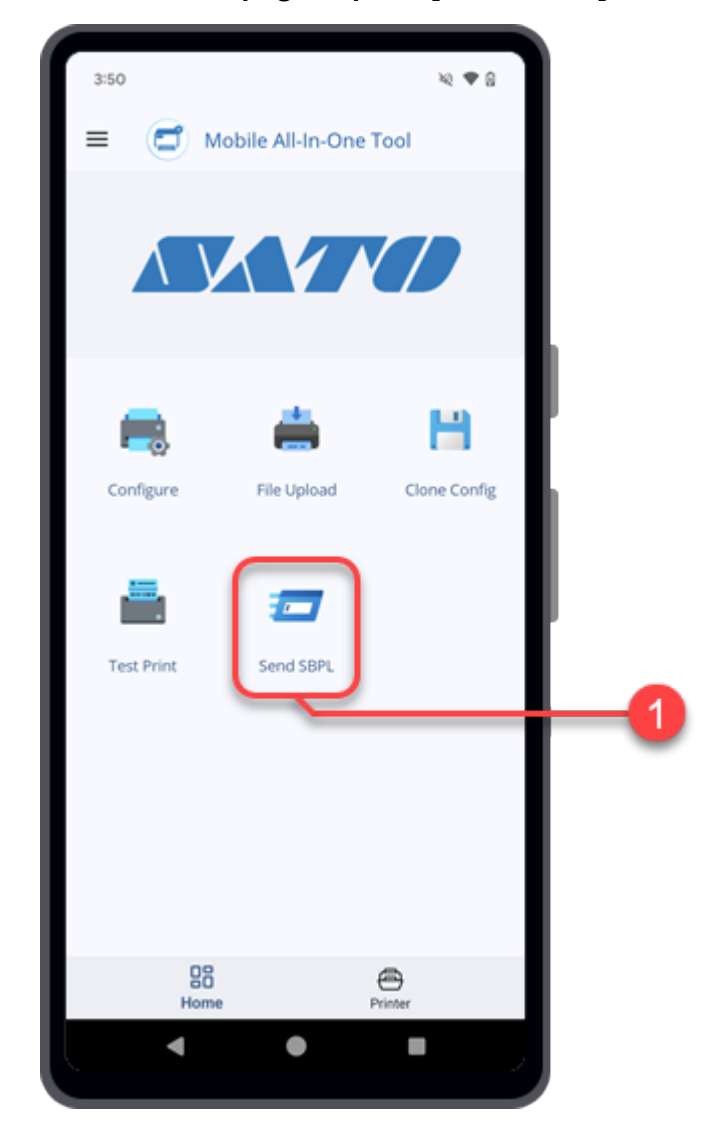

The [Send SBPL] screen opens, showing the [Select Printer Interface] dialog.

### **2. Select one of the [Connection Interface] options.**

The available interface options are as follows:

- [TCPIP] (For printers connected via LAN or Wi-Fi)
- [Bluetooth]

### [NFC]

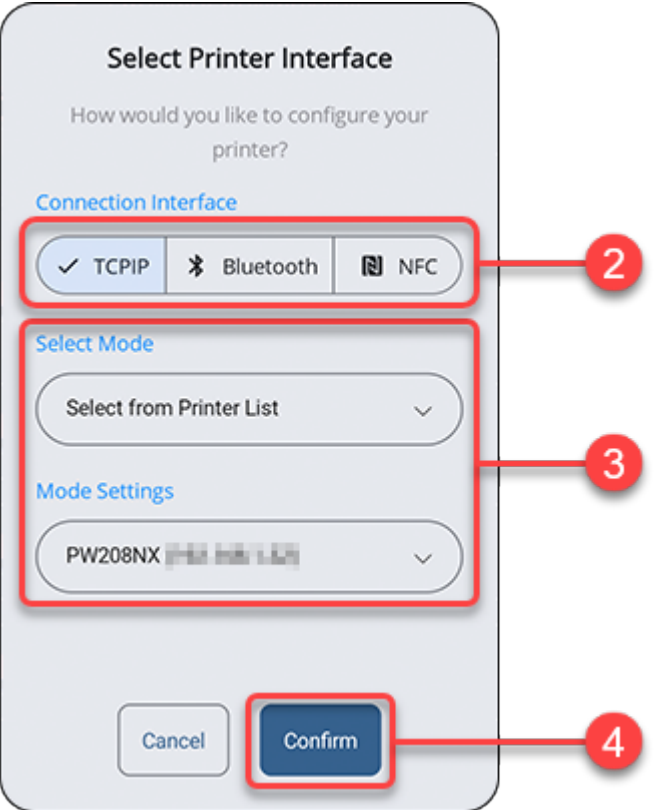

If you selected [NFC], proceed to step 4.

### **3. If you selected [TCPIP] or [Bluetooth], continue to set the [Select Mode] and [Mode Settings] options, or the [Select a printer] option.**

Tap the drop-down list to select the options or tap on the text box if prompted, to enter the address.

If you selected [Bluetooth], you need to pair the printer with your Android device or iPhone before you can select the printer from the paired device list.

For Android device, refer to **Pairing the Printer With Android Device** for more details on the operation.

For iPhone, refer to [Pairing the Printer With iPhone](#page-27-0) for more details on the operation.

### **4. Tap [Confirm].**

If the TCP/IP or Bluetooth connection is valid and the printer is connected, the [Select Printer Interface] dialog closes and shows the [Send SBPL] screen.

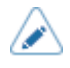

If you want to connect to another printer or change the interface connection, tap the [Current Configuration] bar at the top of the screen.

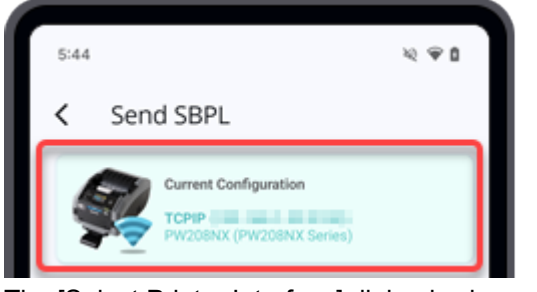

The [Select Printer Interface] dialog is shown for configuration.

**5. On the [Send SBPL] screen, you can enter the SBPL command in the textbox or attach a SBPL command file and send it to the printer.**

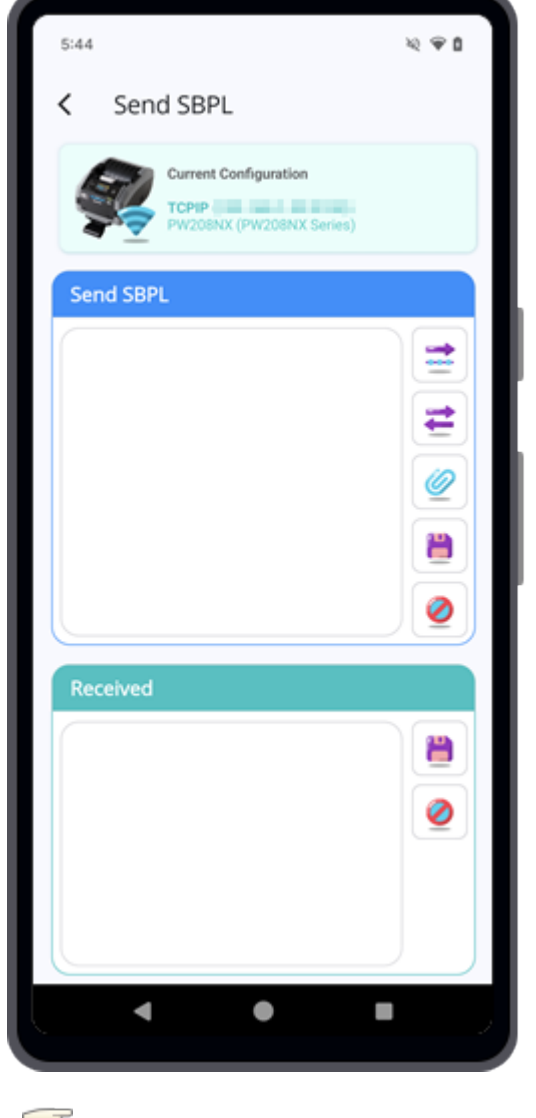

Various [Functions](#page-136-0) on the Send SBPL Screen

[Sending the SBPL Command File to the Printer](#page-140-0)

### <span id="page-136-0"></span>**Various Functions on the Send SBPL Screen**

### **Explanation of the Buttons on the [Send SBPL] Screen**

### **[Send]**

Tap to send the SBPL command as shown on the textbox to the selected printer.

### **[Query]**

Tap to send the query SBPL command as shown on the textbox to the selected printer.

After the query command is sent to the printer, the printer will return a response in ASCII formats on the [Received] textbox.

#### **[Attach a file]**

Tap to attach a SBPL command file.

The content of the selected SBPL command file is shown on the textbox.

#### **EXTERNAL EXECUTE:**

Tap to save the SBPL command as shown on the [Send SBPL] textbox or [Received] textbox respectively.

### **[Clear]**

Tap to clear the SBPL command as shown on the [Send SBPL] textbox or [Received] textbox respectively.

### **Entering the SBPL Command Manually and Sending the Command to the Printer**

- $\approx$   $\approx$  0  $5:44$ Send SBPL  $\overline{\phantom{a}}$ Current Configurati Send SBPL  $\overline{1}$ ۳ Ø ë Ø  $\blacktriangleleft$  $\bullet$ l.
- **1. Tap the textbox on the [Send SBPL] section.**

The [Edit SBPL Command] dialog is shown.

**2. Tap the textbox on the dialog and enter your SBPL command.**

You can scroll and select the desired command code to enter to the textbox.

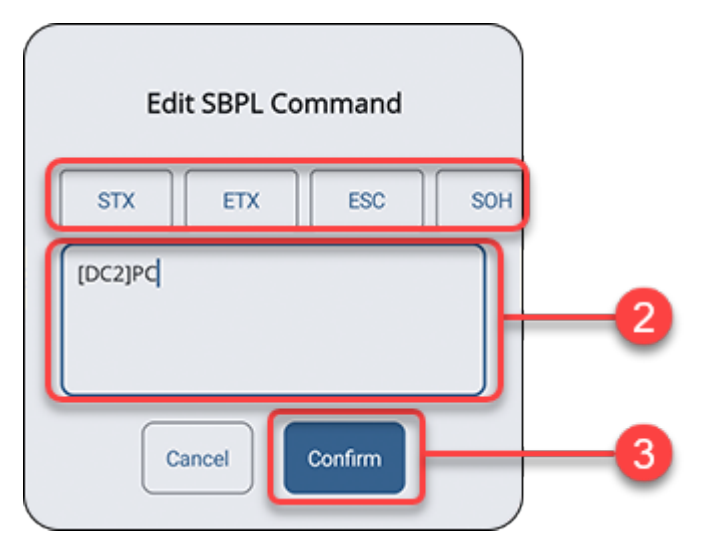

**3. Tap [Confirm] when you have finished entering the command.**

The [Edit SBPL Command] dialog closes.

**4. Tap [Send] to send the command to the selected printer.**

**If you require a returned data from the printer,** tap **[Cuery]** to send the command.

The printer will return a response in ASCII formats on the [Received] textbox.

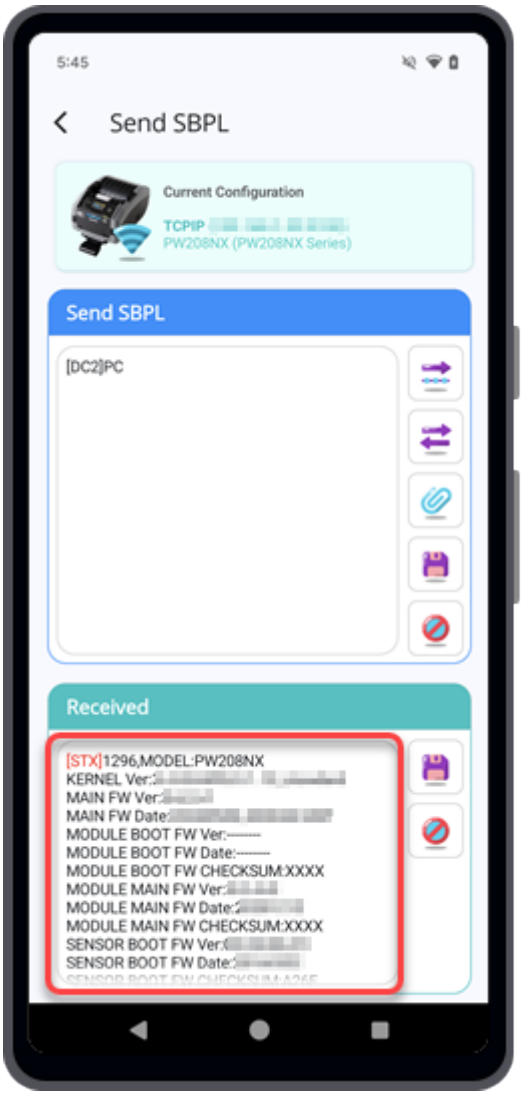

- If you are using NFC to transfer the data, hold the Android device or the iPhone near the printer's NFC antenna. The position of the NFC antenna is marked with a  $\mathbb{Q}$ symbol.
- When you are using NFC to transfer data, make sure that the targeted printer is powered on, NFC interface is enabled and the Power Save Mode is disabled.

### <span id="page-140-0"></span>**Sending the SBPL Command File to the Printer**

**1. Tap [Attach a file].**

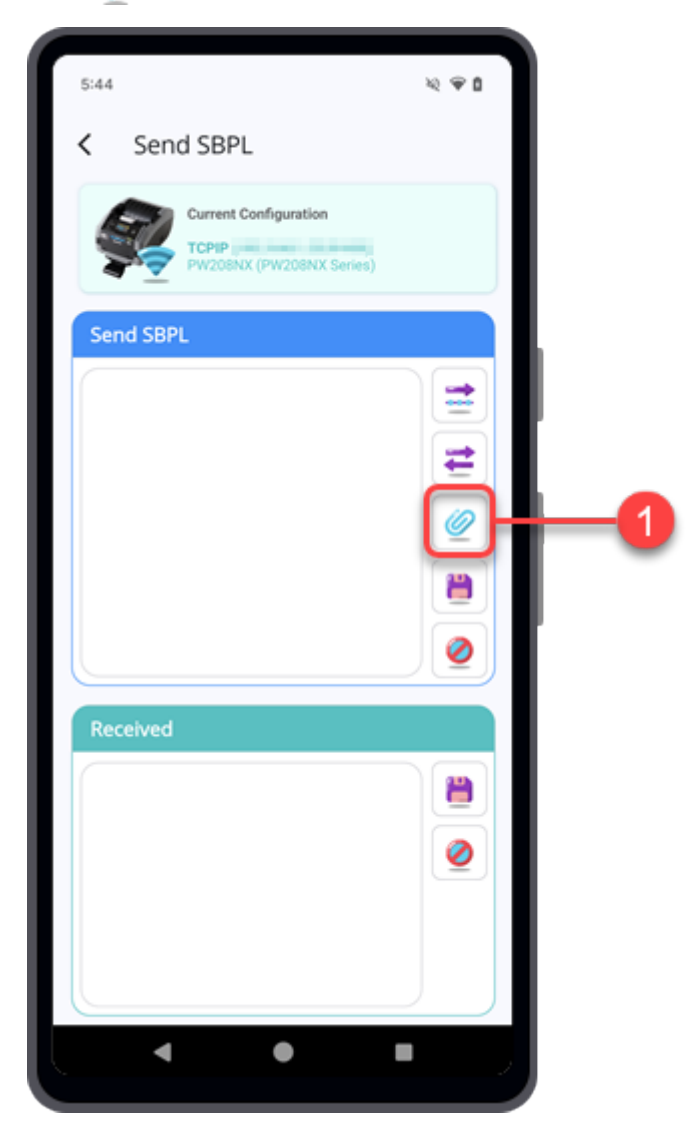

The file manager appears, showing the files in the default folder.

### **2. On the folder screen, select the desired SBPL command file to be sent to the printer.**

The file should be in .txt format.

The selected SBPL command file name and size are shown at the top of the textbox.

**3. Tap the textbox to load and preview the attached file content.**

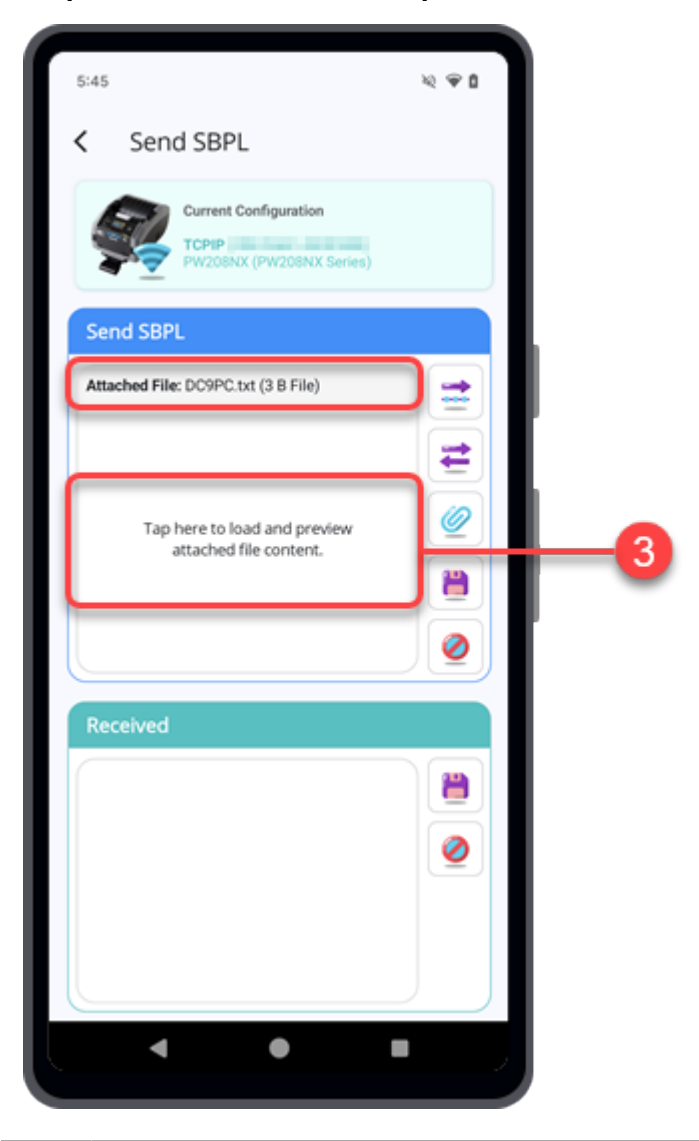

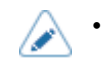

The preview function is unable to load and display the content of the attached file if its size is over 5 KB.

A confirmation dialog is displayed.

**4. Tap [Yes] to proceed with loading the file content of the attached file.**

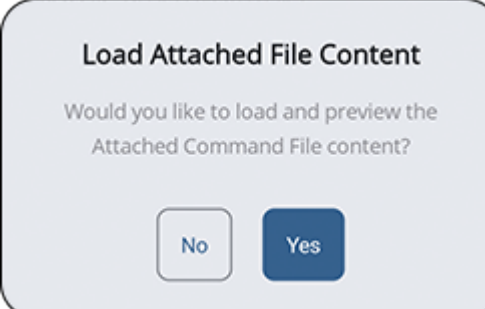

The content of the attached file is displayed on the textbox.

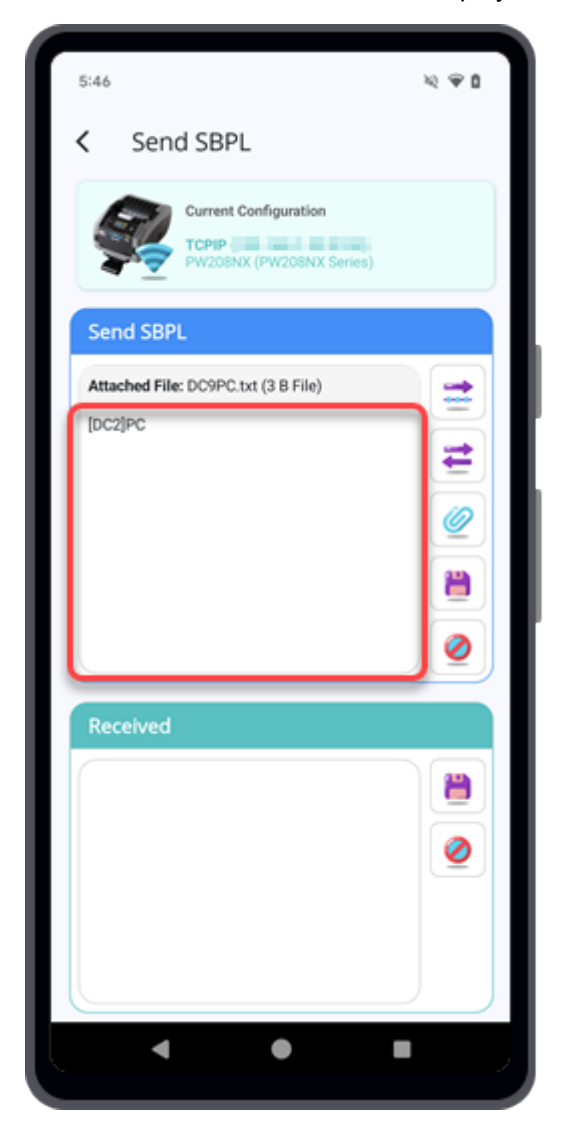

Tap the textbox if you required to edit the command.

### **5. Tap [Send] to send the command to the selected printer.**

**If you required a returned data from the printer,** tap **[Cuery]** to send the command.

The printer will return a response in ASCII formats on the [Received] textbox.

- If you are using NFC to transfer the data, hold the Android device or the iPhone near the printer's NFC antenna. The position of the NFC antenna is marked with a  $\mathbb{Q}$ symbol.
	- When you are using NFC to transfer data, make sure that the targeted printer is powered on, NFC interface is enabled and the Power Save Mode is disabled.

# **Contact Us**

### **For global users:**

Access the following site to send us your questions or comments.

<https://www.sato-global.com/contact/>

### **For users in Japan:**

Frequently Asked Questions (Q&A)

For frequently asked questions about the printer, printer driver, related software such as label printing tool and supplies, please see the FAQ on SATO website.

F<https://www.sato.co.jp/support/faq/>

Contact page on SATO website

<https://www.sato.co.jp/contact/>
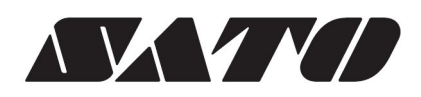